# **INTERNET SECURITY SYSTEMS®**

**OINTERNET SECURITY SYSTEMS\*** 

**proventía** network

## **A and AX Appliance User Guide**

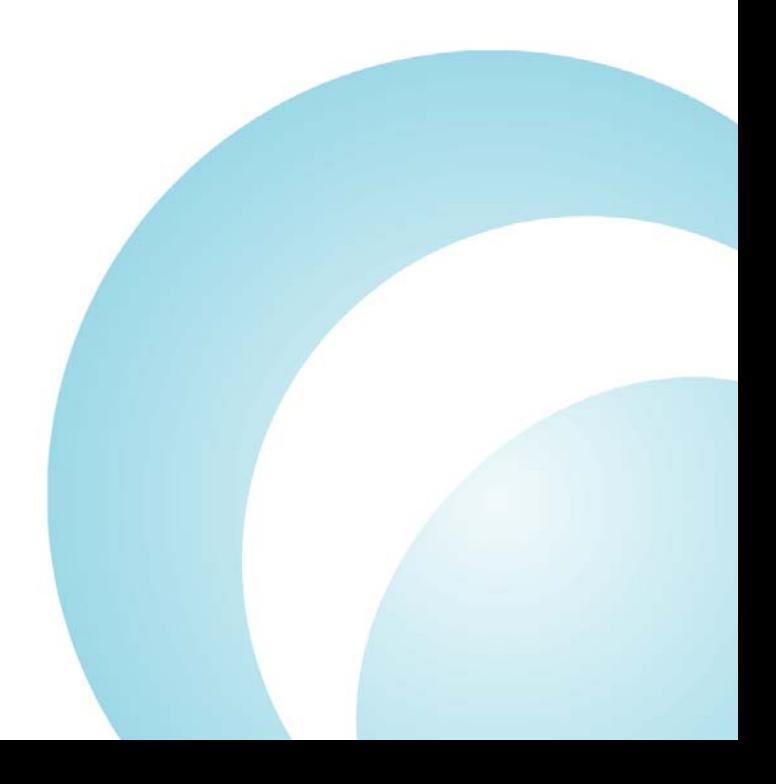

IBM Internet Security Systems, Inc. 6303 Barfield Road Atlanta, Georgia 30328-4233 United States (404) 236-2600 <http://www.iss.net>

© IBM Internet Security Systems, Inc. 2003-2006 All rights reserved worldwide. Customers may make reasonable numbers of copies of this publication for internal use only. This publication may not otherwise be copied or reproduced, in whole or in part, by any other person or entity without the express prior written consent of Internet Security Systems, Inc.

#### Patent Pending.

Internet Security Systems, System Scanner, Wireless Scanner, SiteProtector, Proventia, Proventia Web Filter, Proventia Mail Filter, Proventia Filter Reporter, ADDME, AlertCon, ActiveAlert, FireCell, FlexCheck, Secure, SecurePartner, SecureU, and X-Press Update are trademarks and service marks, and the Internet Security Systems logo, X-Force, SAFEsuite, Internet Scanner, Database Scanner, Online Scanner, and RealSecure registered trademarks, of Internet Security Systems, Inc. Network ICE, the Network ICE logo, and ICEpac are trademarks, BlackICE a licensed trademark, and ICEcap a registered trademark, of Network ICE Corporation, a wholly owned subsidiary of Internet Security Systems, Inc. SilentRunner is a registered trademark of Raytheon Company. Acrobat and Adobe are registered trademarks of Adobe Systems Incorporated. Certicom is a trademark and Security Builder is a registered trademark of Certicom Corp. Check Point, FireWall-1, OPSEC, Provider-1, and VPN-1 are registered trademarks of Check Point Software Technologies Ltd. or its affiliates. Cisco and Cisco IOS are registered trademarks of Cisco Systems, Inc. HP-UX and OpenView are registered trademarks of Hewlett-Packard Company. IBM and AIX are registered trademarks of IBM Corporation. InstallShield is a registered trademark and service mark of InstallShield Software Corporation in the United States and/or other countries. Intel and Pentium are registered trademarks of Intel. Lucent is a trademark of Lucent Technologies, Inc. ActiveX, Microsoft, Windows, and Windows NT are either registered trademarks or trademarks of Microsoft Corporation. Net8, Oracle, Oracle8, SQL\*Loader, and SQL\*Plus are trademarks or registered trademarks of Oracle Corporation. Seagate Crystal Reports, Seagate Info, Seagate, Seagate Software, and the Seagate logo are trademarks or registered trademarks of Seagate Software Holdings, Inc. and/or Seagate Technology, Inc. Secure Shell and SSH are trademarks or registered trademarks of SSH Communications Security. iplanet, Sun, Sun Microsystems, the Sun Logo, Netra, SHIELD, Solaris, SPARC, and UltraSPARC are trademarks or registered trademarks of Sun Microsystems, Inc. in the United States and other countries. All SPARC trademarks are used under license and are trademarks or registered trademarks of SPARC International, Inc. in the United States and other countries. Adaptive Server, SQL, SQL Server, and Sybase are trademarks of Sybase, Inc., its affiliates and licensers. Tivoli is a registered trademark of Tivoli Systems Inc. UNIX is a registered trademark in the United States and other countries, licensed exclusively through X/Open Company, Ltd. All other trademarks are the property of their respective owners and are used here in an editorial context without intent of infringement. Specifications are subject to change without notice.

**Disclaimer:** The information contained in this document may change without notice, and may have been altered or changed if you have received it from a source other than ISS or the X-Force. Use of this information constitutes acceptance for use in an "AS IS" condition, without warranties of any kind, and any use of this information is at the user's own risk. ISS and the X-Force disclaim all warranties, either expressed or implied, including the warranties of merchantability and fitness for a particular purpose. In no event shall ISS or the X-Force be liable for any damages whatsoever, including direct, indirect, incidental, consequential or special damages, arising from the use or dissemination hereof, even if ISS or the X-Force has been advised of the possibility of such damages. Some states do not allow the exclusion or limitation of liability for consequential or incidental damages, so the foregoing limitation may not apply.

Reference herein to any specific commercial products, process, or service by trade name, trademark, manufacturer, or otherwise, does not necessarily constitute or imply its endorsement, recommendation, or favoring by Internet Security Systems, Inc. The views and opinions of authors expressed herein do not necessarily state or reflect those of Internet Security Systems, Inc., and shall not be used for advertising or product endorsement purposes.

Links and addresses to Internet resources are inspected thoroughly prior to release, but the ever-changing nature of the Internet prevents Internet Security Systems from guaranteeing the content or existence of the resource. When possible, the reference contains alternate sites or keywords that could be used to acquire the information by other methods. If you find a broken or inappropriate link, please send an email with the topic name, link, and its behavior to [support@iss.net](mailto:support@iss.net).

November 30, 2006

# **Contents**

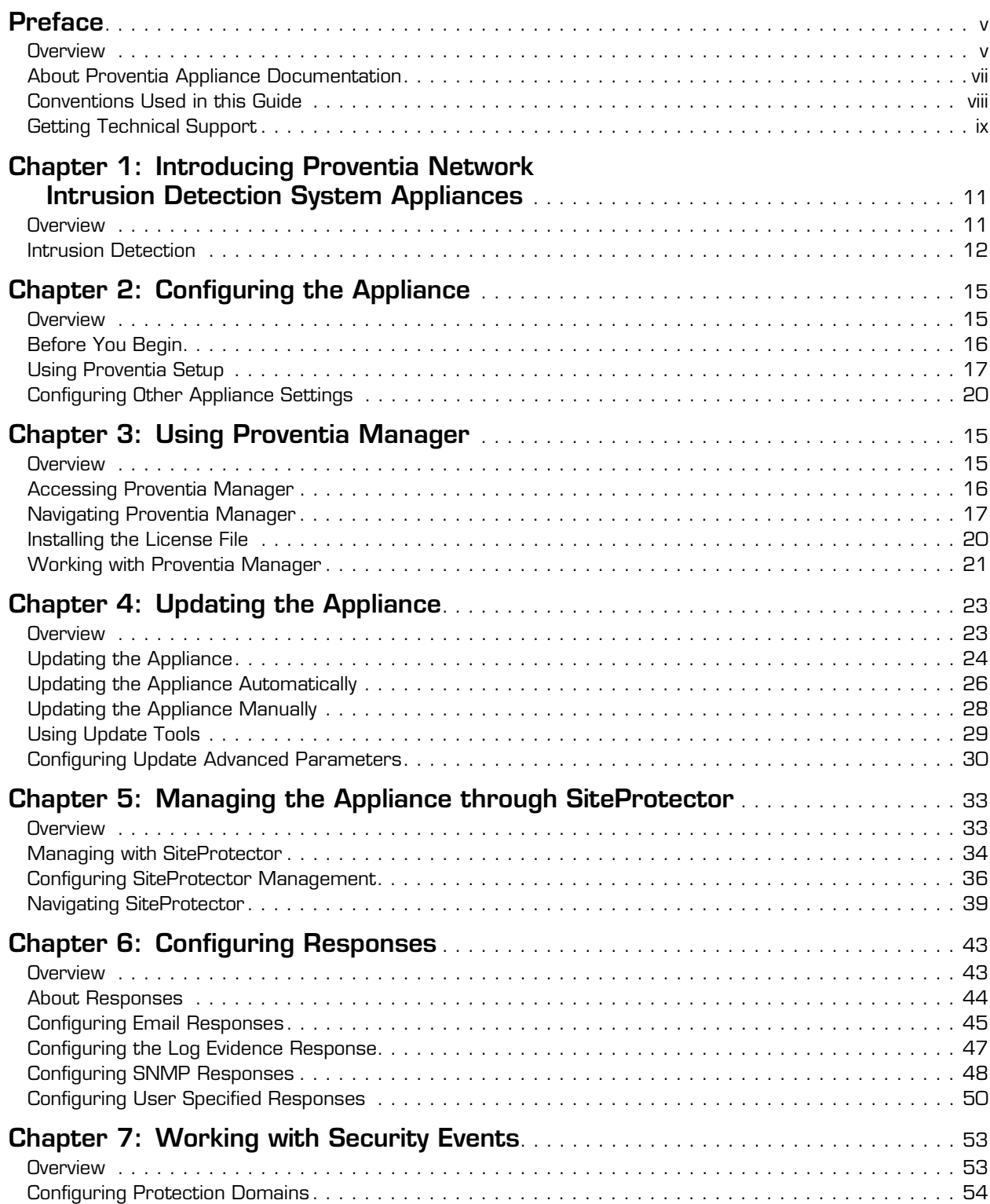

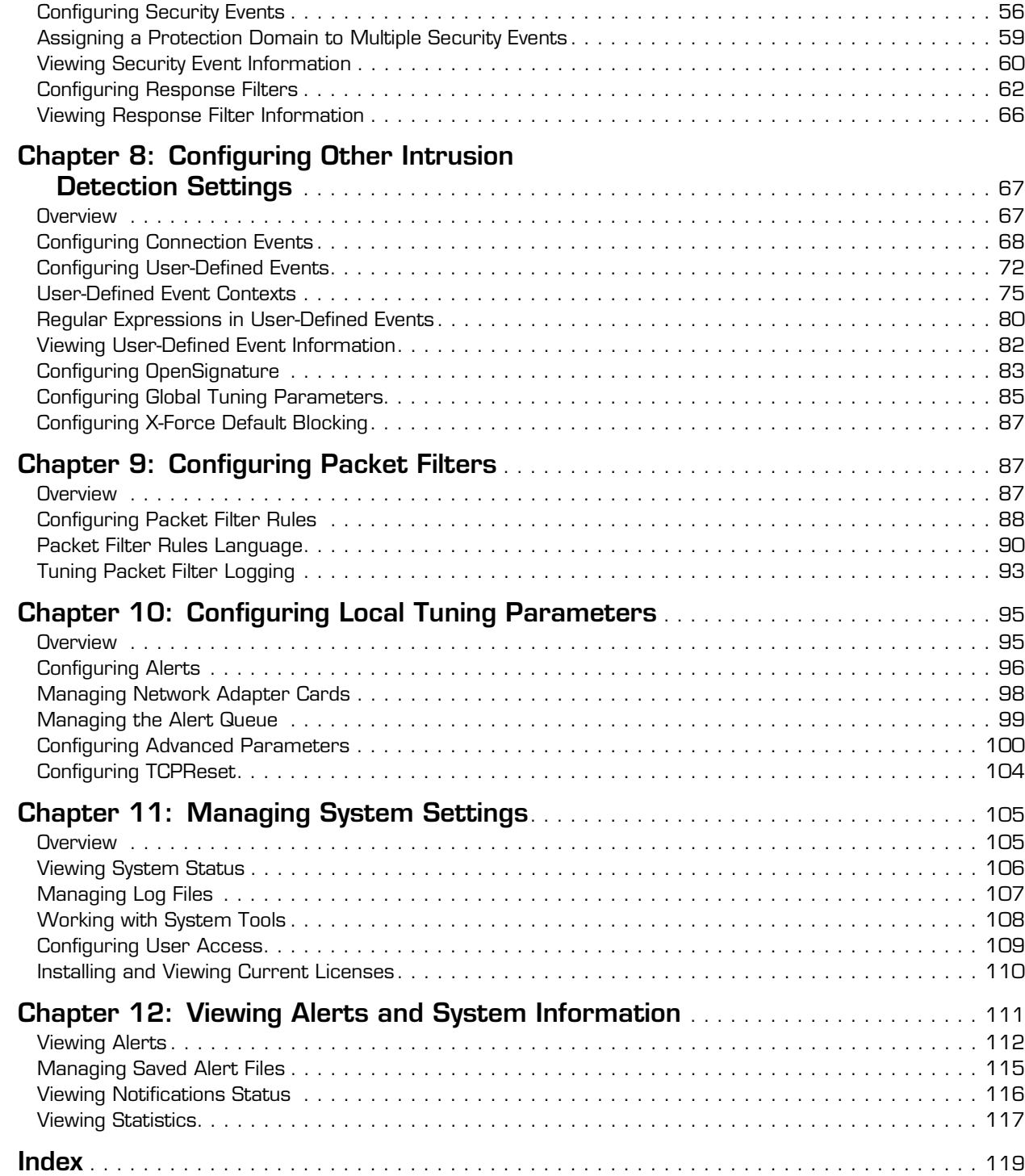

# <span id="page-4-0"></span>**Preface**

## <span id="page-4-1"></span>**Overview**

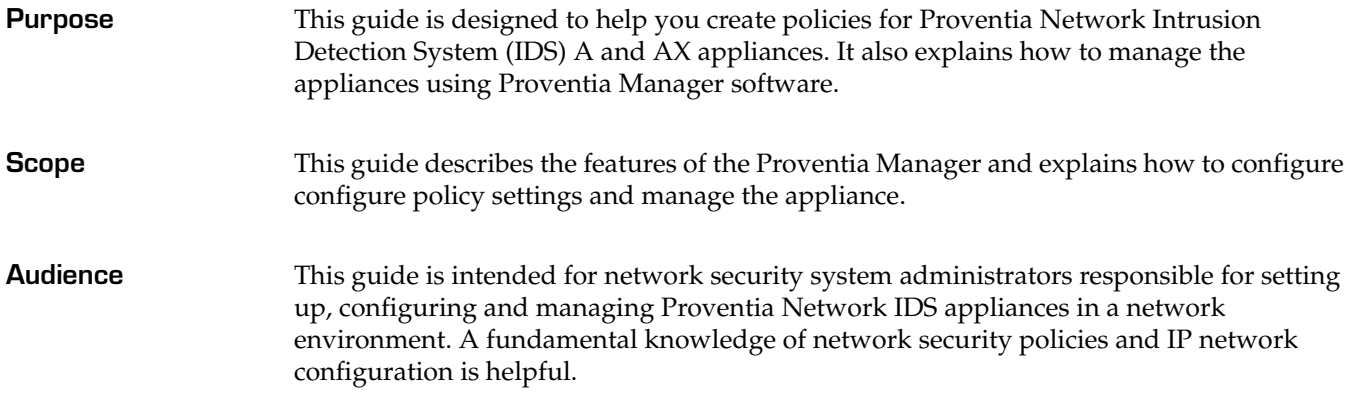

#### **Preface**

**What's new in this release** This release supports the 1.4 firmware release for the Proventia Network IDS A and AX appliances. The new features in this release include the following:

#### ● **Proventia Manager**

Proventia Manager is a browser-based, local management interface that enables you to manage a single appliance. Through Proventia Manager, you can create policies, view events, manage appliance settings, and configure updates for the appliance.

Proventia Manager also offers you the ability to multi-select items in a list, as well as Sorting, Grouping, and Filtering features that make searching for and editing events easy.

#### ● **Responses**

The responses contained within your response policy determine how the appliance should act when it detects an intrusion or other important event in your system. You create responses and apply them to your security policies as needed. You can configure the following response types:

- **Email**. Send email alerts to an individual address or email group.
- **Log Evidence**. Log important alert information to a saved file.
- **SNMP**. Send SNMP traps to a consolidates SNMP server.
- **User-specified**. Send alert responses based on special requirements you have for monitoring the network.

#### **Protection Domains**

Protection domains let you define security or user-defined event policies for different network segments monitored by a single appliance. Protection domains act like virtual sensors, as though you had several appliances monitoring the network. They work exclusively in conjunction with security and user-defined events, to help you monitor your network. You can define protection domains by ports, VLANs, or IP address ranges.

#### ● **Response Filters**

Response filters let you refine your security policy by allowing you more granular control. You can define exceptions to the current policy for a particular protection domains, so each policy is fine-tuned for the network segment it monitors.

**Ignore response available for Security Events and Response Filters** 

Manually set the Ignore response to tell the appliance to ignore events that are not a threat to your network, reducing the number of events you need to track.

● **Enhanced diagnostics and statistics**

Using the Driver, Packet Analysis, and Protection statistics, you can view view network traffic the appliance has monitored to troubleshoot or to determine important trends across the network.

**Important:** If you plan to manage the appliance through SiteProtector, you must update SiteProtector to the appropriate Database Service Pack (DBSP). See the Readme for more information.

## <span id="page-6-0"></span>**About Proventia Appliance Documentation**

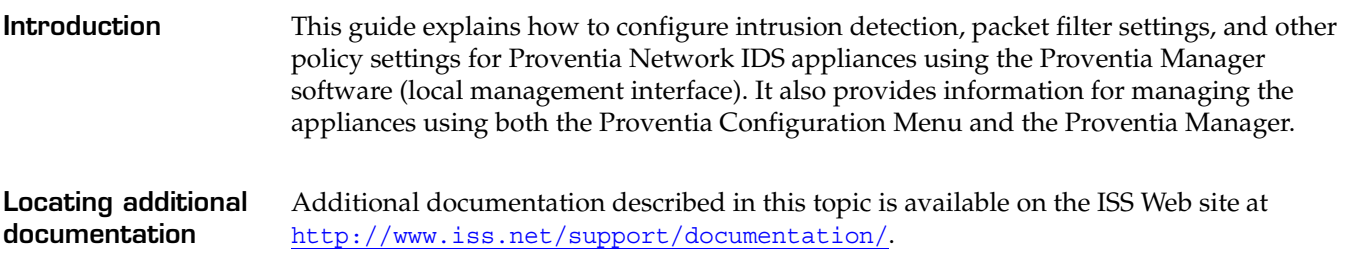

**Related publications** See the following for more information about the appliance:

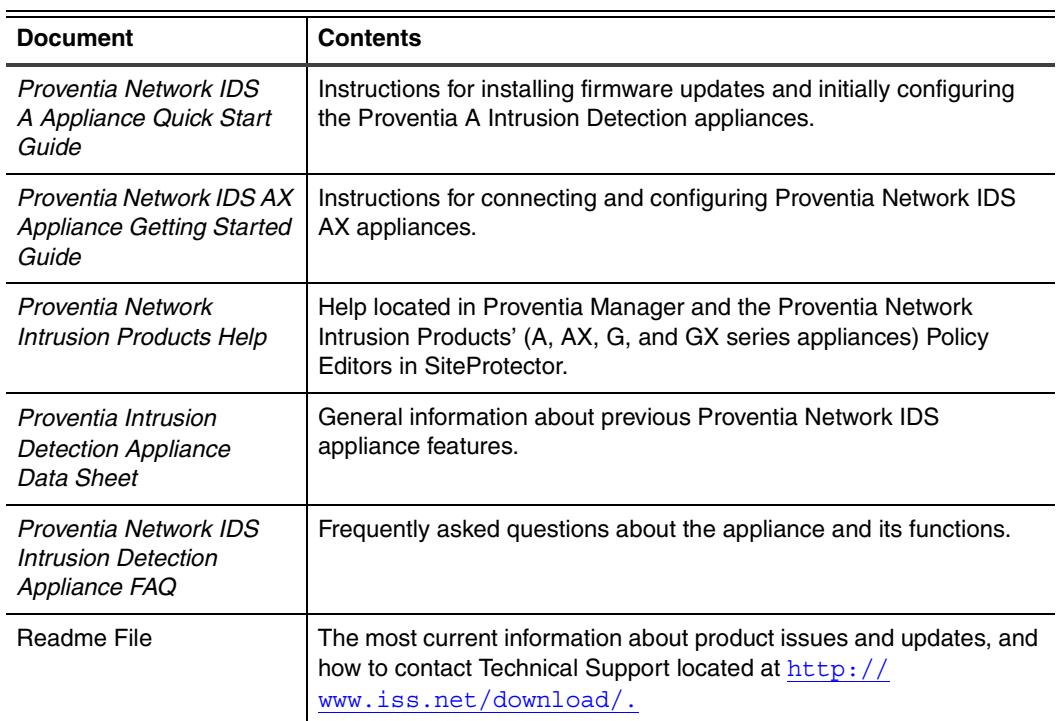

**Table 1:** *Reference documentation*

## <span id="page-7-0"></span>**Conventions Used in this Guide**

**Introduction** This topic explains the typographic conventions used in this guide to make information in procedures and commands easier to recognize.

**In procedures** The typographic conventions used in procedures are shown in the following table:

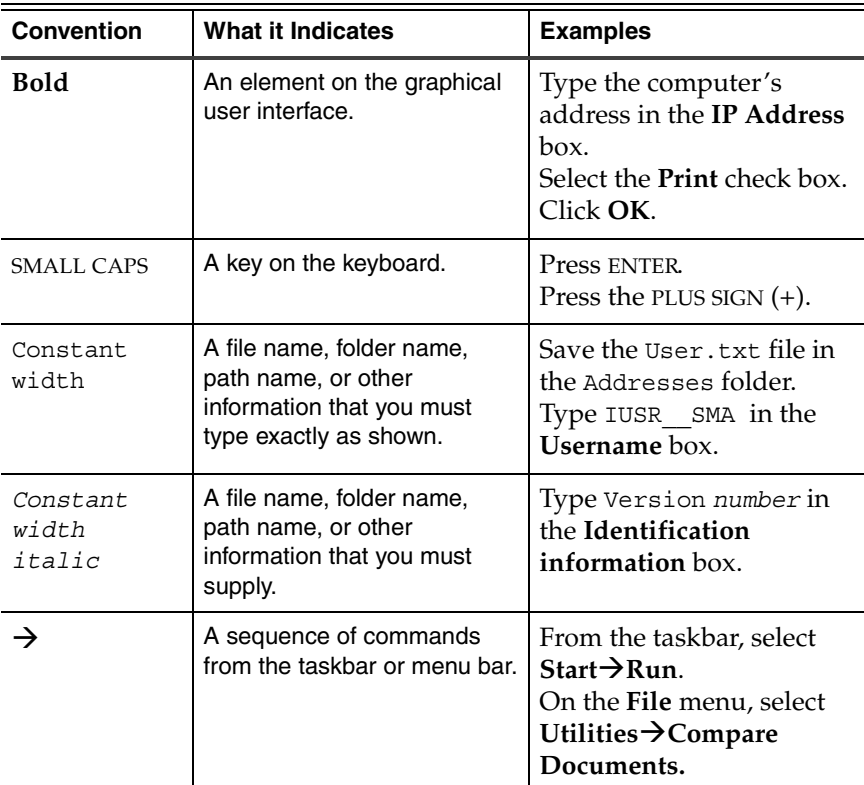

**Table 2:** *Typographic conventions for procedures*

The typographic conventions used for command lines are shown in the following table:

**Command conventions**

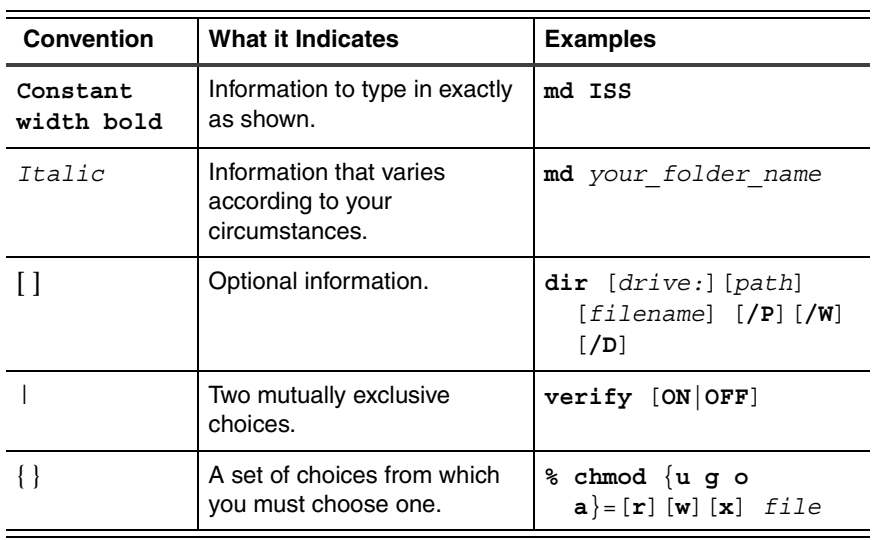

**Table 3:** *Typographic conventions for commands*

### <span id="page-8-1"></span><span id="page-8-0"></span>**Getting Technical Support**

**Introduction** ISS provides technical support through its Web site and by email or telephone.

**The ISS Web site** The Internet Security Systems (ISS) Resource Center Web site ([http://www.iss.net/](http://www.iss.net/support/) [support/](http://www.iss.net/support/)) provides direct access to frequently asked questions (FAQs), white papers, online user documentation, current versions listings, detailed product literature, and the Technical Support Knowledgebase ([http://www.iss.net/support/knowledgebase/](http://www.iss.net/support/knowledgebase)).

**Support levels ISS** offers three levels of support:

- **Standard**
- **Select**
- Premium

Each level provides you with 24-7 telephone and electronic support. Select and Premium services provide more features and benefits than the Standard service. Contact Client Services at [clientservices@iss.net](mailto:clientservices@iss.net) if you do not know the level of support your organization has selected.

**Hours of support** The following table provides hours for Technical Support at the Americas and other locations:

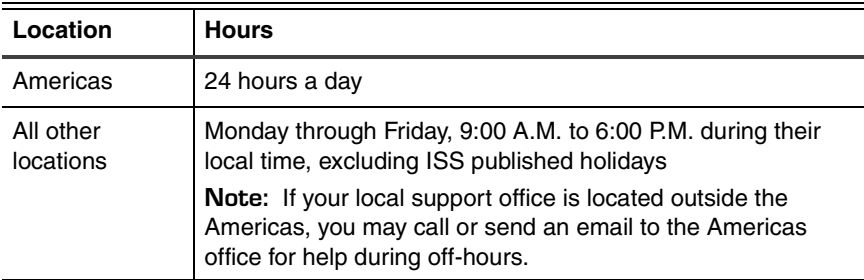

**Table 4:** *Hours for technical support*

**Contact information** The following table provides electronic support information and telephone numbers for technical support requests:

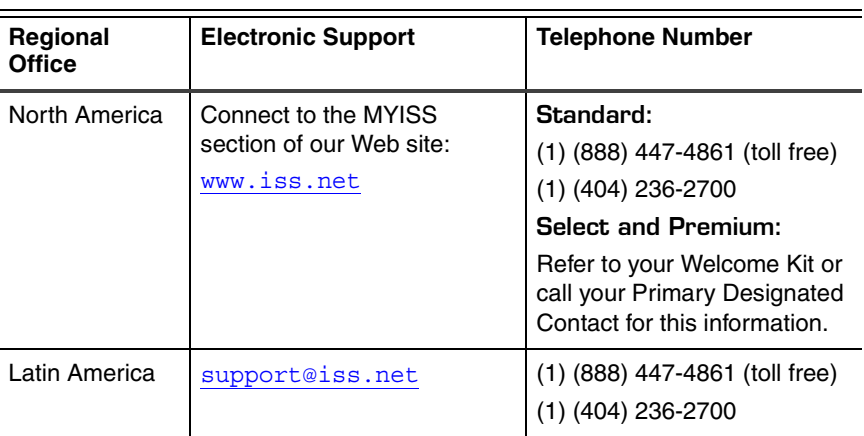

**Table 5:** *Contact information for technical support*

#### **Preface**

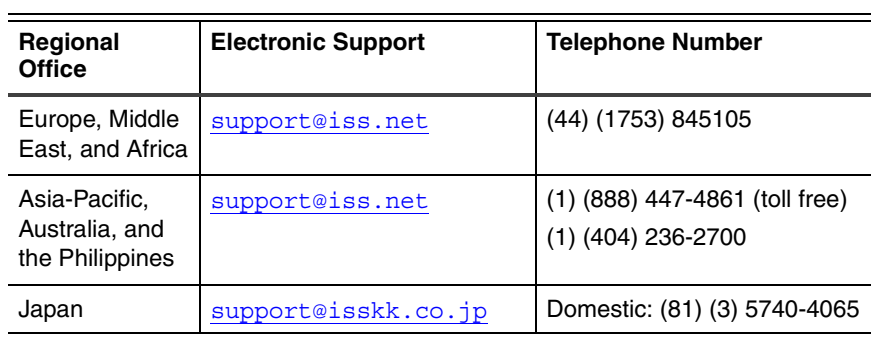

**Table 5:** *Contact information for technical support*

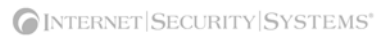

### **Chapter 1**

## <span id="page-10-0"></span>**Introducing Proventia Network Intrusion Detection System Appliances**

## <span id="page-10-1"></span>**Overview**

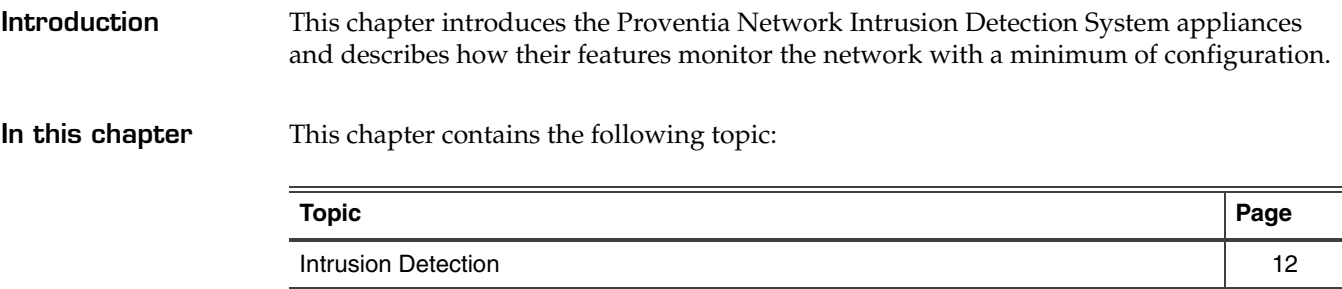

### <span id="page-11-0"></span>**Intrusion Detection**

**Introduction** Proventia Network Intrusion Detection System (IDS) appliances monitor the network for malicious attacks while preserving network bandwidth and availability. These appliances are purpose-built, Layer 2 network security appliances that you can deploy either at the gateway or the network to monitor intrusion attempts, denial of service (DoS) attacks, malicious code, backdoors, spyware, peer-to-peer applications, and a growing list of threats without requiring extensive network reconfiguration.

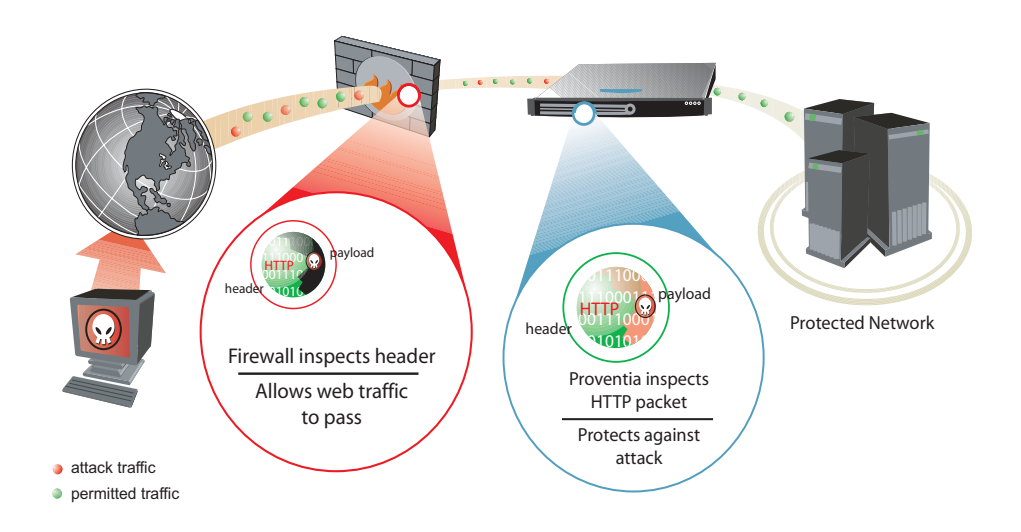

**Figure 1:** *Intrusion detection overview*

Figure 1 displays how the IDS appliances monitor your network. With flexible deployment options and out-of-the-box functionality, these appliances ensure accurate, high-performance monitoring at both the network perimeter and across internal networks and internal network segments.

**Protection features** Proventia intrusion detection features include proven detection technologies, along with the latest security updates. These appliances understand the logical flow and state of traffic, to help you monitor network threats.

Proventia Network IDS appliances offer the following features to monitor the network:

**Packet filters** 

You can create packet filters that enable the appliance to ignore incoming packets from particular IP addresses, port numbers, protocols, or VLANs, thereby allowing the appliance to focus on packet content that may truly affect or threaten your network.

● **Automatic security content updates based on the latest security research**

You can automatically download and activate updated security content. The security updates you receive are a result of ISS's X-Force Research and Development Team's ongoing commitment to provide the most up-to-date protection against known and unknown threats.

#### ● **Virtual Patch™ protection**

Proventia's Virtual Patch capability provides a valuable time buffer, eliminating the need for you to immediately patch all vulnerable systems. You can wait until you are ready to manually update appliances or until scheduled updates occur, rather than having to patch and reboot systems that could potentially bring down the network.

#### **SNMP** support

Using SNMP-based traps, you can monitor key system problem indicators or respond to security or other appliance events using SNMP responses.

**Management features** You can create and deploy security policies, manage alerts, and apply updates for your appliances either locally or through a central appliance management system.

Proventia Network IDS appliances offer you the following management capabilities:

#### **Proventia Configuration Menu**

The Proventia Configuration Menu is your local configuration interface. Use this tool to configure your appliance settings.

#### ● **Proventia Manager**

Proventia Manager offers a browser-based graphical user interface (GUI) for local, single appliance management. You can use Proventia Manager for the following functions:

- monitoring appliance's status
- configuring packet filters
- managing appliance settings and activities
- reviewing alert details
- managing security policies with protection domains.

#### ● **Proventia® Management SiteProtector**

SiteProtector is the ISS management console. With SiteProtector, you can manage components and appliances, monitor events, and schedule reports. By default, your appliance is set up for you to manage it through the Proventia Manager, but if you are managing a group of appliances along with other sensors, you may prefer the centralized management capabilities that SiteProtector provides.

When you register your appliance with SiteProtector, SiteProtector controls the following management functions of the appliance:

- Packet filters
- Intrusion detection settings
- Alert events
- Automatic appliance and security content updates

**Reference:** For instructions on managing the appliance through SiteProtector, see the SiteProtector user documentation at [http://www.iss.net/support/](http://www.iss.net/support/documentation/) [documentation/](http://www.iss.net/support/documentation/) or the SiteProtector Help.

#### **Chapter 1: Introducing Proventia Network Intrusion Detection System Appliances**

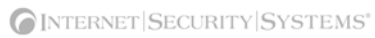

**Chapter 2**

## <span id="page-14-0"></span>**Configuring the Appliance**

## <span id="page-14-1"></span>**Overview**

**Introduction** This chapter describes how to configure the IDS appliance to connect to the network. It also outlines other appliance settings you can configure at any time, such as backup and restore settings and SNMP settings.

**In this chapter** This chapter contains the following topics:

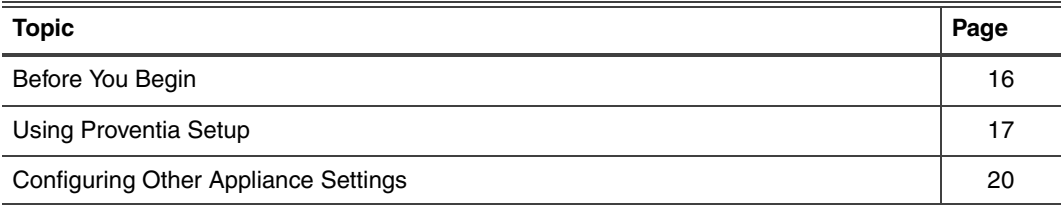

## <span id="page-15-0"></span>**Before You Begin**

**Introduction** If you reinstalled the appliance firmware, you must reconfigure the appliance settings through Proventia Setup.

> If you upgraded the firmware, your appliance settings were preserved. The only steps you must complete for initial configuration are accepting the Software License Agreement and establishing a password for Proventia Manager access. If you want to change other appliance settings, review the checklist provided below and copy any information you need to remember.

### **Configuration settings checklist**

Use the checklist in [Table 6](#page-15-1) to obtain the information you need to configure your Proventia A appliance.

| <b>Setting</b>                                  | <b>Description</b>                                                                                                    |
|-------------------------------------------------|----------------------------------------------------------------------------------------------------|
| Appliance hostname                              | The unique computer name for your appliance                                                                            |
|                                                 | Example:<br>myappliance                                                                                                |
| Your setting:                                   |                                                                                                    |
| Appliance domain name                           | The domain suffix for the network                                                                                      |
|                                                 | Example:<br>mydomain.com                                                                                               |
| Your setting:                                   |                                                                                                    |
| Appliance domain name server                    | This is the IP address of the server you are using to<br>perform domain name lookups (DNS search path).<br>(optional). |
|                                                 | <b>Example:</b> 10.0.0.1                                                                                               |
| Your setting:                                   |                                                                                                    |
| Management Port IP Address                      | An IP address for the management network adapter.                                                                      |
| Your setting:                                   |                                                                                                    |
| Management port subnet mask                     | The subnet mask value for the network that will<br>connect to your management port.                                    |
| Your setting:                                   |                                                                                                    |
| Management port default gateway<br>(IP address) | This is the IP address for the management gateway.                                                                     |
| Your setting:                                   |                                                                                                    |

<span id="page-15-1"></span>**Table 6:** *Information checklist*

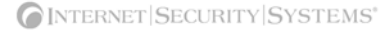

## <span id="page-16-0"></span>**Using Proventia Setup**

**Introduction** Proventia Setup is the program you use to configure initial appliance settings. If you connected the appliance directly to a computer using a serial Console cable, you are ready to log in and begin configuring. See ["Completing the initial configuration](#page-16-1)."

> If you want to configure the appliance from a remote computer, follow the procedure below, which explains how to connect to the appliance using Hyperterminal. You may use another terminal emulation program, such as PuTTY, to connect to the appliance, but those procedures are not outlined here. Follow the instructions listed in the documentation for your program.

**Connecting to the appliance remotely** To connect to the appliance remotely using Hyperterminal:

- 1. On your computer, select  $Start \rightarrow Programs \rightarrow Accessories \rightarrow Communications$ .
- 2. Select **Hyperterminal**.
- 3. Create a new connection using the following settings:

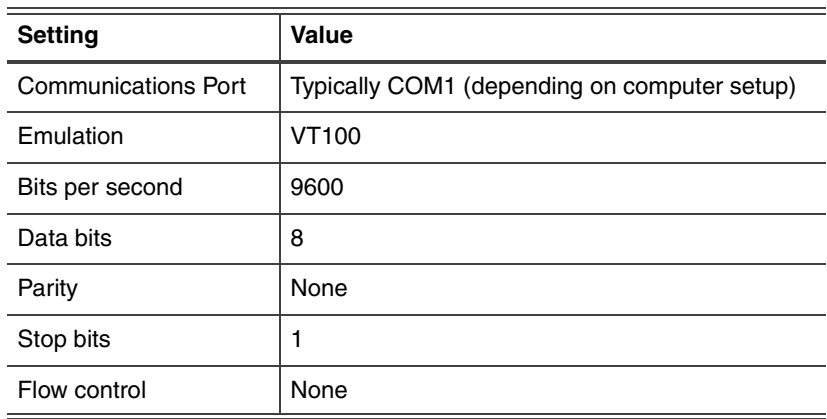

4. Press ENTER to establish a connection.

When the connection is established, the Proventia Setup Configuration Menu appears.

**Tip:** If you are unable to establish a connection, ensure the appliance has power and that you have started the appliance.

<span id="page-16-1"></span>**Completing the initial configuration** To complete the initial configuration for the appliance:

- 1. At the unconfigured login prompt, type the user name **admin**, and then press ENTER.
- 2. To enter the password, type the default password **admin**.
- 3. Select **Start**, and then press ENTER.
- 4. Read the Software License Agreement, and then select **Accept** to continue.

5. Follow the on-screen instructions.

The following table describes the required information.

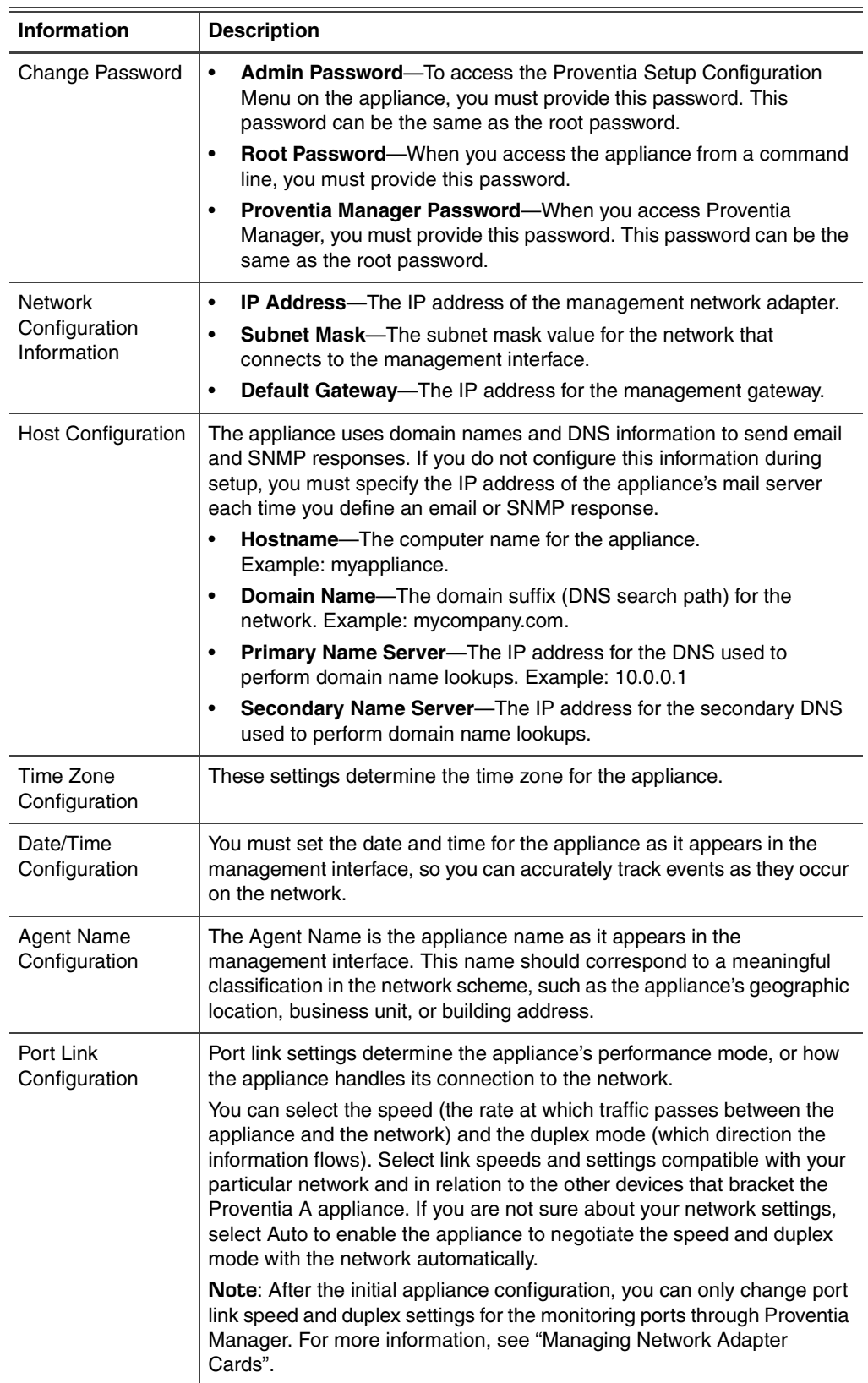

6. When you have entered all the information, the appliance applies the settings.

When prompted, press ENTER to log off the appliance.

Once you have completed the initial configuration steps, you can use the Configuration Menu to configure other appliance settings, such as backup and recovery settings, and SNMP settings.

## <span id="page-19-0"></span>**Configuring Other Appliance Settings**

**Introduction** Through the Configuration Menu, you can view or edit the appliance settings you configured during the initial setup. You can also manage the following important appliance settings:

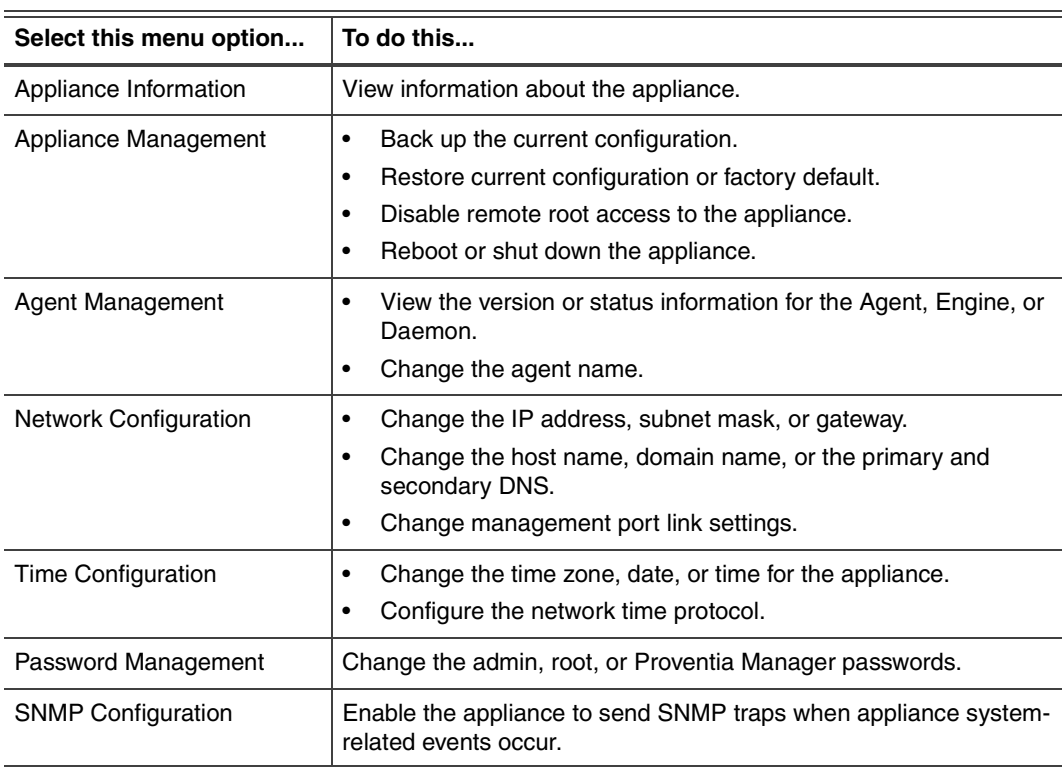

**Table 7:** *Configuration Menu*

#### **Appliance information**

You can view the following information about appliance settings:

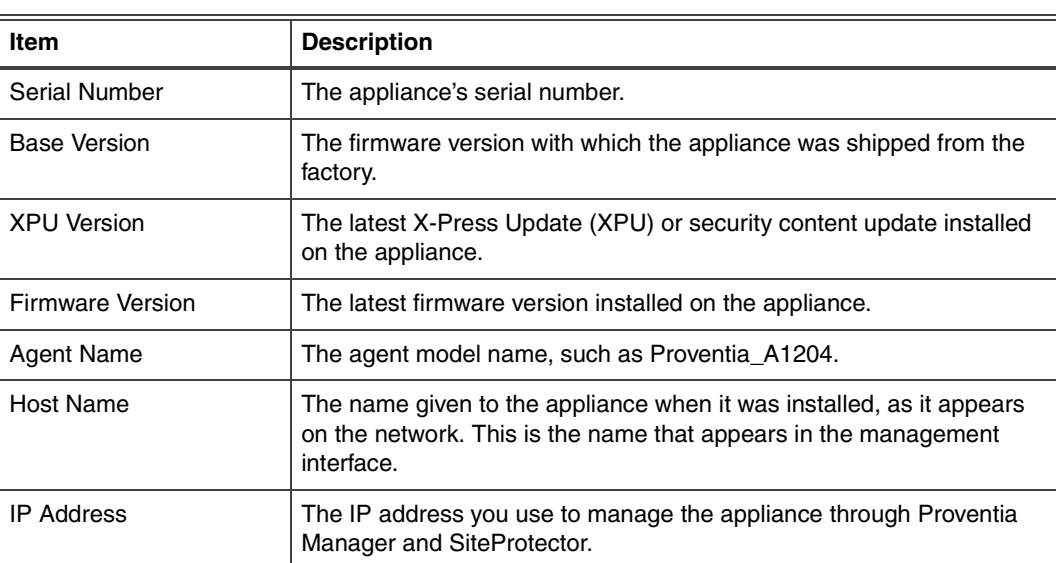

**Table 8:** *Appliance information*

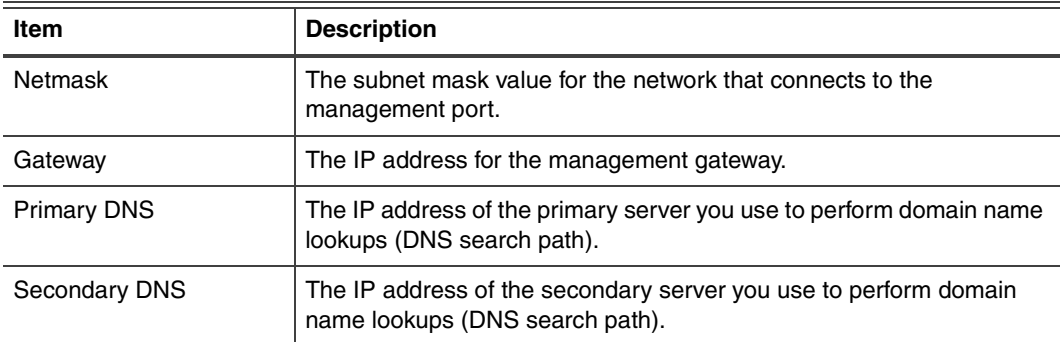

**Table 8:** *Appliance information (Continued)*

**Appliance management** From the Appliance Management Menu, you can perform the following tasks:

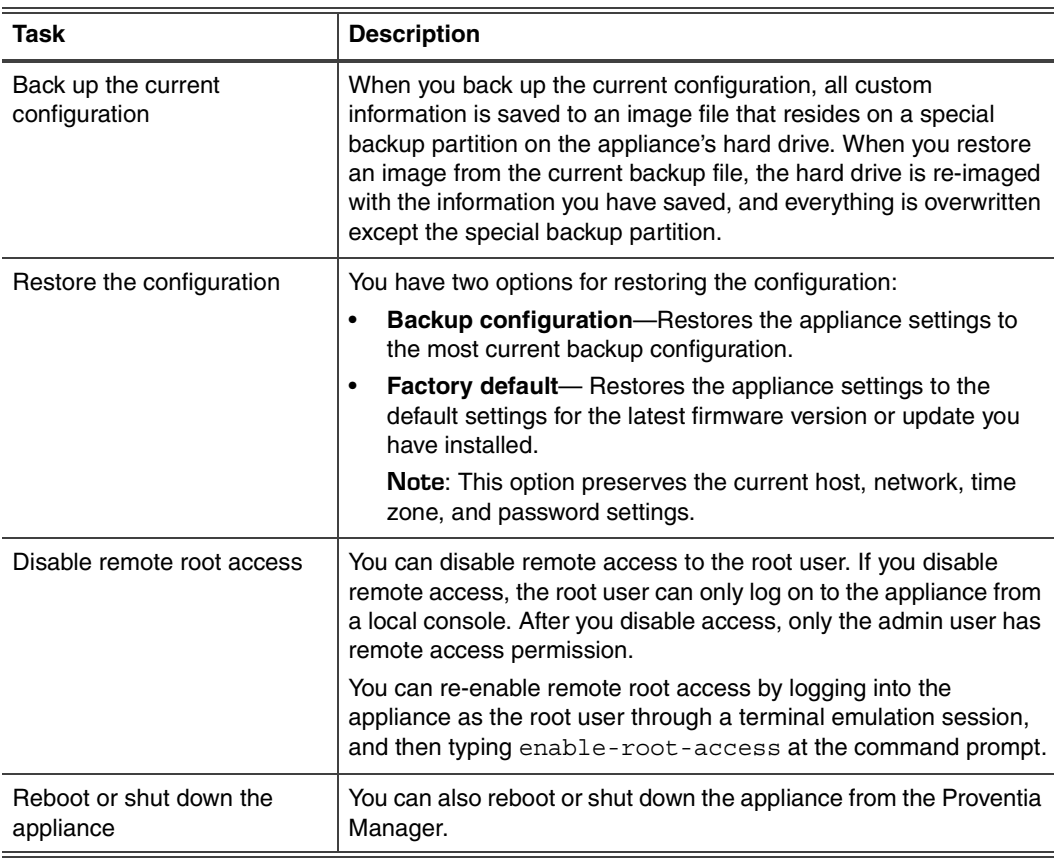

**Table 9:** *Appliance management tasks*

Agent management From the Agent Management Menu, you can perform the following tasks:

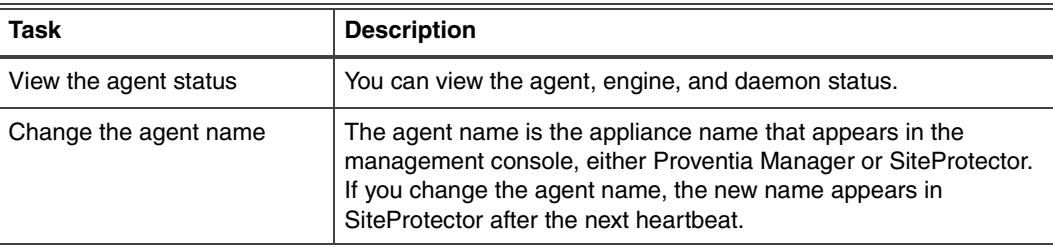

**Table 10:** *Agent management tasks*

#### **Chapter 2: Configuring the Appliance**

### **Network configuration**

From the Network Configuration Menu, you can perform the following tasks:

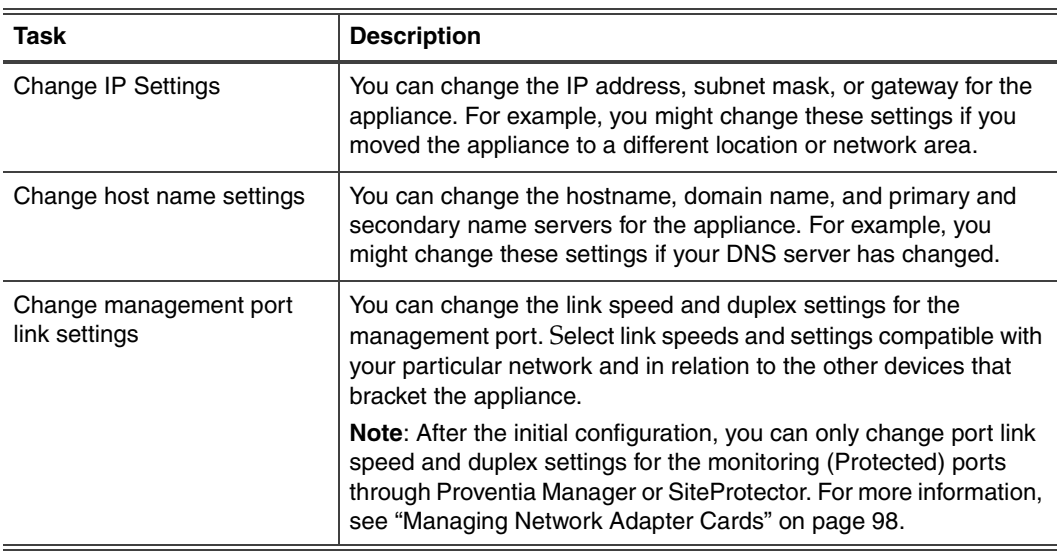

**Table 11:** *Network configuration tasks*

### **Time configuration** From the Time Configuration Menu, you can perform the following tasks:

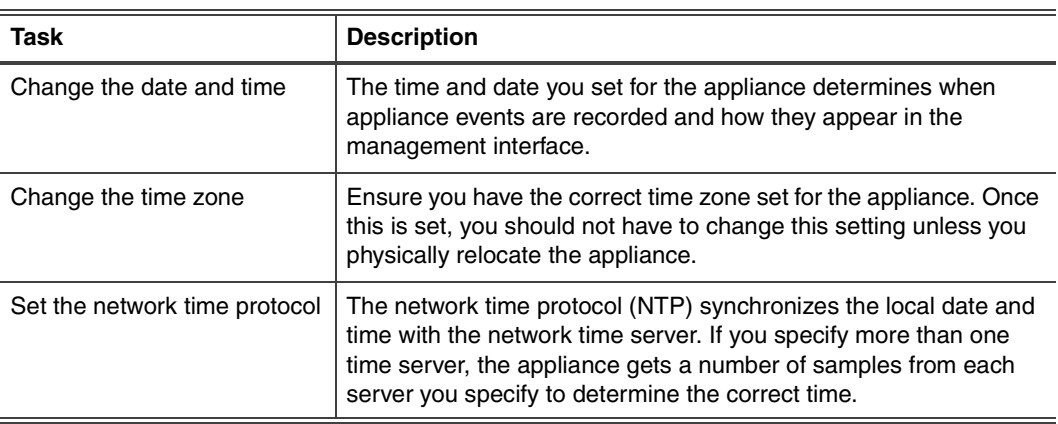

**Table 12:** *Time configuration tasks*

#### **Password management**

 $\overline{a}$ 

From the Password Management Menu, you can perform the following tasks:

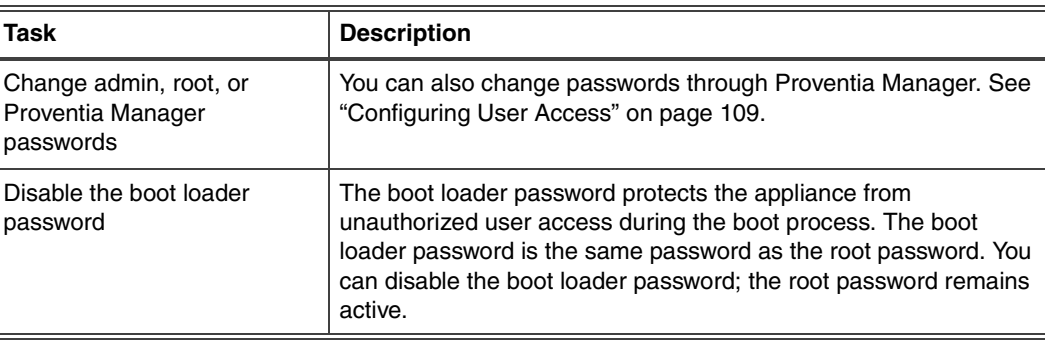

**Table 13:** *Password management tasks*

### **SNMP configuration**

When you enable SNMP from the Configuration Menu, you are enabling the appliance to send information about system health-related events such as low disk space, low swap space, very high CPU usage, or physical intrusions. These settings do not affect SNMP responses assigned to events that occur on the network. For information about SNMP responses to events, see "Configuring SNMP Responses" on page 99.

From the SNMP Configuration Menu, you can perform the following tasks:

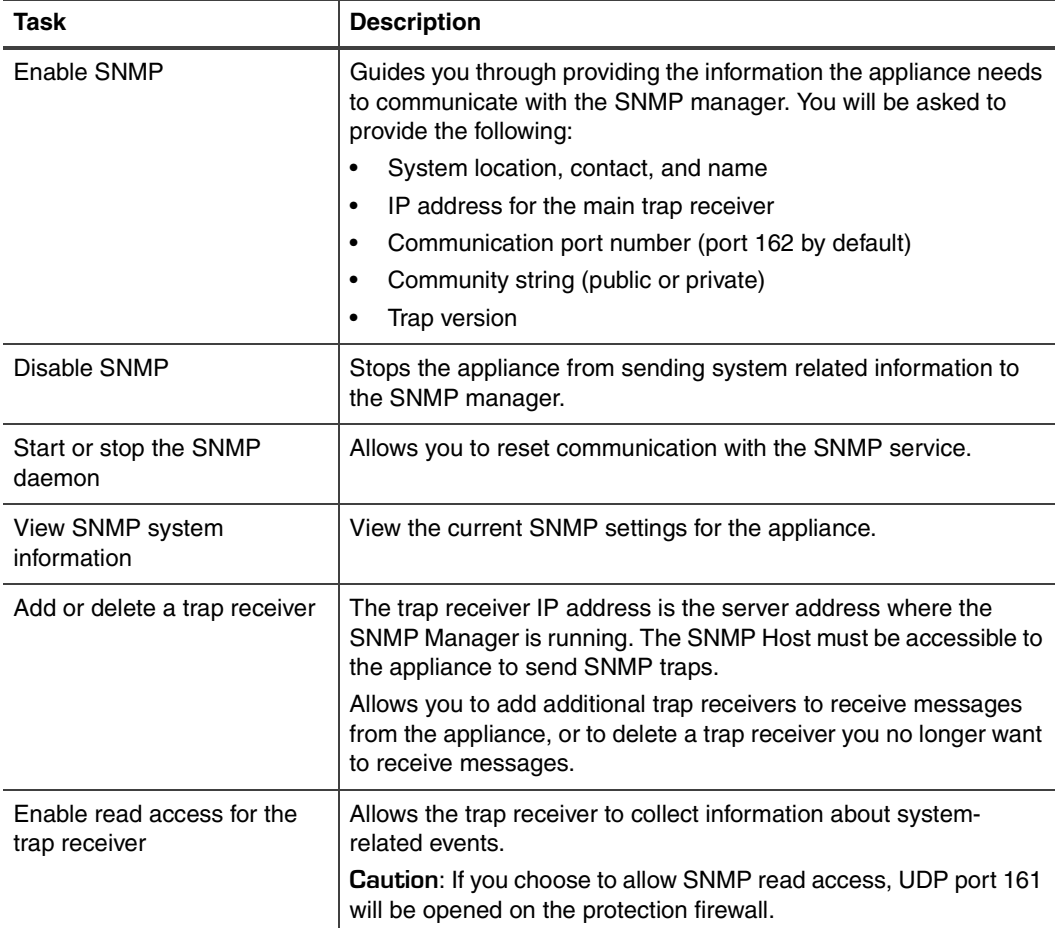

**Table 14:** *SNMP configuration tasks*

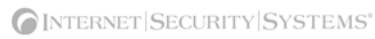

**Chapter 3**

## <span id="page-24-0"></span>**Using Proventia Manager**

## <span id="page-24-1"></span>**Overview**

**Introduction** This chapter describes how to use Proventia Manager, the local management interface, to perform updates, make adjustments, and augment configuration settings.

**In this chapter** This chapter contains the following topics:

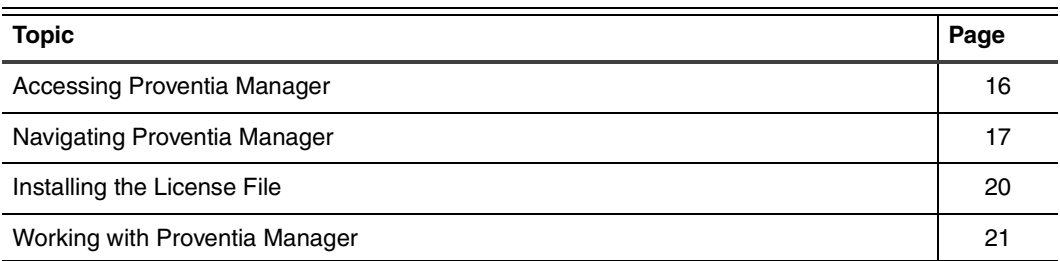

## <span id="page-25-0"></span>**Accessing Proventia Manager**

**Introduction** Proventia Manager is the Web-based management interface for the appliance. Use Proventia Manager to perform the following tasks: monitor the status of the appliance configure and manage settings review and manage appliance activities **Logging on to Proventia Manager** To log on to the Proventia Manager interface: 1. Open Internet Explorer. 2. Type https:// <appliance IP address>. 3. Log in using the user name admin and the Proventia Manager password. 4. If a message informs you that you need Java Runtime Environment (JRE), install it, and then return to this procedure. 5. Select **Yes** to use the Getting Started procedures. **Note:** ISS recommends that you use the Getting Started procedures to help you customize the appliance settings. If this window does not appear, you can also access the Getting Started procedures from the Help. 6. Click **Launch Proventia Manager**.

## <span id="page-26-0"></span>**Navigating Proventia Manager**

**Introduction** If you plan to use the Proventia Manager to manage the appliance, you should familiarize yourself with its navigation features.

**About the navigation buttons** The following buttons appear on every page in the Proventia Manager:

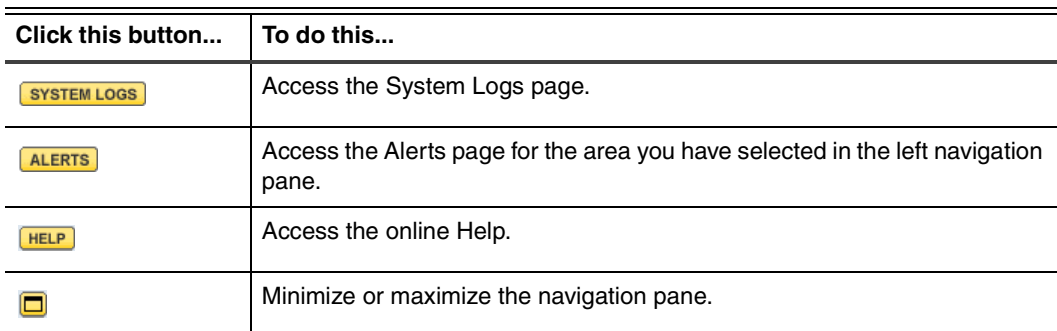

**Table 15:** *Navigation buttons*

**About the left navigation pane** In the left pane, you select the item in the tree that you want to configure. Some items have more than one component for you to configure. Expand the tree to display a sub-list of configurable elements in that area.

The following table describes each area of Proventia Manager:

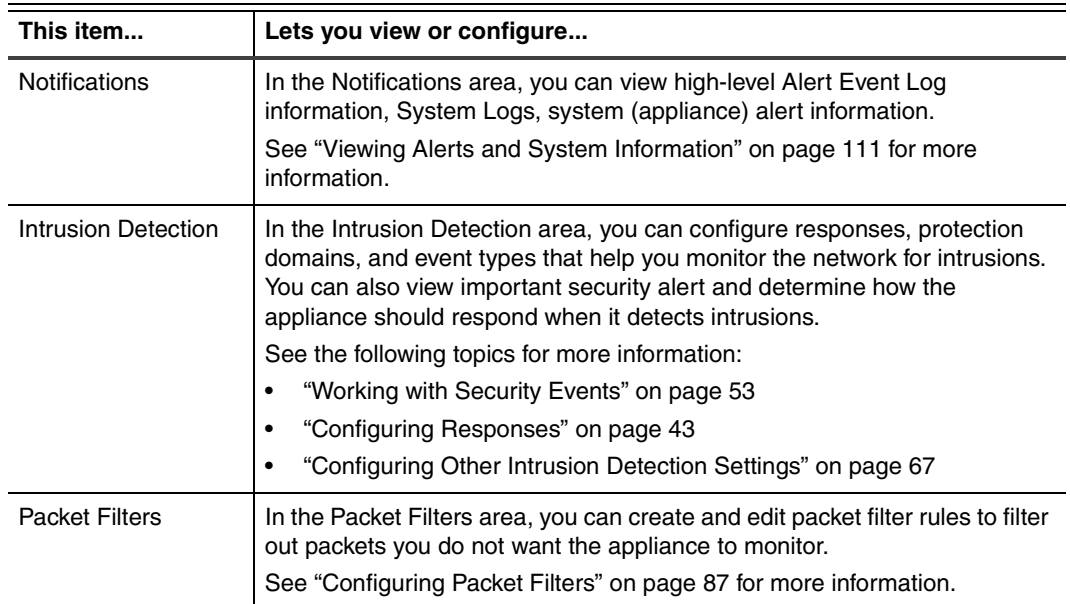

**Table 16:** *Left navigation pane*

#### **Chapter 3: Using Proventia Manager**

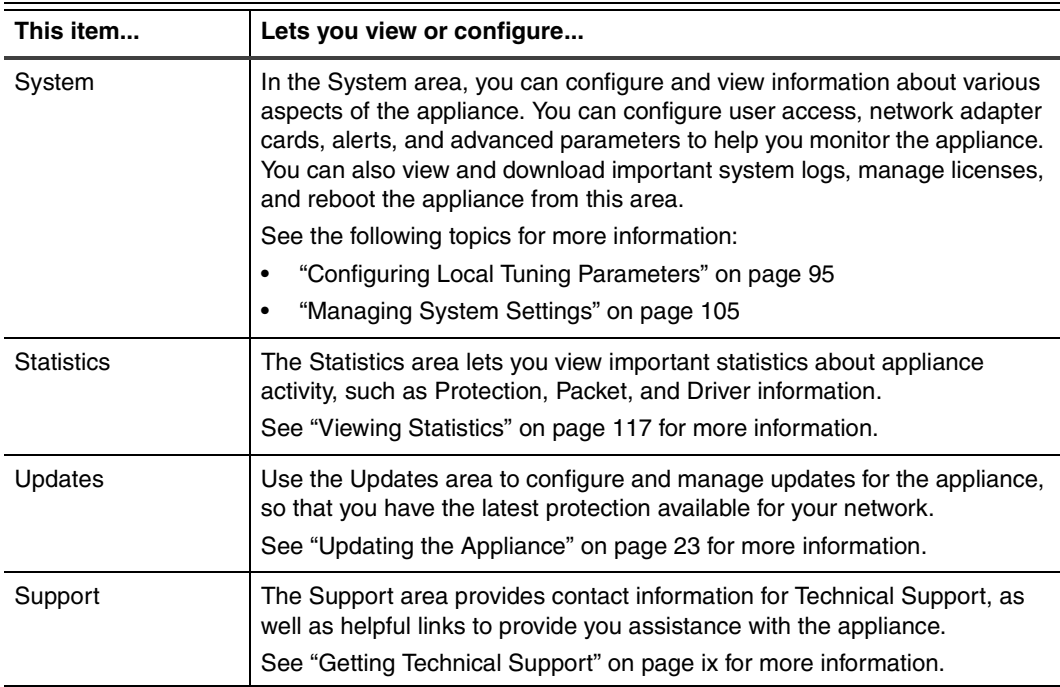

**Table 16:** *Left navigation pane (Continued)*

**About icons** The following table describes icons that appear in Proventia Manager as you work:

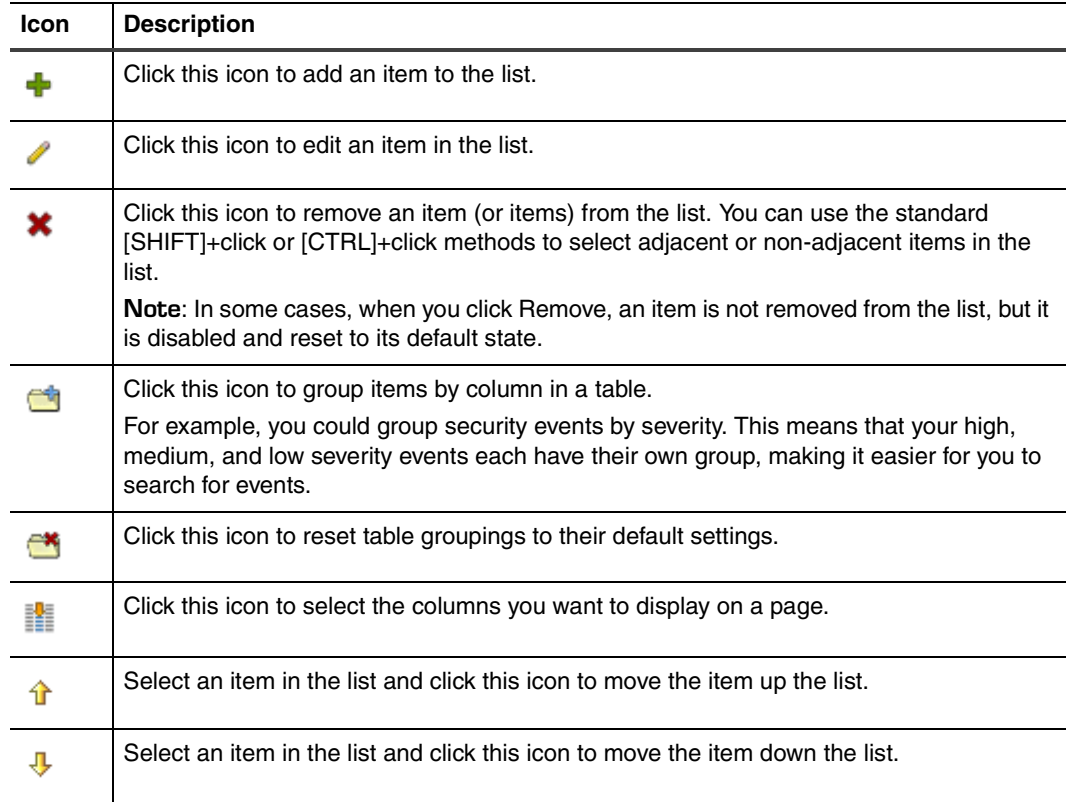

**Table 17:** *Proventia Manager policy icons*

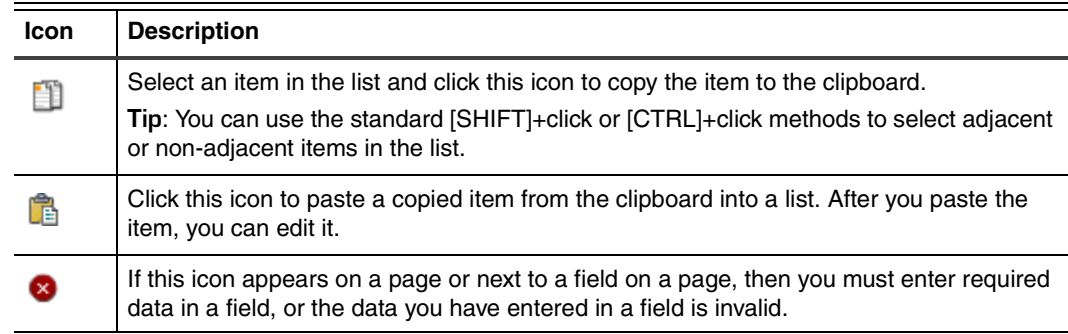

**Table 17:** *Proventia Manager policy icons (Continued)*

**About saving changes**

Each time you navigate from one location to another in the Proventia Manager, you should click the Save Changes button to ensure the changes are applied. If you do not save information before navigating to another page, you are prompted to save your information. To move to another page without saving changes, you should click the Cancel Changes button so that you are not prompted to save before you click the new link.

## <span id="page-29-0"></span>**Installing the License File**

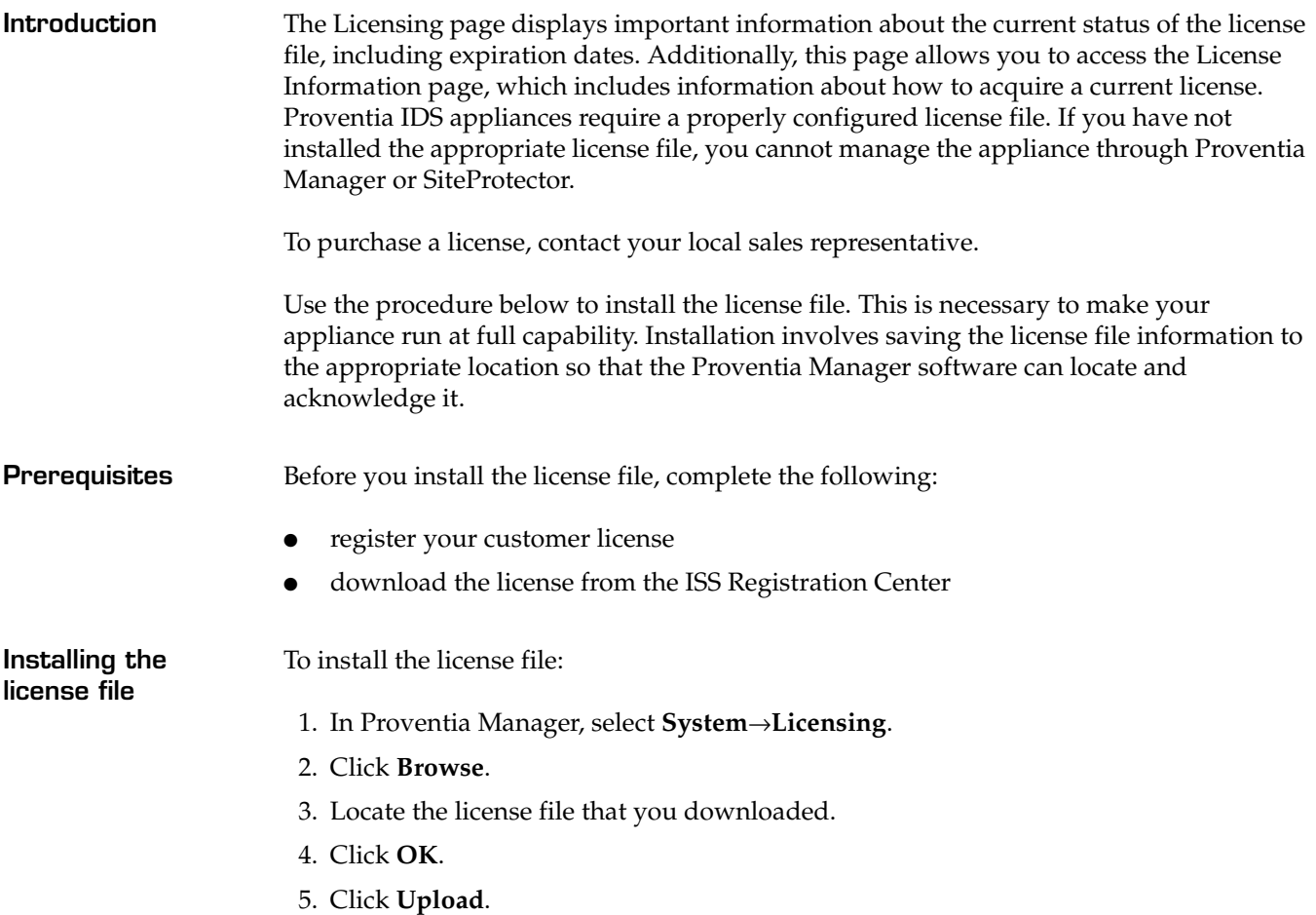

### <span id="page-30-0"></span>**Working with Proventia Manager**

**Introduction** When you open the Proventia Manager, the Home page provides an immediate snapshot of the appliance's current status. This page includes the following navigation, information and reporting options:

- device name (the appliance name specified during setup)
- detection status
- system status
- alerts for each module
- important messages

**Viewing detection status** The detection status area describes the current status of the intrusion detection component. Selecting a component name links you to the component status page.

The following status icons show you the current status of a component:

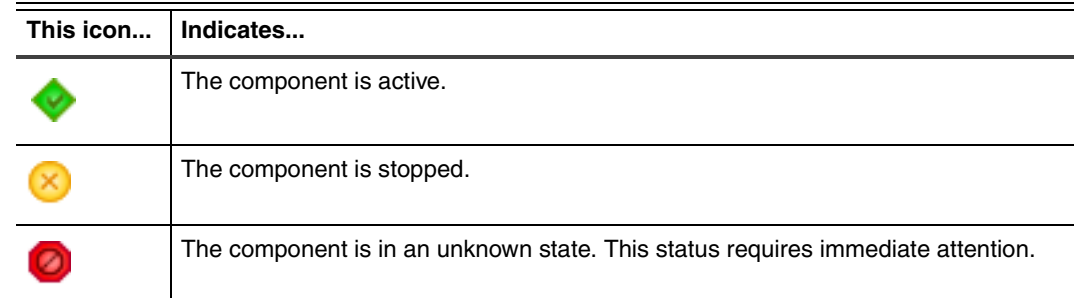

**Table 18:** *Protection status icons*

#### **Viewing system status**

On the Home page, the System Status group box describes the system's current status.

The following table describes the data available in the System Status area:

| <b>Statistic</b>           | <b>Description</b>                                                                                                    |
|----------------------------|----------------------------------------------------------------------------------------------------|
| Model Number               | The model number of the appliance.                                                                                                    |
| <b>Base Version Number</b> | The base version of the appliance software.<br><b>Note:</b> The base version is the software version shipped with the<br>appliance, or the software version of the most recent firmware update. |
| Uptime                     | How long the appliance has been online, in the following format:<br>x days, x hours, x minutes                                                                                                  |
| Last Restart               | The last time the appliance was restarted, in the following format:<br>yyyy-mm-dd hh:mm:ss<br><b>Example:</b> $2004 - 05 - 04$ 16:24:37                                                         |
| Last Firmware Update       | The last time appliance firmware was updated, in the following format:<br>yyyy-mm-dd hh:mm:ss - version: x.x<br><b>Example:</b> 2004-05-04 16:25:56 - version: 1.7                              |

**Table 19:** *System Status statistics*

#### **Chapter 3: Using Proventia Manager**

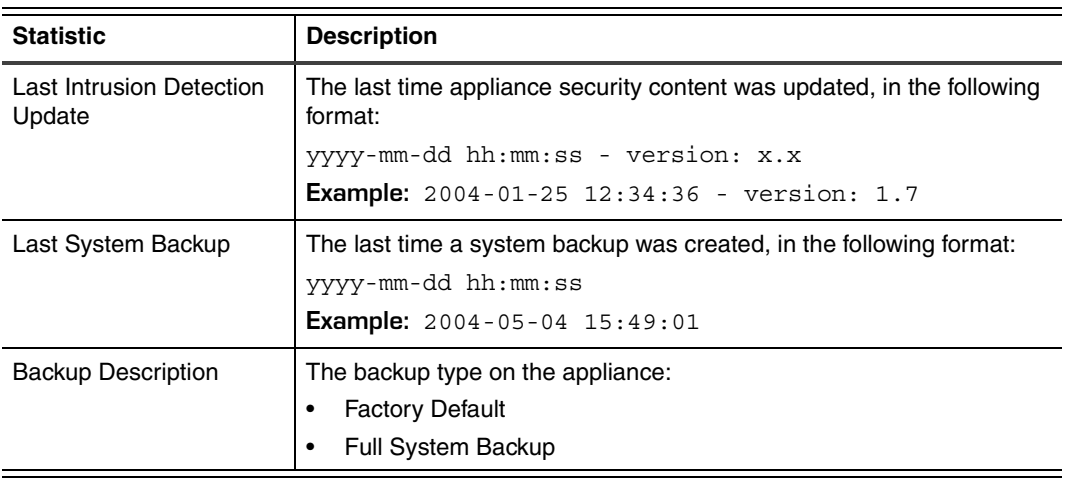

**Table 19:** *System Status statistics (Continued)*

**Viewing important messages** The Home page displays important messages about licensing and updates. If you have not configured the appliance to download updates automatically, these messages may appear with a link to the appropriate Proventia Manager page.

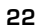

<span id="page-32-2"></span>**Chapter 4**

## <span id="page-32-0"></span>**Updating the Appliance**

## <span id="page-32-1"></span>**Overview**

**Introduction** This chapter describes how to update the appliance using Proventia Manager. You can manually download and install firmware updates and security updates, or you can configure the appliance to automatically download and install some or all updates at designated times.

#### **In this chapter** This chapter contains the following topics:

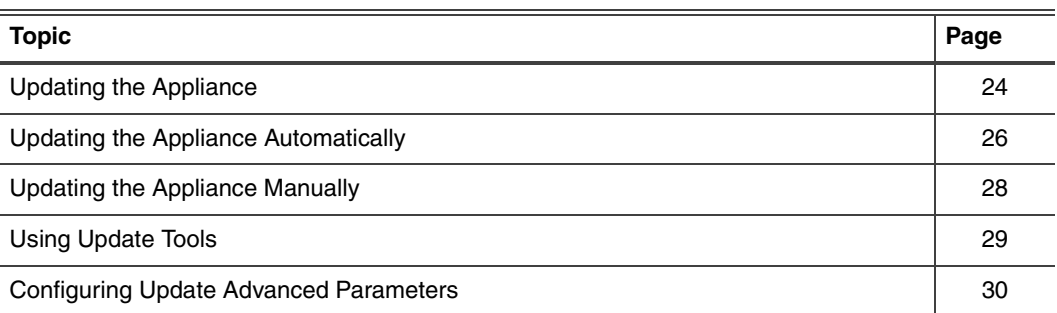

## <span id="page-33-0"></span>**Updating the Appliance**

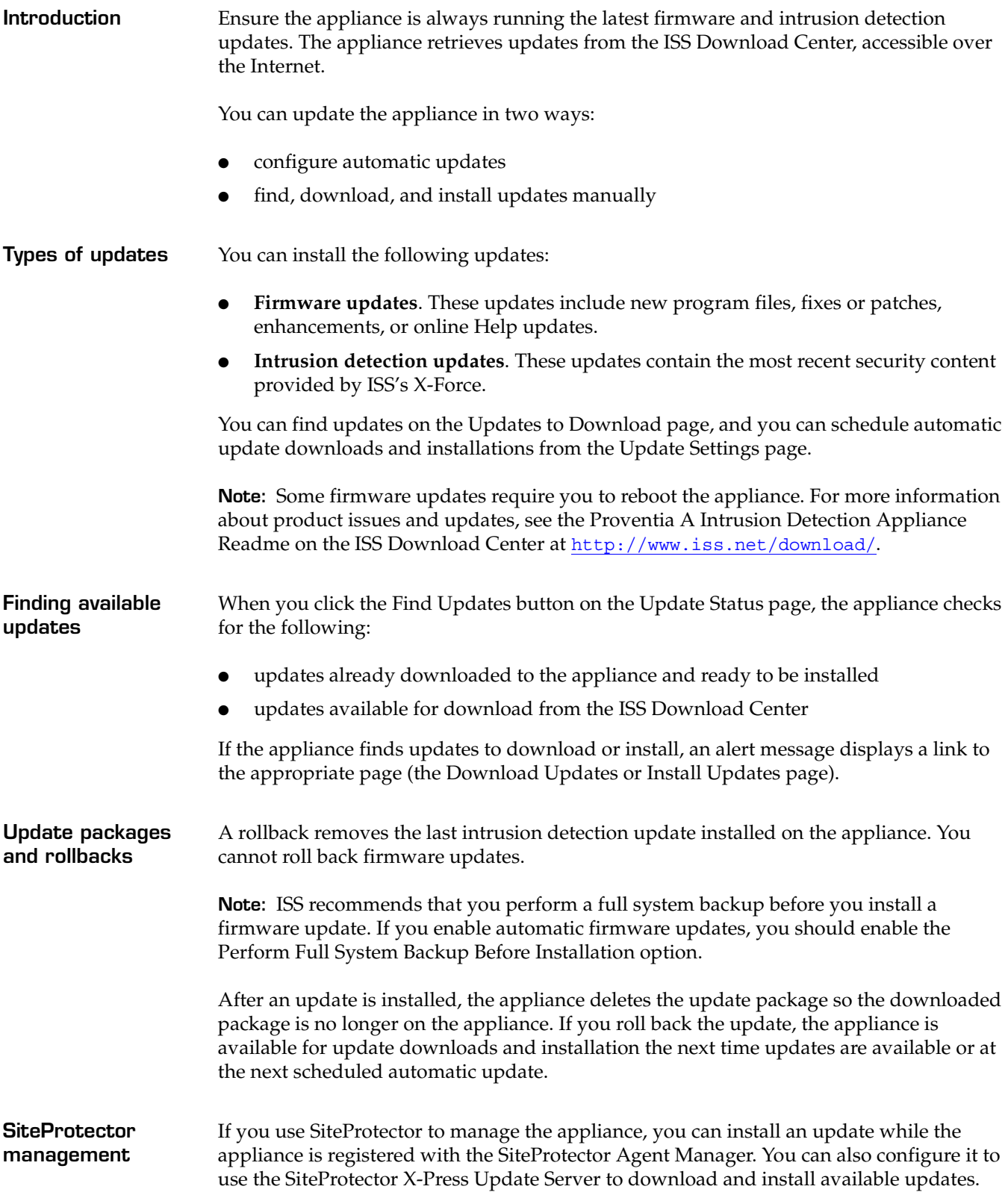

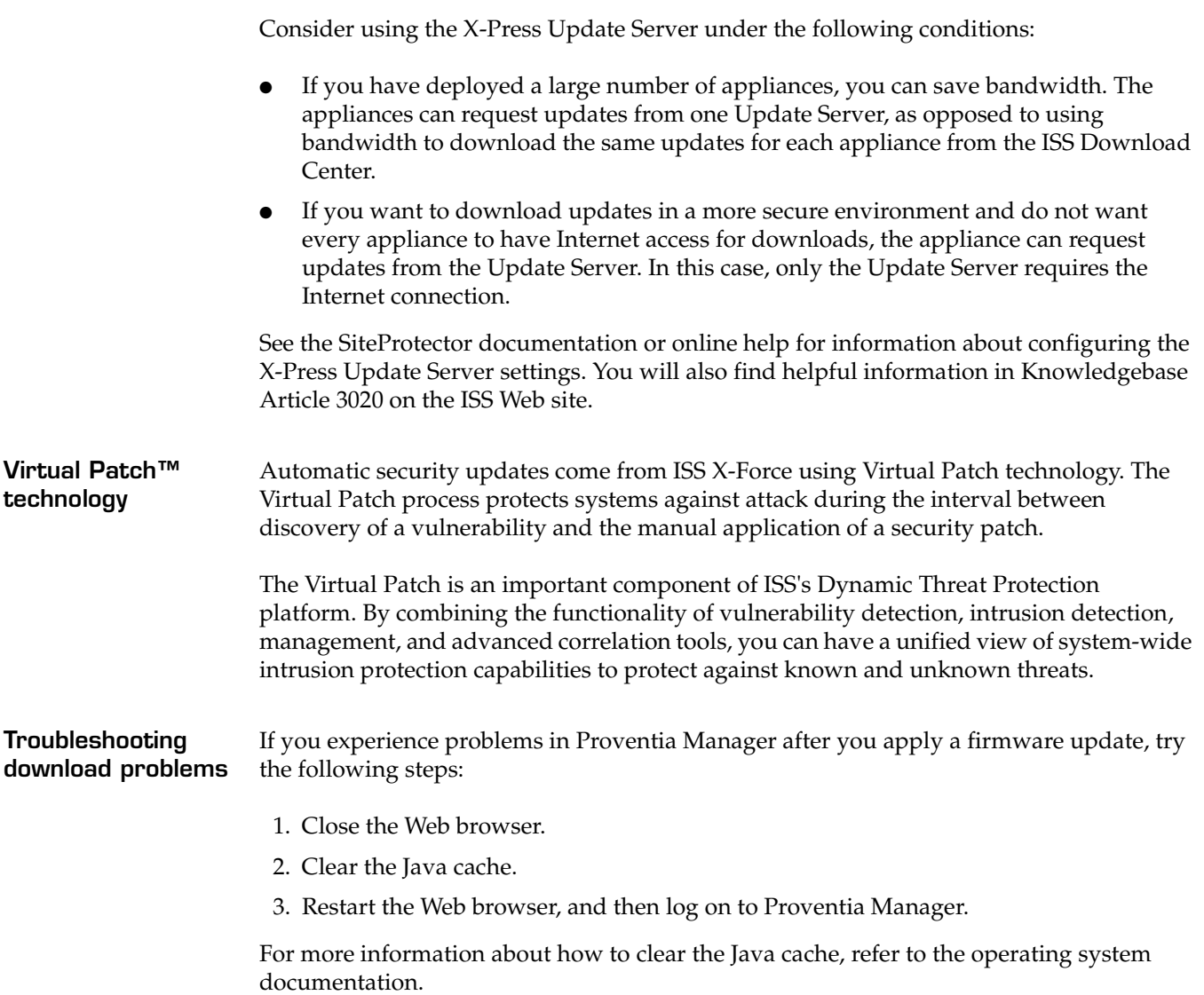

## <span id="page-35-0"></span>**Updating the Appliance Automatically**

**Introduction** Use the Update Settings page to configure the appliance to automatically check for and install updates. You define the following settings to configure automatic updates for the appliance:

- when to check for updates
- when to download and install security updates
- when to download firmware updates
- how and when to install firmware updates
- which firmware update version(s) to install

**Note:** When you install a firmware update, the appliance may lose link temporarily.

**Example** You want to configure the appliance to check for updates daily at 3:00 A.M. If it finds any updates (either firmware or security updates), you want it to automatically download all of the updates, and then install the security updates immediately. As the final steps, at 5:00 A.M., you want the appliance to automatically perform a system backup and then install the available firmware updates.

The following table describes the appliance update process with these settings:

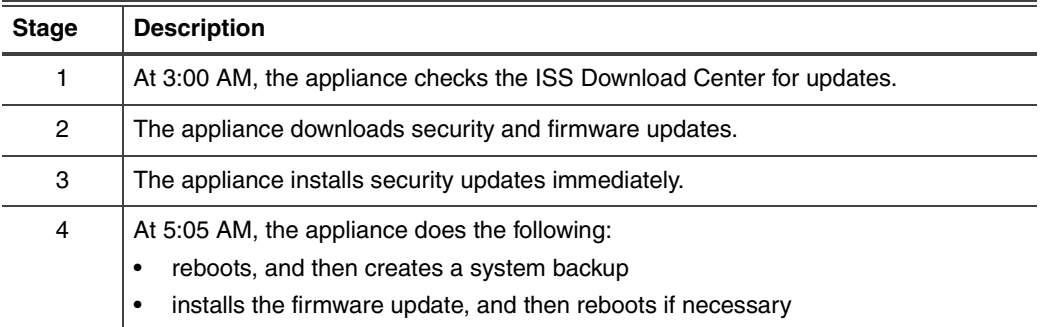

**Table 20:** *An example of the update process*

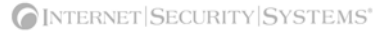
**Procedure** To update the appliance automatically:

1. On the **Update Settings** page, complete or change the settings as indicated in the following table.

| <b>Section</b>                                       | <b>Setting</b>                                          | <b>Description</b>                                                                                                    |
|------------------------------------------------------|---------------------------------------------------------|----------------------------------------------------------------------------------------------------|
| Automatically<br>Check for<br>Updates                | Check for<br>updates daily<br>or weekly                 | If you enable this option, select the Day Of Week and Time<br>Of Day the appliance should check for updates.<br>Note: Set the appliance to check for updates at least one<br>(1) hour prior to installing scheduled automatic updates to<br>ensure the appliance has downloaded all the necessary<br>updates. |
|                                                      | Check for<br>updates at<br>given intervals              | Checks for updates several times a day. Type a value in the<br>Interval (minutes) box, or move the slider bar to select a<br>value.<br>The minimum interval is 60 minutes; the maximum is 1440.                                                                                                    |
| Security<br>Updates                                  | Automatically<br>Download                               | Automatically downloads security updates.                                                                                                    |
|                                                      | Automatically<br>Install                                | Automatically installs security updates.                                                                                                    |
| Firmware<br>Updates                                  | Automatically<br>Download                               | Automatically downloads firmware updates.                                                                                                    |
| Firmware<br>Updates -<br>Install Options             | Perform Full<br>System<br>Backup Before<br>Installation | Enables the appliance to reboot and perform a full system<br>backup before it installs any updates.<br>Note: Each time the appliance performs a backup, it<br>overwrites the previous system backup.                                                                                                    |
|                                                      | Do Not Install                                          | Downloads firmware updates but does not install them.<br>See "Updating the Appliance Manually" on page 28 for<br>more information.                                                                                                    |
|                                                      | Automatically<br>Install<br>Updates                     | Automatically installs firmware updates.<br>Note: When the appliance automatically installs updates, it<br>may be offline for several minutes.                                                                                                    |
| Firmware<br>Updates -<br>When To<br>Install          | Delayed                                                 | Installs updates on the Day Of Week and Time Of Day you<br>specify.<br>Note: You must configure automatic installation to occur at<br>least one (1) minute after the appliance finishes<br>downloading updates.                                                                                               |
|                                                      | Immediately                                             | Installs updates as soon as they are downloaded.<br>Important: ISS does not recommend this option.                                                                                                    |
|                                                      | Schedule One<br><b>Time Install</b>                     | Installs one update instance at the Date and Time you<br>specify.                                                                                                    |
| Firmware<br>Updates -<br>Which Version<br>To Install | All Available<br>Updates                                | Installs all update versions, including the most recent one.                                                                                                    |
|                                                      | Up To Specific<br>Version                               | Installs all versions up to the Version number you specify.                                                                                                    |

<sup>2.</sup> Save your changes.

## <span id="page-37-0"></span>**Updating the Appliance Manually**

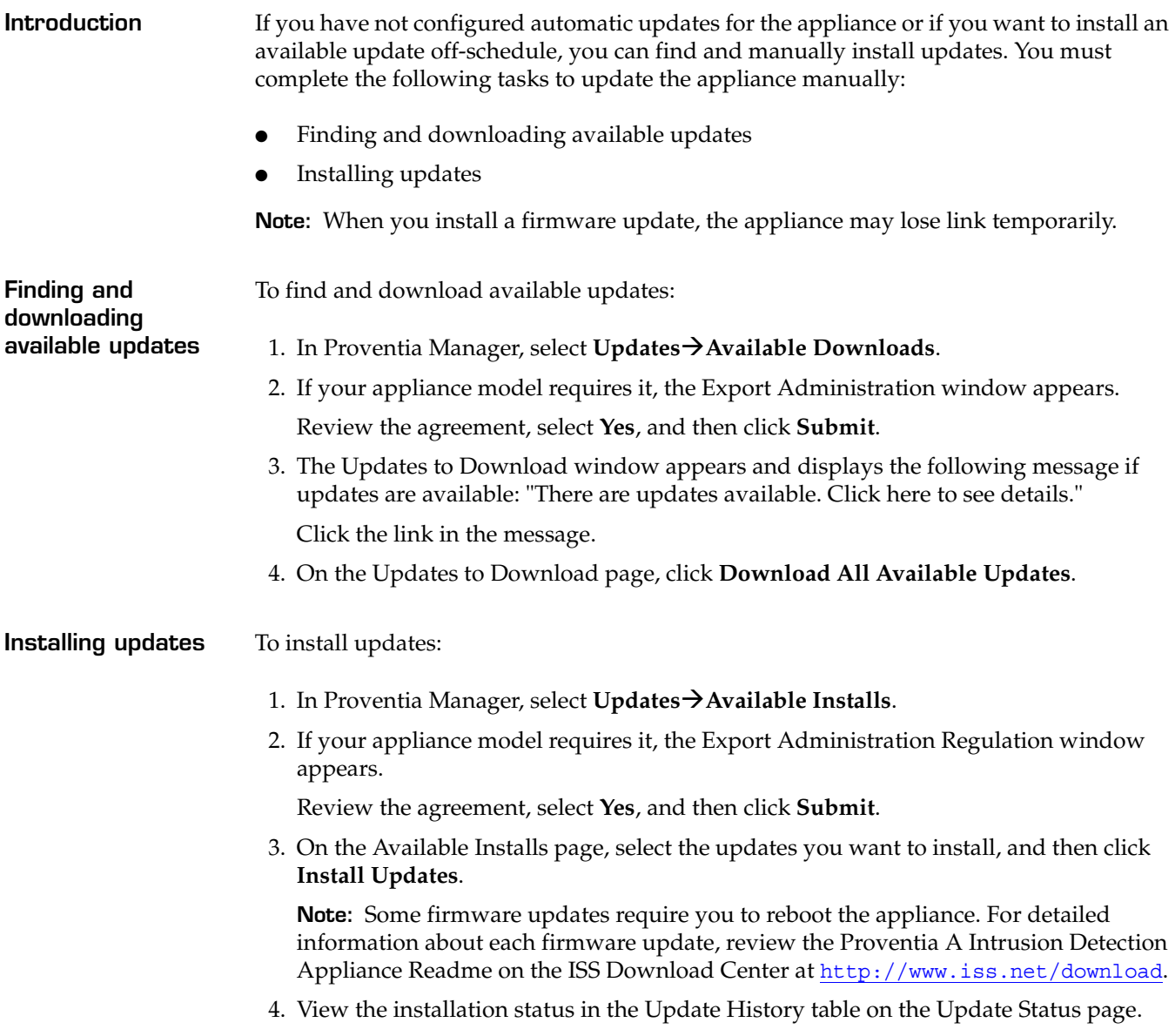

## **Using Update Tools**

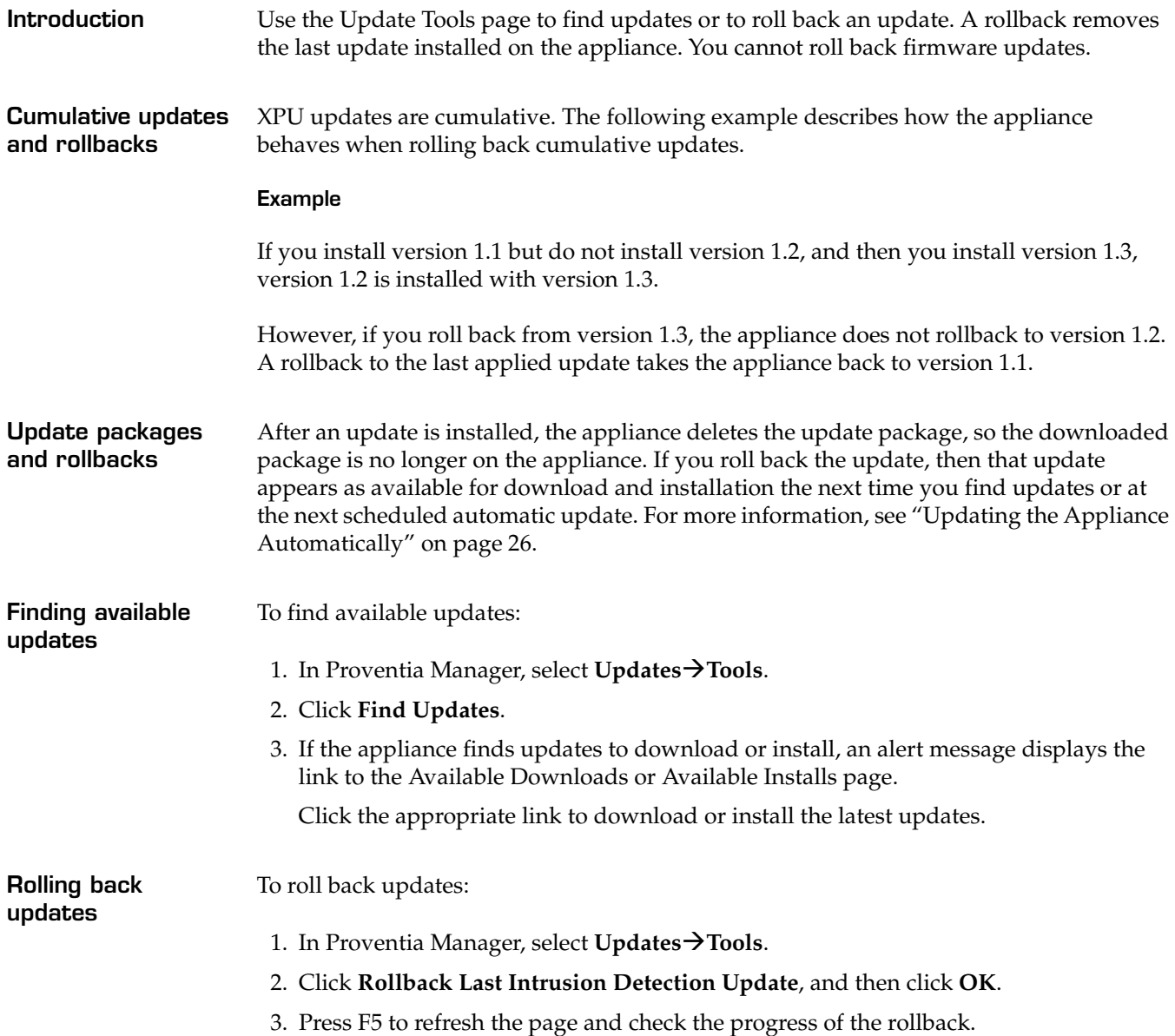

### **Configuring Update Advanced Parameters**

**Introduction** You can tune update parameters for the appliance. Update parameters can determine the following behavior: whether the appliance searches for updates on the Internet whether the appliance deletes update files one they are installed how the appliance communicates with the SiteProtector X-Press Update Server (if SiteProtector management is enabled) **About advanced parameters** Advanced parameters are composed of name/value pairs. Each name/value pair has a default value. For example, the parameter np.packet filter.log is a parameter that determines whether to log the details of packets that match packet filter rules you have enabled. The default value for this parameter is *on*. You can edit the value of any parameter that appears in the list on the Advanced Parameters tab. If the parameter does not appear in the list, it does not mean the parameter has no default value. You simply need to add the parameter to the list with the new value. **Update advanced parameters** The appliance contains the following pre-configured update advanced parameters, listed in [Table 21](#page-39-0): **Note:** Only the first two parameters appear on the Update Settings Advanced Parameters tab if you are managing the appliance through the Proventia Manager. If you have enabled SiteProtector management, you can configure the other default parameters for communicating with SiteProtector's Update Server. **Parameter** Type Default Value Description Update.disable.remote.discovery boolean false Specifies whether the appliance should look for updates on the Internet. Update.preserve.update.files | boolean | false | Specifies whether to delete update files once they have been successfully installed. Update.certificate.file string etc/httpd/conf/ss.crt/ ca-bundle.crt Specifies the SSL Cert Authority file to use when connecting to the Update Server. Update.proxy.auth boolean false Authorizes the use of the HTTP proxy server when connecting to the Update Server. Update.proxy.enable  $\vert$  boolean false  $\vert$  Enables the use of the HTTP

<span id="page-39-0"></span>**Table 21:** *Update advanced parameters*

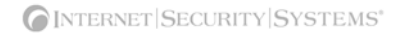

proxy server when connecting to the Update

Server.

**Configuring Update Advanced Parameters**

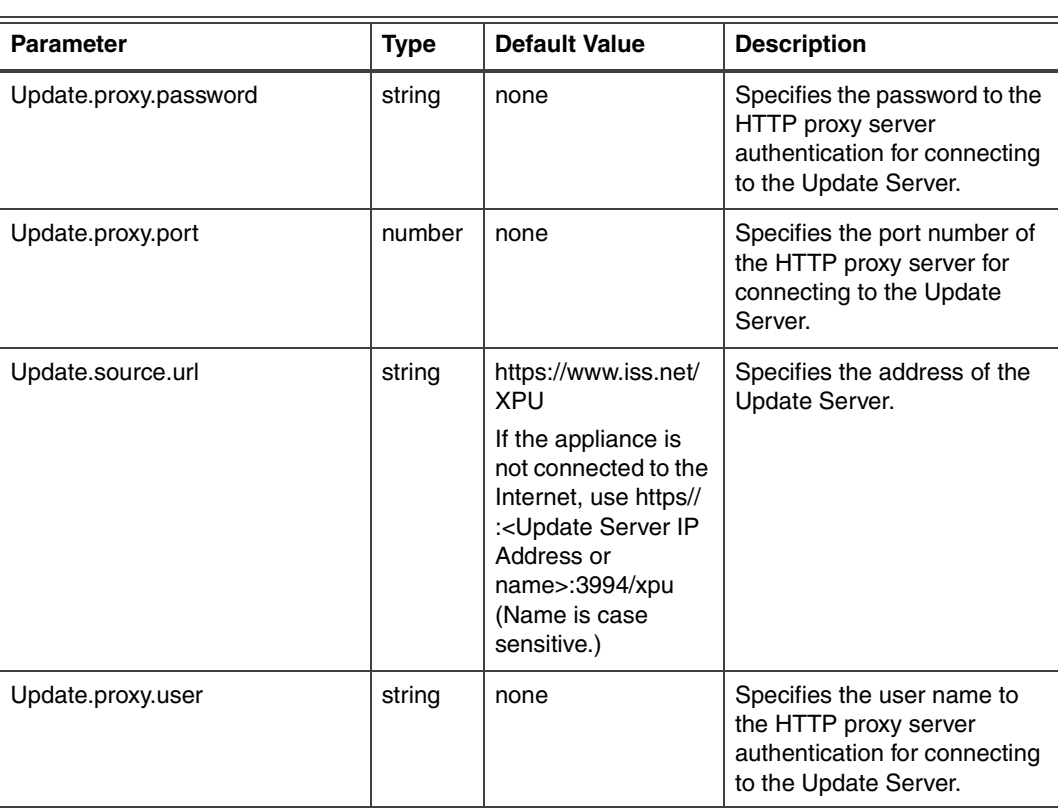

**Table 21:** *Update advanced parameters*

**Adding update advanced parameters**

To add update advanced parameters:

- 1. Select **Update Settings**.
- 2. If needed, review the Export Agreement, select **Yes**, and then click **Submit**.
- 3. Select the **Advanced Parameters** tab.
- 4. Click **Add**.
- 5. Complete the settings as indicated in the following table.

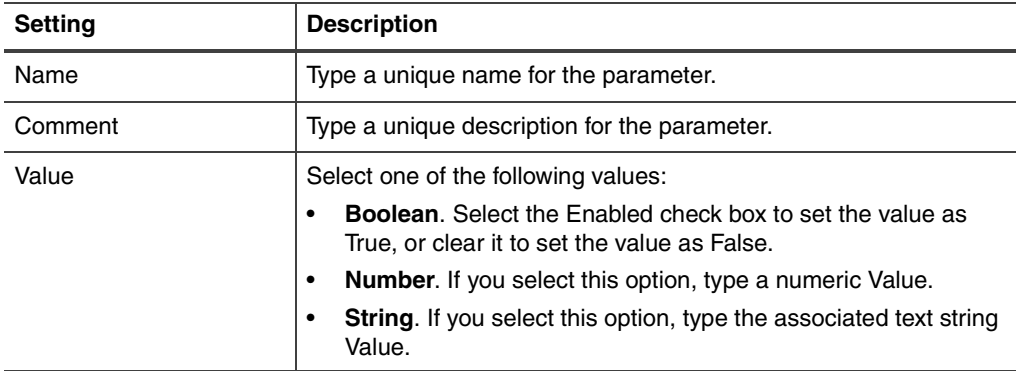

6. Click **OK**.

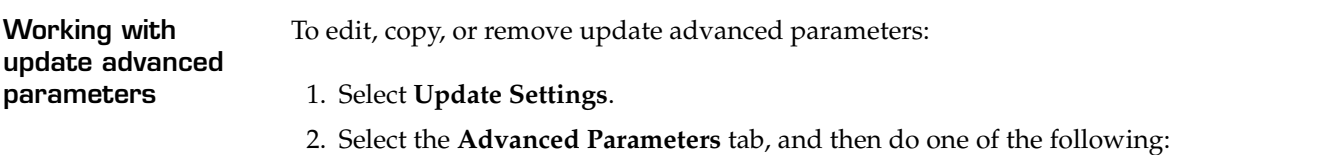

**If you want to... Then...** Edit **Tip**: You can edit some properties directly on the Advanced Parameters tab by double-clicking the item you want to configure. 1. Select the parameter, and then click the **Edit** icon. 2. Select or clear the **Enabled** check box. 3. Edit the parameter, and then click **OK**. Copy 1. Select the parameter, and then click the **Copy** icon. 2. Click the **Paste** icon. 3. Edit the parameter as needed, and then click **OK**. Remove 1. Select the parameter. 2. Click the **Remove** icon.

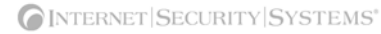

#### **Chapter 5**

# **Managing the Appliance through SiteProtector**

### **Overview**

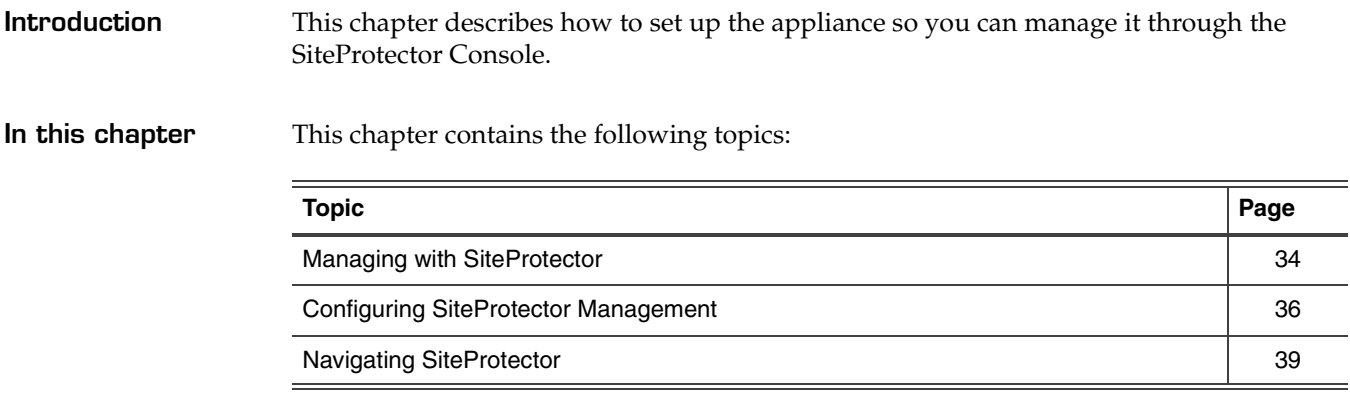

### <span id="page-43-0"></span>**Managing with SiteProtector**

**Introduction** SiteProtector is the ISS management console. With SiteProtector, you can manage components and appliances, monitor events, and schedule reports. By default, your appliance is set up for you to manage it through the Proventia Manager, but if you are managing a group of appliances along with other sensors, you may prefer the centralized management capabilities that SiteProtector provides.

**What you manage with SiteProtector** When you register the appliance with SiteProtector, SiteProtector controls the following management functions of the appliance:

- Packet filters
- Intrusion detection settings
- Alert events
- Automatic updates

To change any settings for the functions listed here, you must use SiteProtector.

You can manage update and installation settings in Proventia Manager or in SiteProtector.

**Note:** When you register the appliance with SiteProtector, some areas of the Proventia Manager become read-only. When you unregister the appliance from SiteProtector, the Proventia Manager becomes fully functional again.

**What you manage with Proventia Manager** You must manage the following local functions directly on the appliance, even when the appliance is registered with SiteProtector:

- enabling or disabling SiteProtector management
- manual updates

**How the SiteProtector Agent Manager works** When you enable SiteProtector management, you assign the appliance to an Agent Manager. Agent Managers manage the command and control activities of various agents and appliances registered with SiteProtector and facilitate data transfer from appliances to the Event Collector, which manages real-time events it receives from appliances.

> The Agent Manager also sends any policy updates to appliances, based on their policy subscription groups. Policy subscription groups are groups of agents or appliances that share a single policy. This is why you should determine the group to which the appliance will belong before you register it with SiteProtector: eventually, the group's policy is shared down to the appliance itself.

For more information about the Agent Manager, see the SiteProtector documentation or online Help.

#### **How SiteProtector management works** When you register the appliance with SiteProtector, the appliance sends its first *heartbeat* to the Agent Manager to let it know it exists. A heartbeat is an encrypted, periodic HTTP request the appliance uses to indicate it is still running and to allow it to receive updates from the Agent Manager. When you register the appliance with SiteProtector, you indicate the time interval (in seconds) between heartbeats.

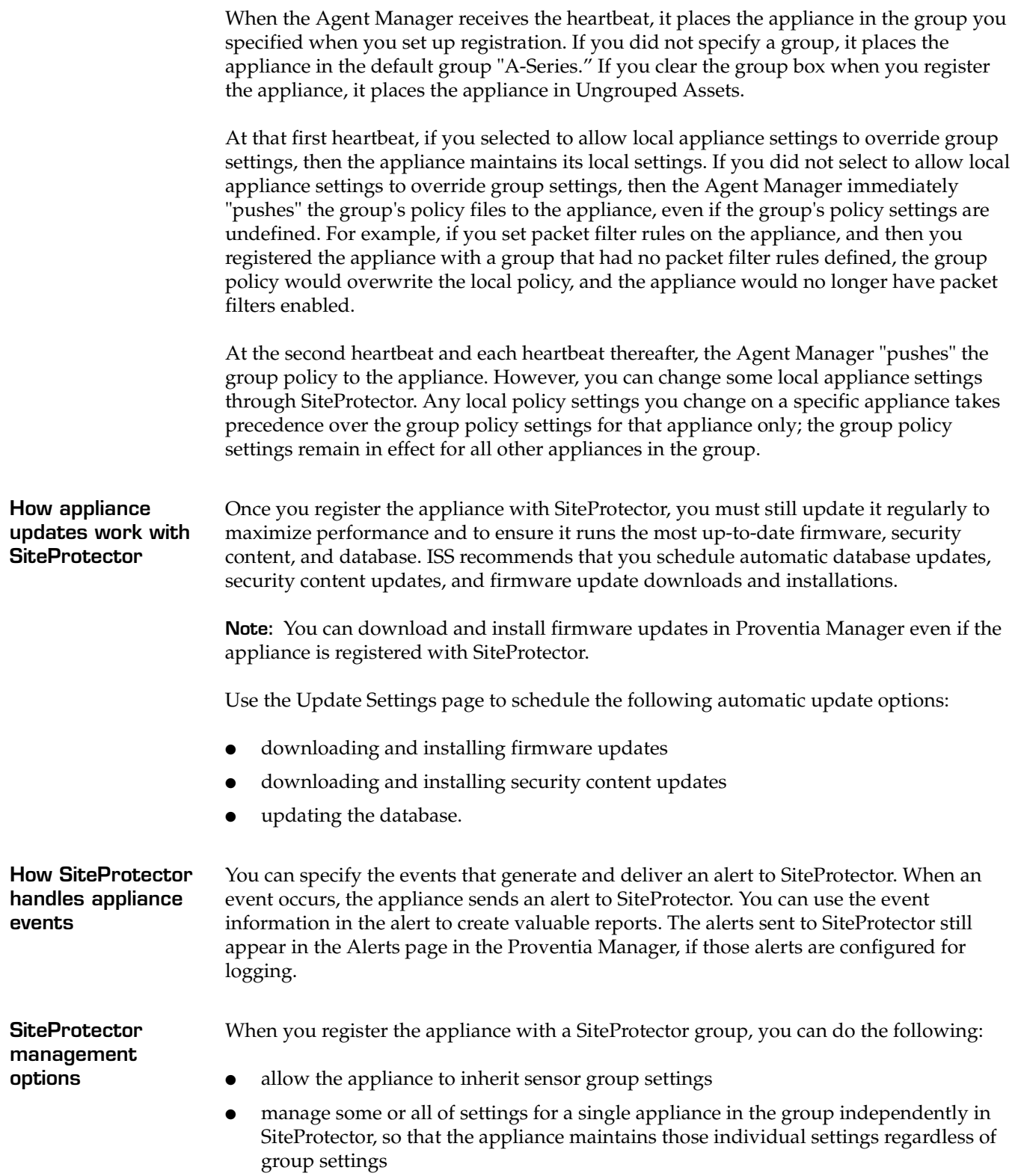

### <span id="page-45-0"></span>**Configuring SiteProtector Management**

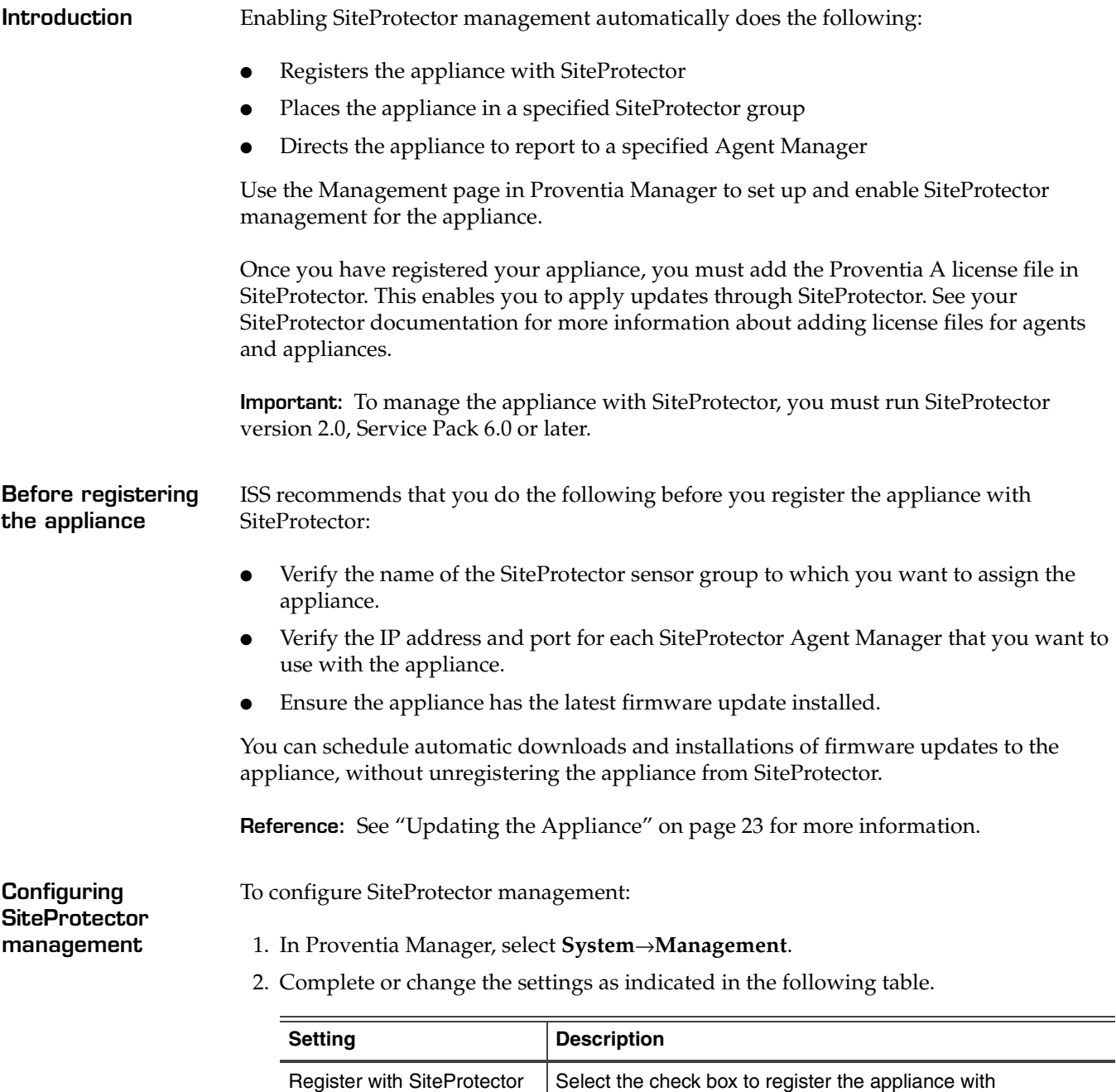

SiteProtector.

*heartbeat*.

sent to the appliance.

Select this option to have the appliance maintain any local settings you have configured *at the first heartbeat*.

If you do not select this option, the appliance will inherit the settings of the SiteProtector group you specify *at the first* 

**Note**: At the second heartbeat and each heartbeat thereafter, any policy settings you have changed at the group level will be

Local Settings Override SiteProtector Group

Settings

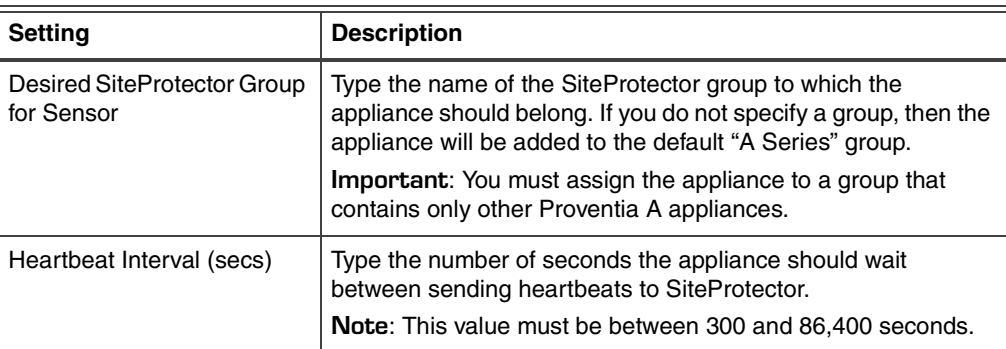

#### 3. Click **Save Changes**.

4. Add the Agent Manager(s) with which you want the appliance to communicate. See "Configuring the Agent Manager."

**Configuring the Agent Manager** To configure the Agent Manager:

- 1. In Proventia Manager, select System  $\rightarrow$  Management.
- 2. Ensure you have enabled registration with SiteProtector.
- 3. In the Agent Manager Configuration area, click **Add**.
- 4. Complete or change the settings as indicated in the following table.

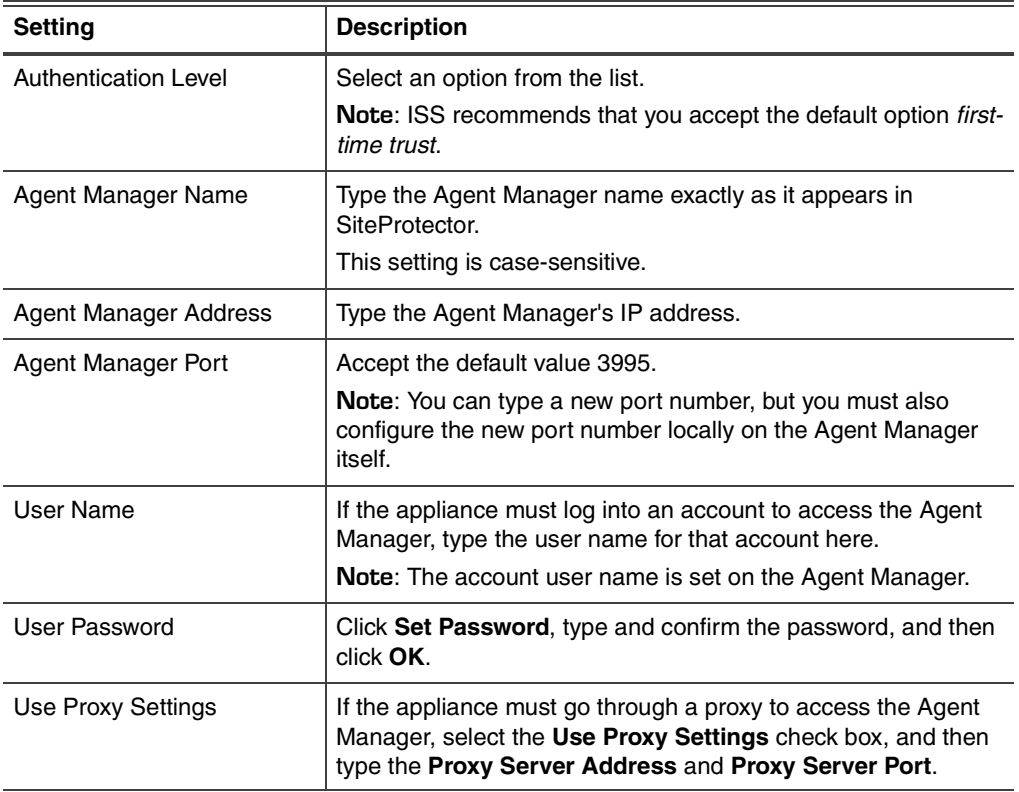

5. Click **OK**.

6. Click **Save Changes**.

#### **Chapter 5: Managing the Appliance through SiteProtector**

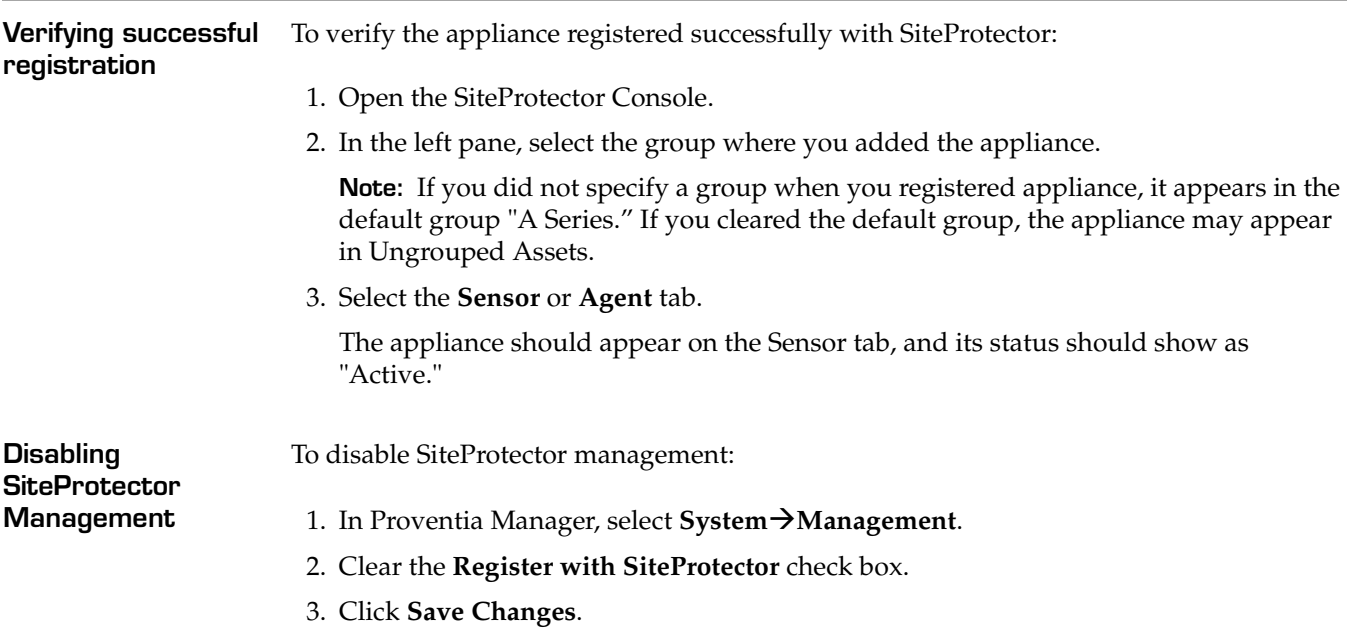

#### <span id="page-48-0"></span>**Navigating SiteProtector**

**settings**

**Introduction** If you are planning to use SiteProtector to manage the appliance, you should familiarize yourself with the navigation features that allow you to create, manage, and view the appliance's current policies.

> For general information about navigating the SiteProtector Console, see the SiteProtector Help for your current version.

**About policies and**  You can configure the following appliance policies and settings in SiteProtector:

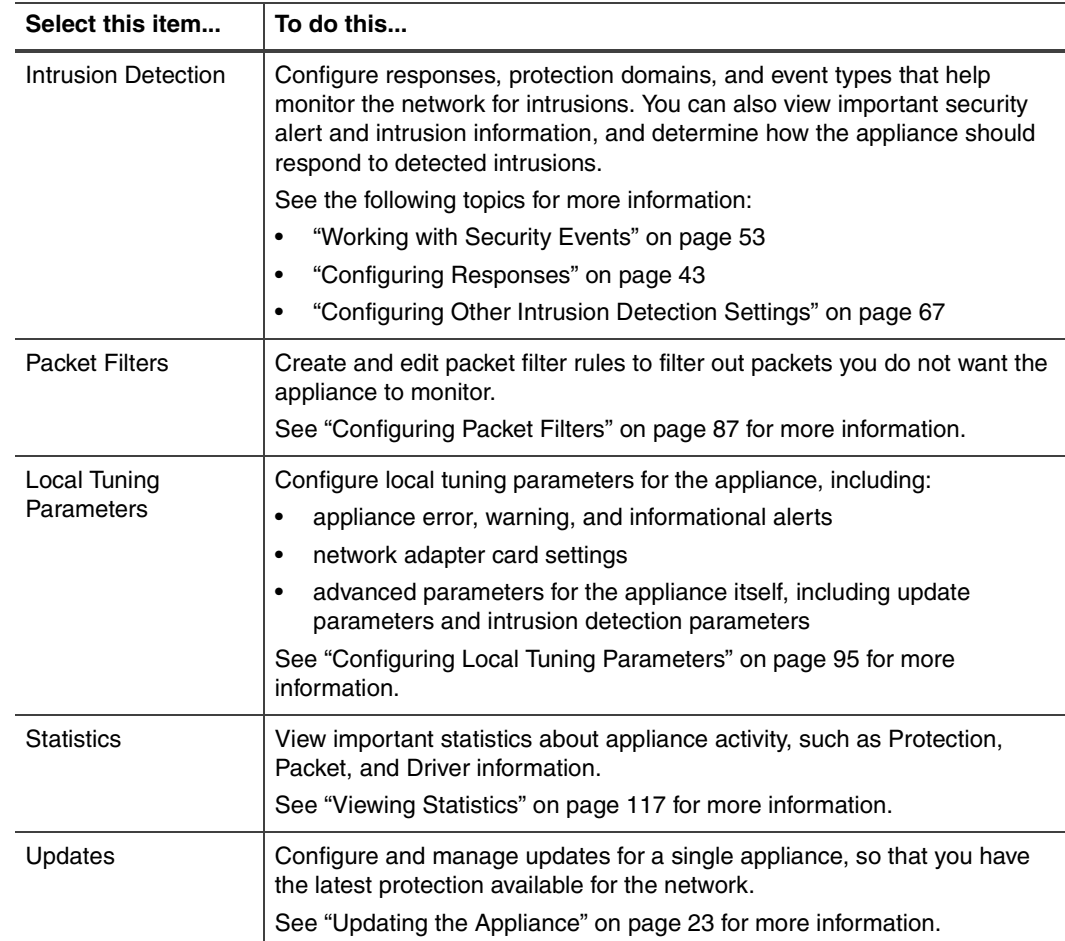

**Table 22:** *Policies and settings*

**About icons** The following table describes icons that appear on the Policy page as you work:

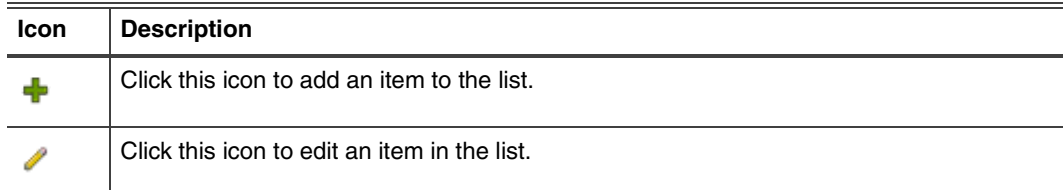

**Table 23:** *Policy editor icons in SiteProtector*

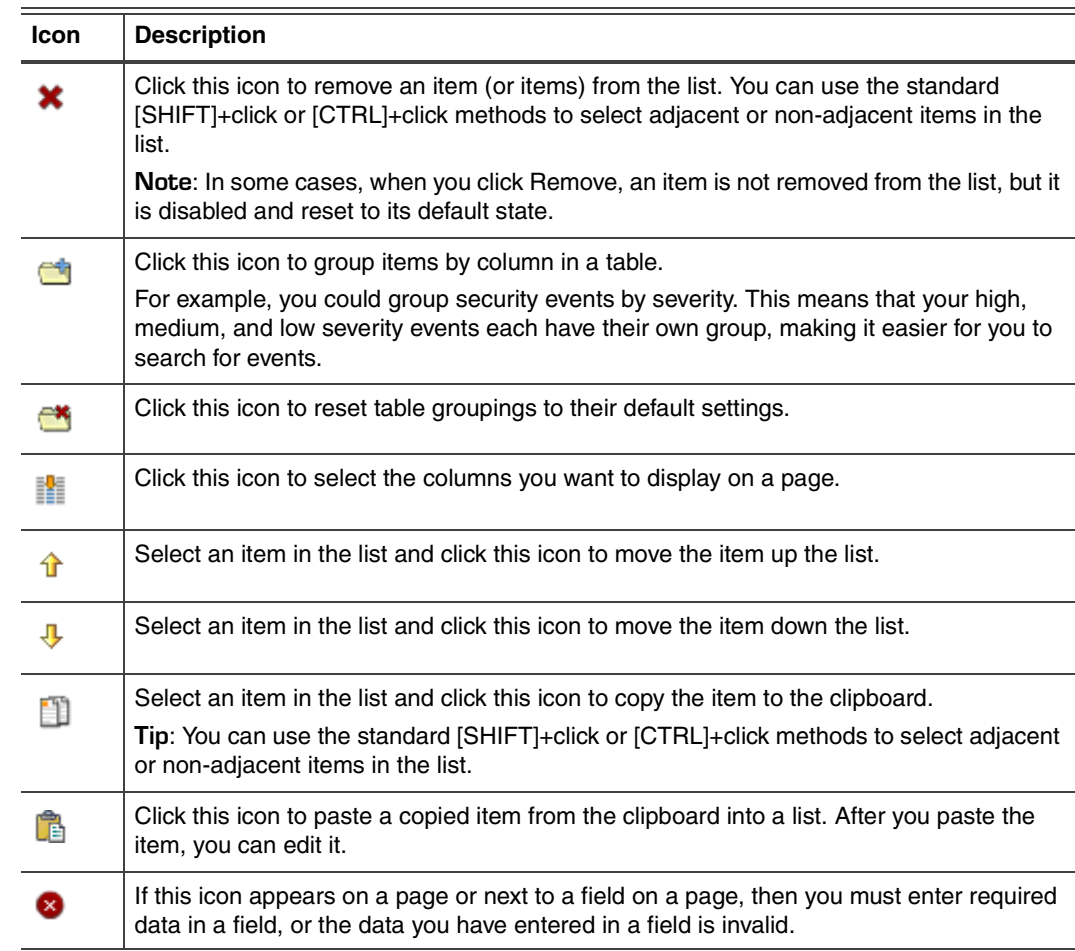

**Table 23:** *Policy editor icons in SiteProtector*

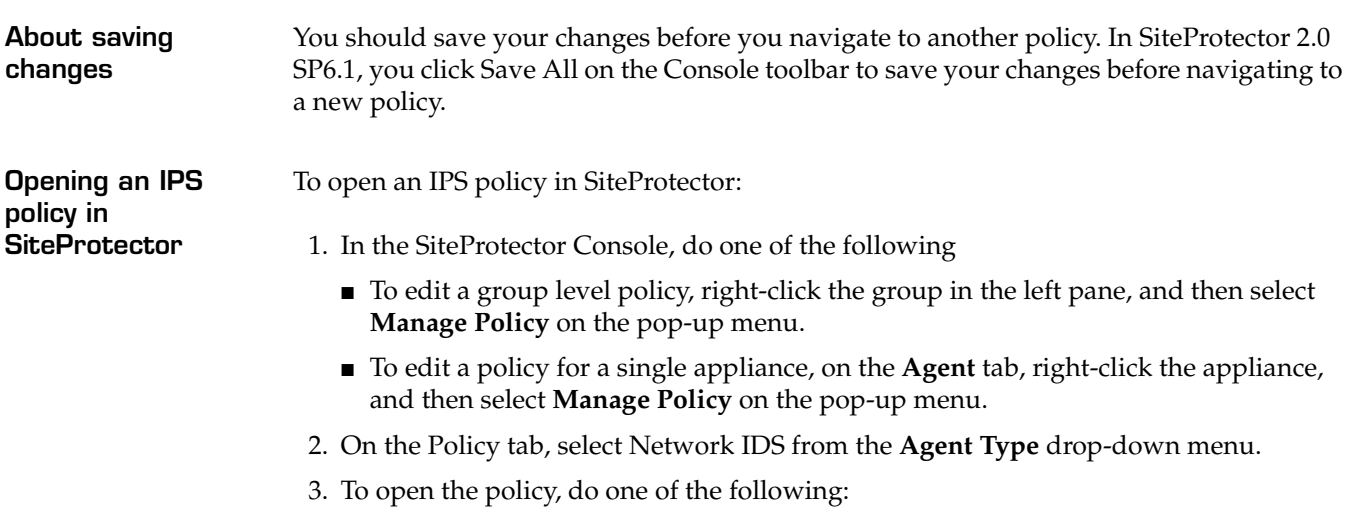

■ Select the policy for the group or appliance in the left pane. The policy opens in the right pane.

■ Select the group or appliance in the left pane, and then right-click the policy in the right pane and select **Manage Policy** on the pop-up menu.

**Note:** To ensure that a policy at the group or appliance level overrides a policy at the Site level, right-click the policy, and then select Override. See "Configuring Policy Inheritance" in the SiteProtector Help for more information.

- 4. Edit the policy as necessary.
- 5. Click **Save All** on the toolbar to save your changes.

#### **Chapter 5: Managing the Appliance through SiteProtector**

<span id="page-52-0"></span>**Chapter 6**

# **Configuring Responses**

## **Overview**

**Introduction** This chapter describes how to configure responses for the appliance. Responses determine how the appliance should react when it detects an intrusion or other important events on the network.

**In this chapter** This chapter contains the following topics:

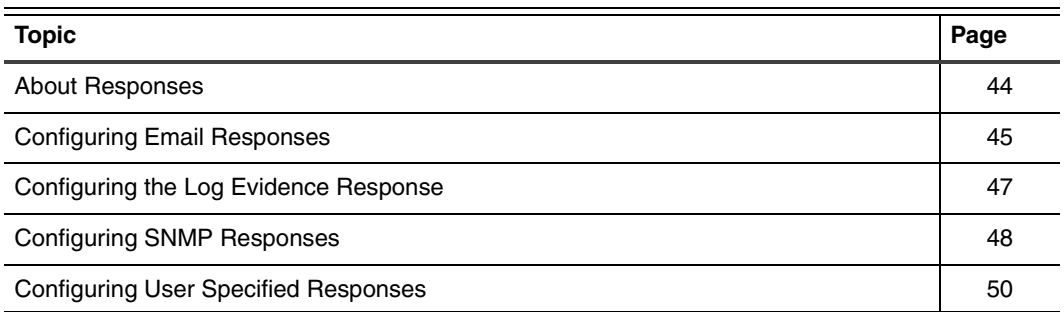

## <span id="page-53-0"></span>**About Responses**

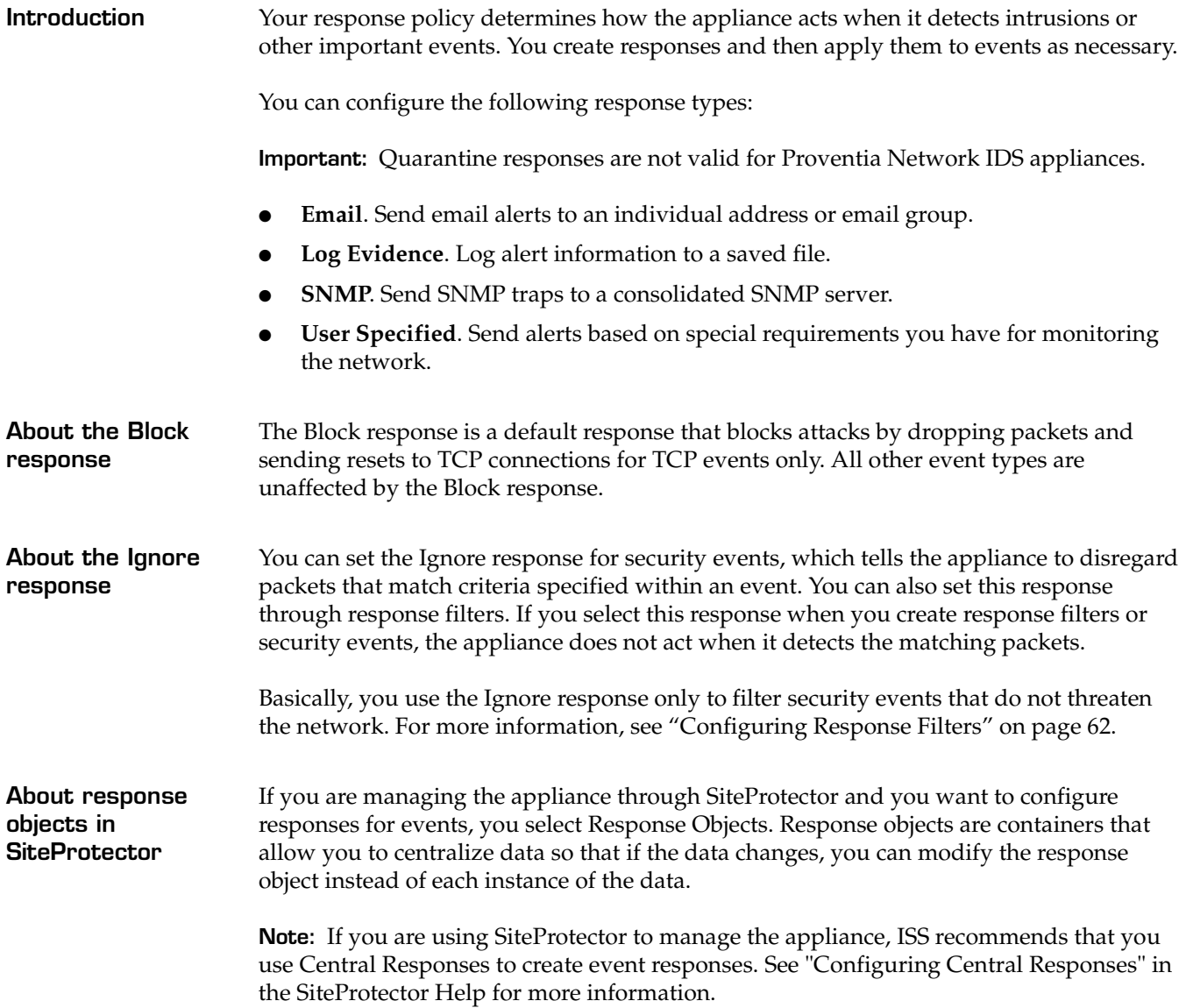

#### <span id="page-54-0"></span>**Configuring Email Responses**

**Introduction** You can configure email notifications to send to individuals or groups whom the appliance should notify when events occur. You can also select the event parameters to include in the message to provide important information about detected events.

**Adding email responses**

- To add or change email responses:
	- 1. Do one of the following:
		- In Proventia Manager, select **Responses**.
		- In SiteProtector, select **Response Objects**.
	- 2. Select the **Email** tab.
	- 3. Click **Add**.
	- 4. Complete the settings as indicated in the following table.

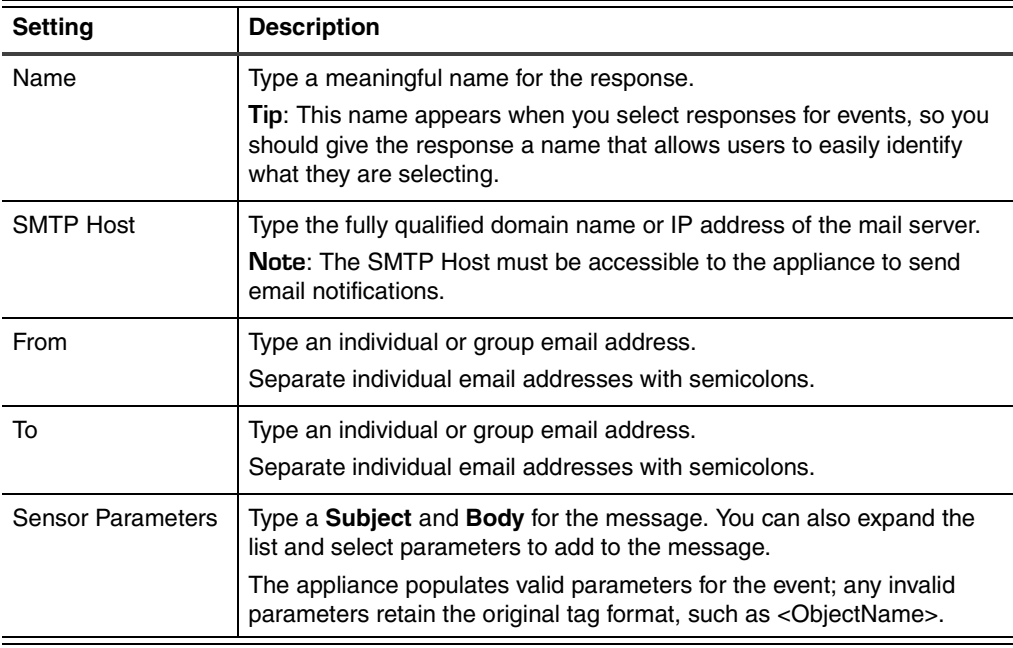

5. Click **OK**.

#### **Working with email responses** To edit, copy, or remove email responses:

- 1. Do one of the following:
	- In Proventia Manager, select **Responses**.
	- In SiteProtector, select **Response Objects**.
- 2. Select the **Email** tab, and then do one of the following:

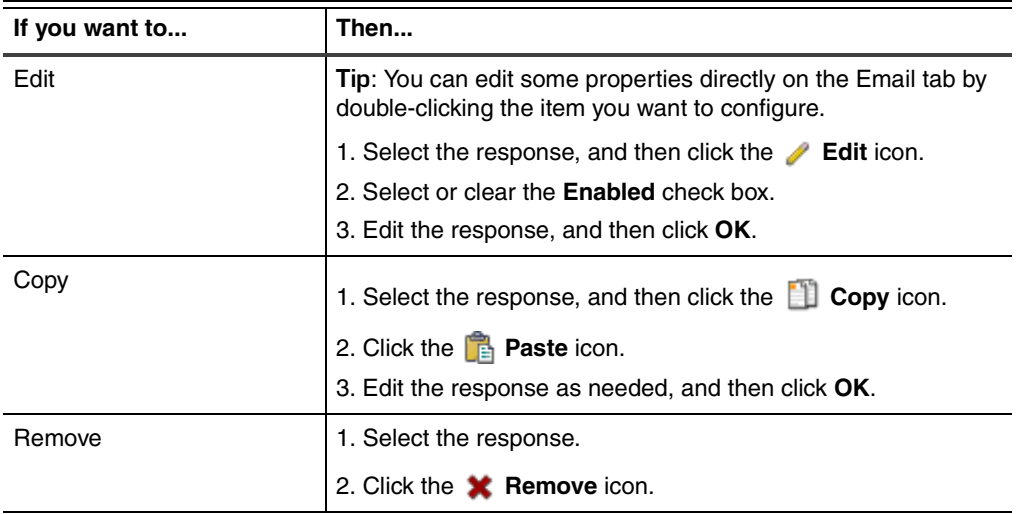

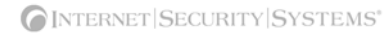

#### <span id="page-56-0"></span>**Configuring the Log Evidence Response**

**Introduction** You can configure the appliance to log the summary of an event. The Log Evidence response creates a copy of the packet that triggers an event and also records information that identifies the packet, such as Event Name, Event Date and Time, and Event ID. Evidence logs show you what an intruder did or tried to do to the network.

The appliance logs packets that trigger events to the /var/iss/ directory.

**Configuring the log evidence response**

- To configure the log evidence response:
	- 1. Do one of the following:
		- In Proventia Manager, select **Responses**.
		- In SiteProtector, select **Response Objects**.
- 2. Select the **Log Evidence** tab.
- 3. Complete or change the following settings as indicated in the following table.

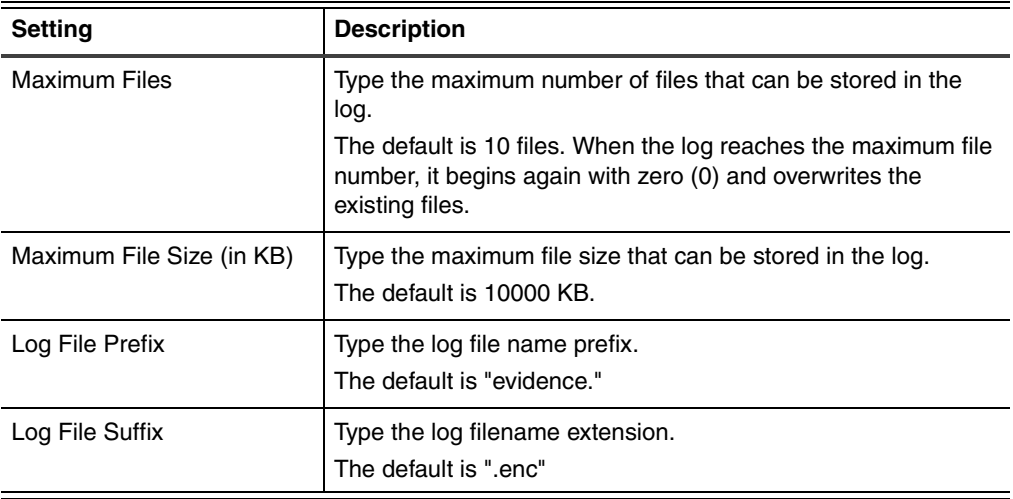

### <span id="page-57-0"></span>**Configuring SNMP Responses**

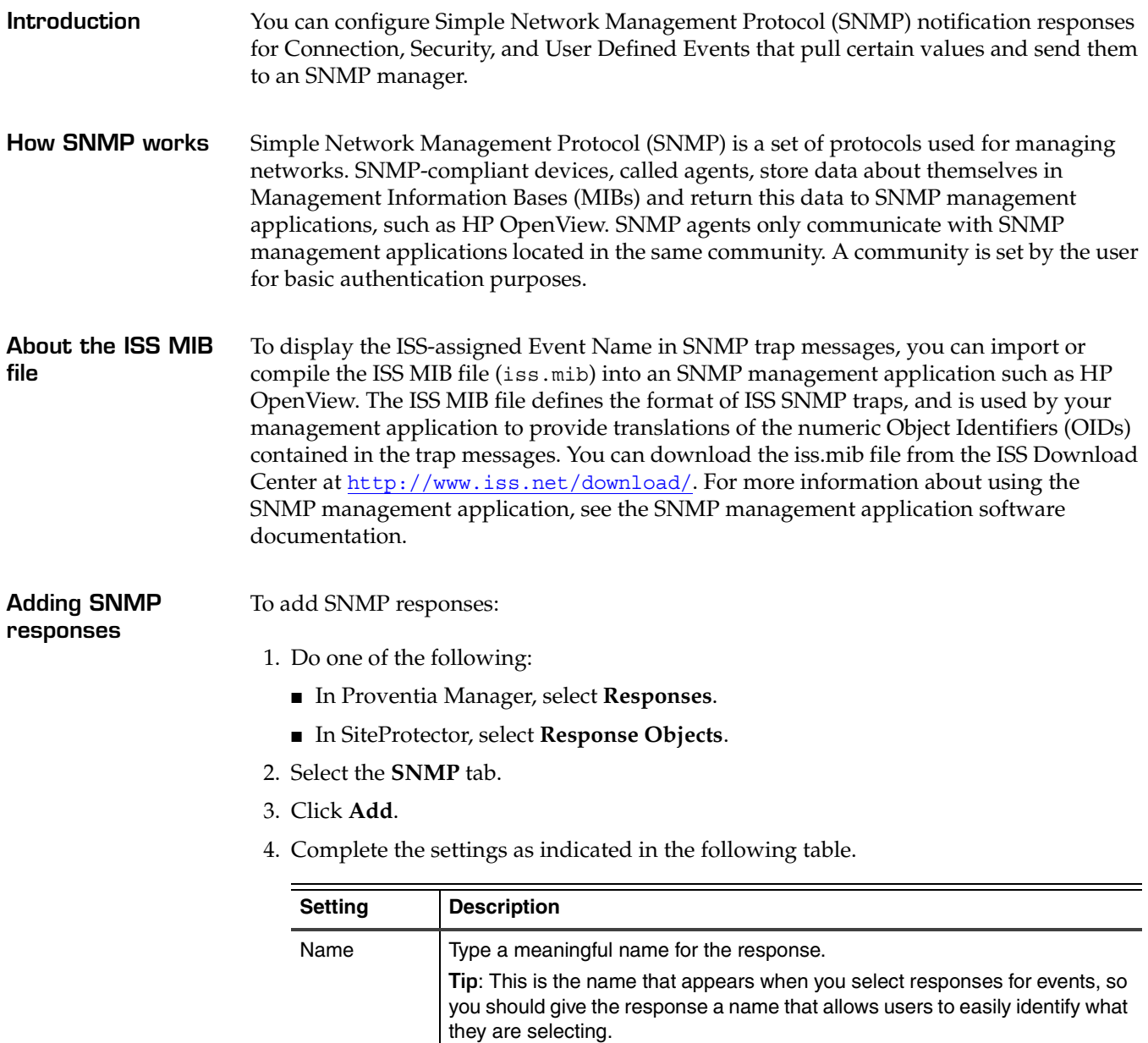

- Manager Type the server IP address where the SNMP Manager is running. The SNMP Host must be accessible to the appliance to send SNMP traps. Community  $\vert$  Type a valid name (public or private) used to authenticate with the SNMP agent.
- 5. Click **OK**.
- 6. Save your changes.

#### **Working with SNMP responses**

To edit, copy, or remove SNMP responses:

- 1. Do one of the following:
	- In Proventia Manager, select **Responses**.
	- In SiteProtector, select **Response Objects**.
- 2. Select the **SNMP** tab.
- 3. Do one of the following:

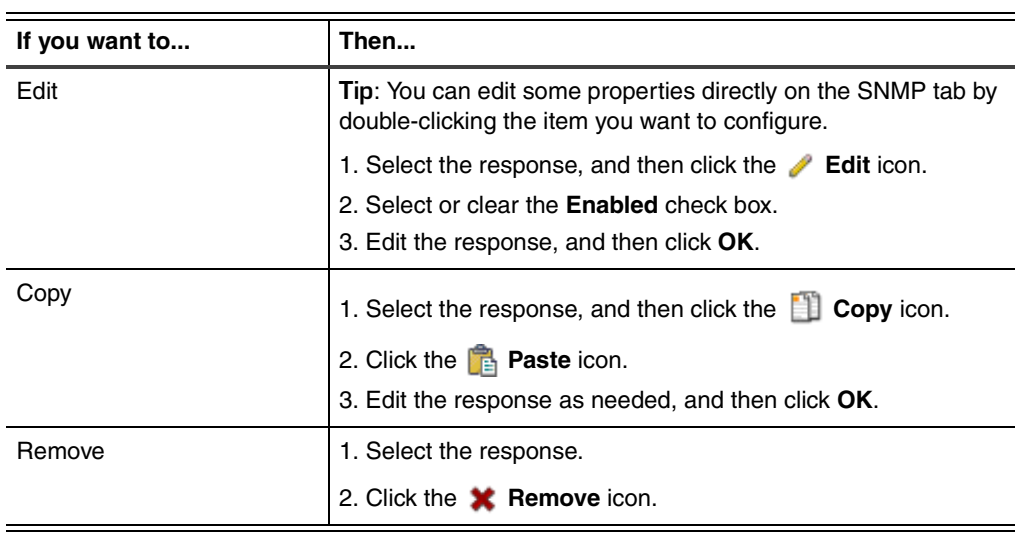

### <span id="page-59-0"></span>**Configuring User Specified Responses**

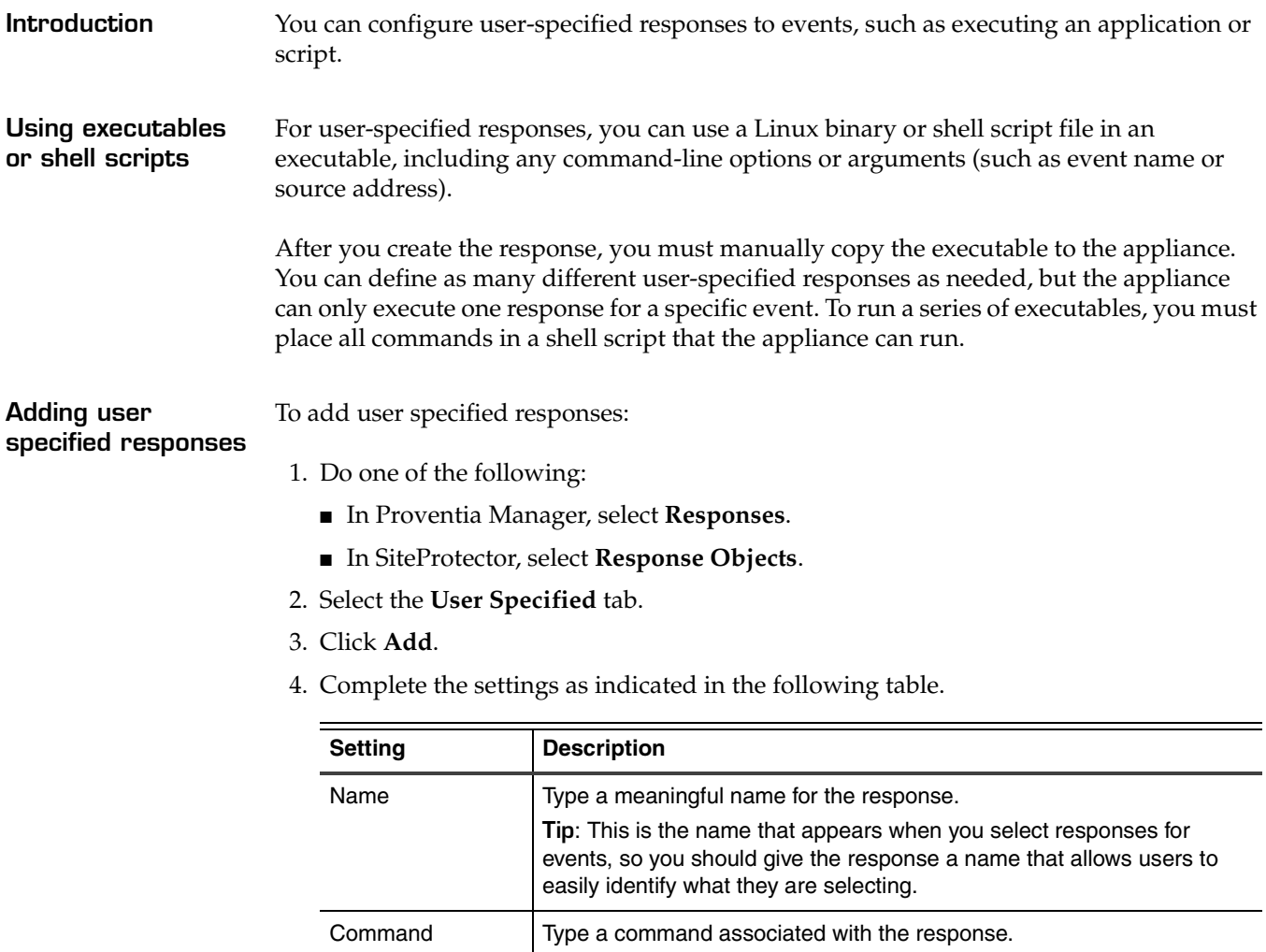

Sensor Parameters | Expand the list, select a parameter, and then click **Add**. Repeat this step for each parameter you want to add to the response. You can click **Move Up** or **Move Down** to place the parameters in the appropriate order.

- 5. Click **OK**.
- 6. Save your changes.

**Working with user specified responses**

To edit, copy, or remove user specified responses:

- 1. Do one of the following:
	- In Proventia Manager, select **Responses**.
	- In SiteProtector, select **Response Objects**.
- 2. Select the **User Specified** tab.

3. Do one of the following:

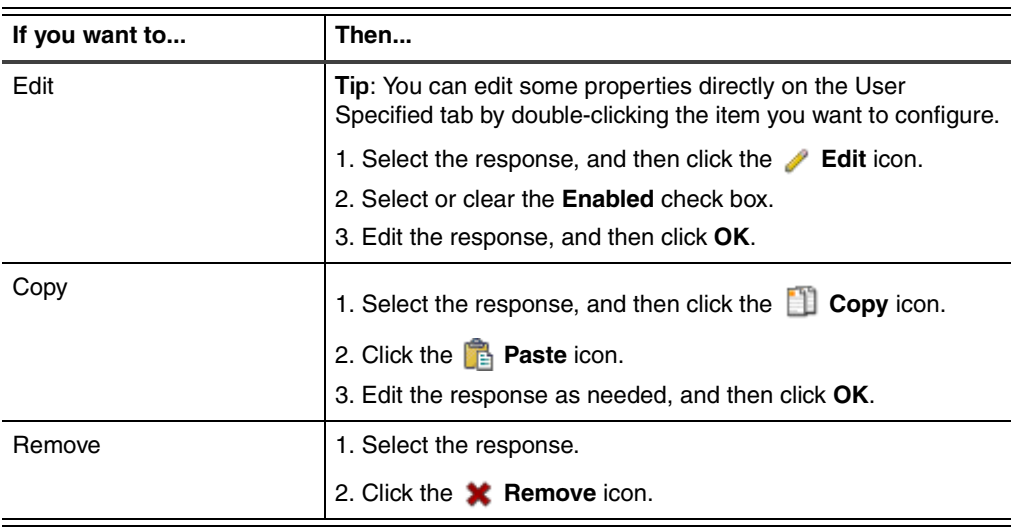

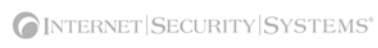

<span id="page-62-0"></span>**Chapter 7**

# **Working with Security Events**

## **Overview**

**Introduction** This chapter describes how to configure security events and response filters. These help you create a security policy that determines how the appliance responds to and reports security events that occur on the network.

**In this chapter** This chapter contains the following topics:

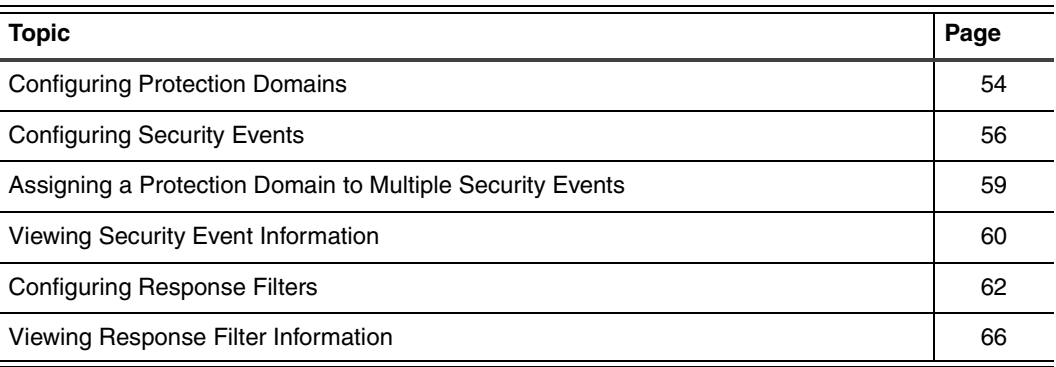

## <span id="page-63-0"></span>**Configuring Protection Domains**

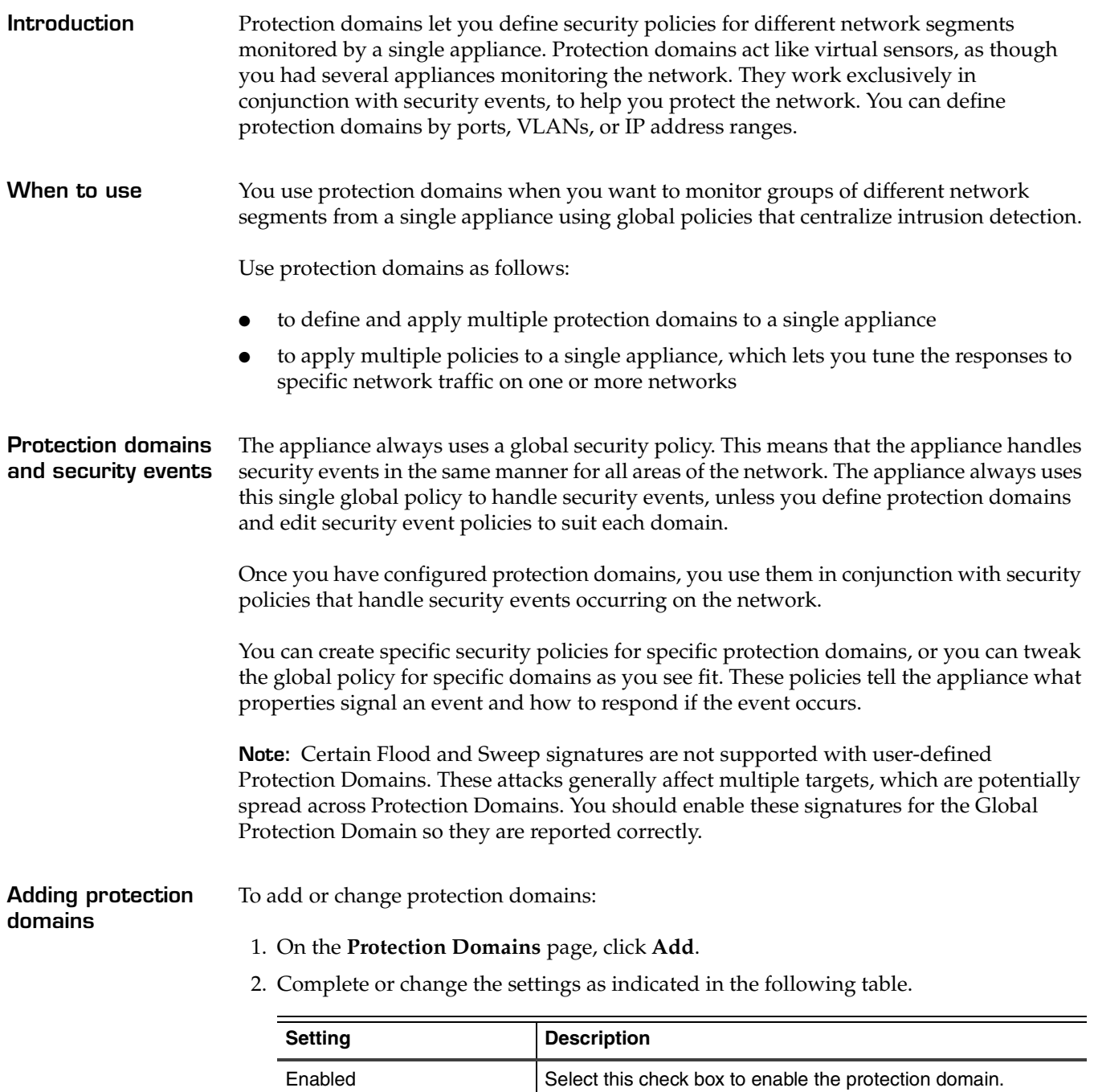

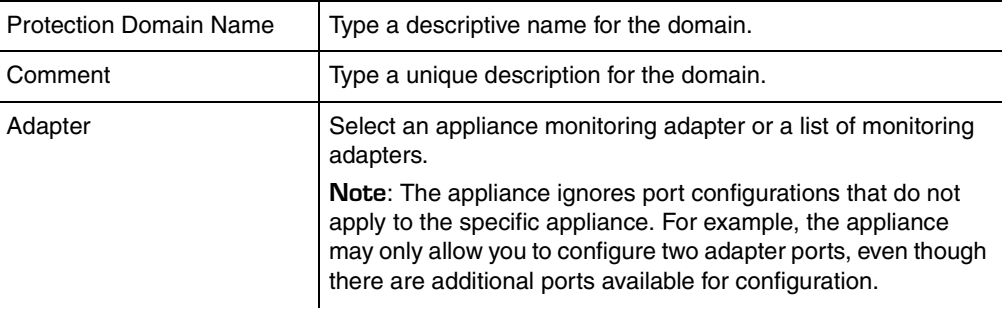

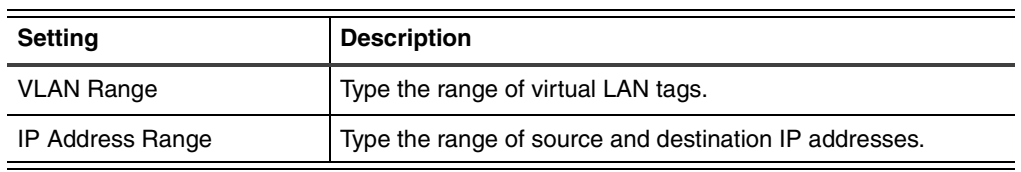

- 3. Click **OK**.
- 4. Save your changes.

#### **Working with protection domains**

To edit, copy, or remove protection domains:

- 1. Select **Protection Domains**.
- 2. Do one of the following:

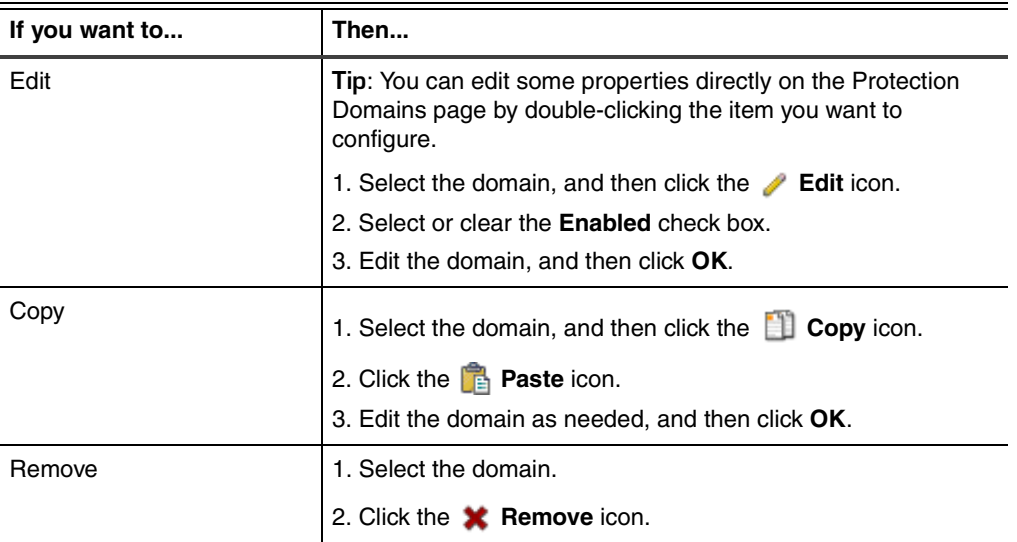

## <span id="page-65-0"></span>**Configuring Security Events**

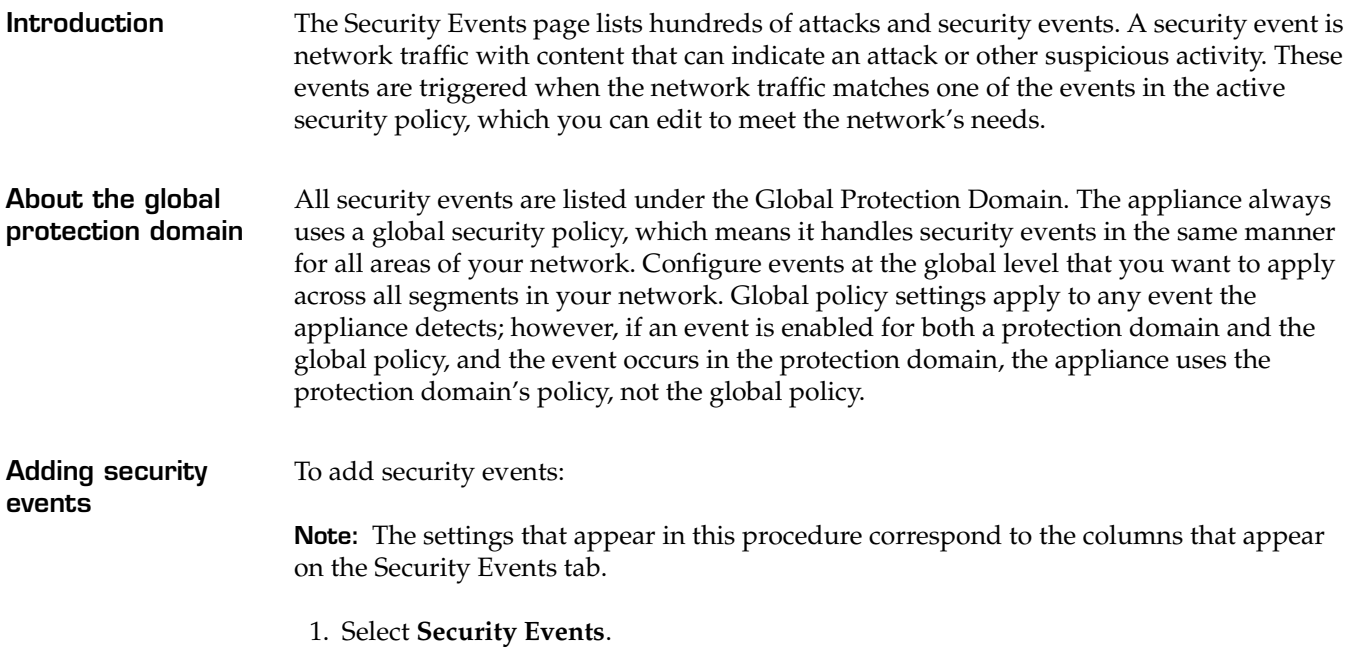

- <span id="page-65-1"></span>2. On the **Security Events** tab, click **Add**.
- 3. Complete or change the settings as indicated in the following table.

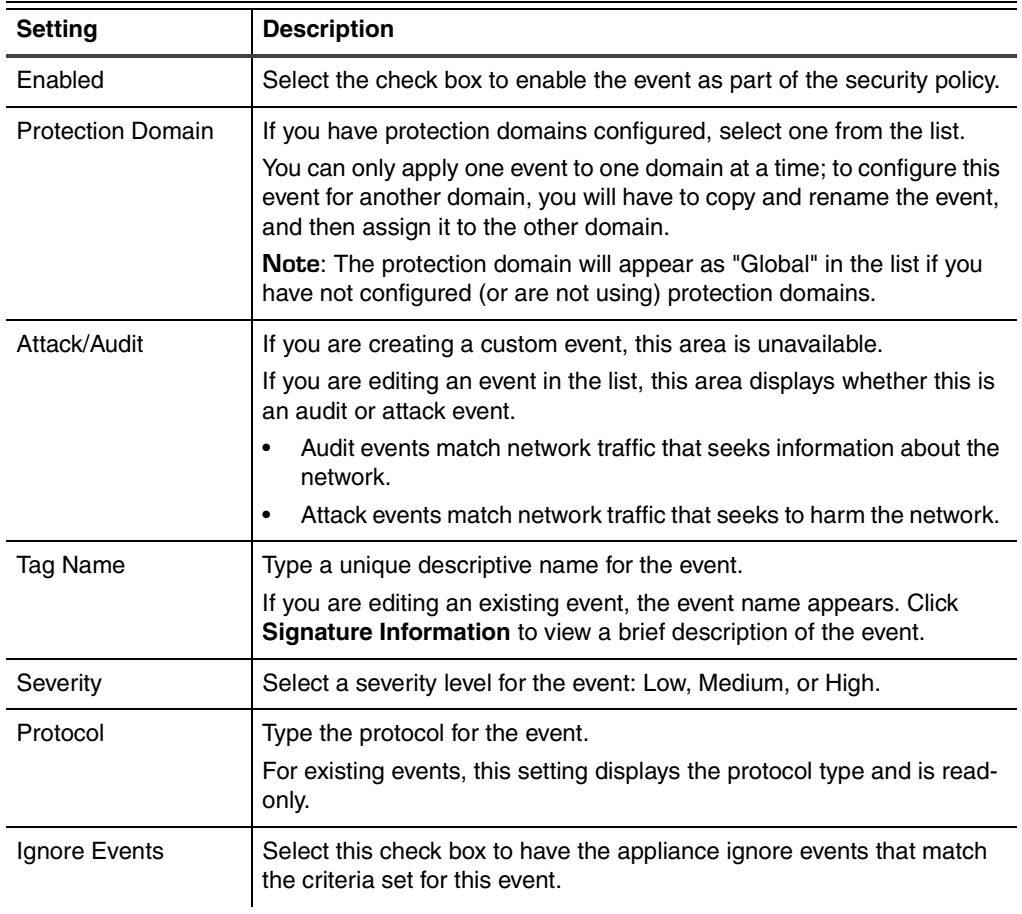

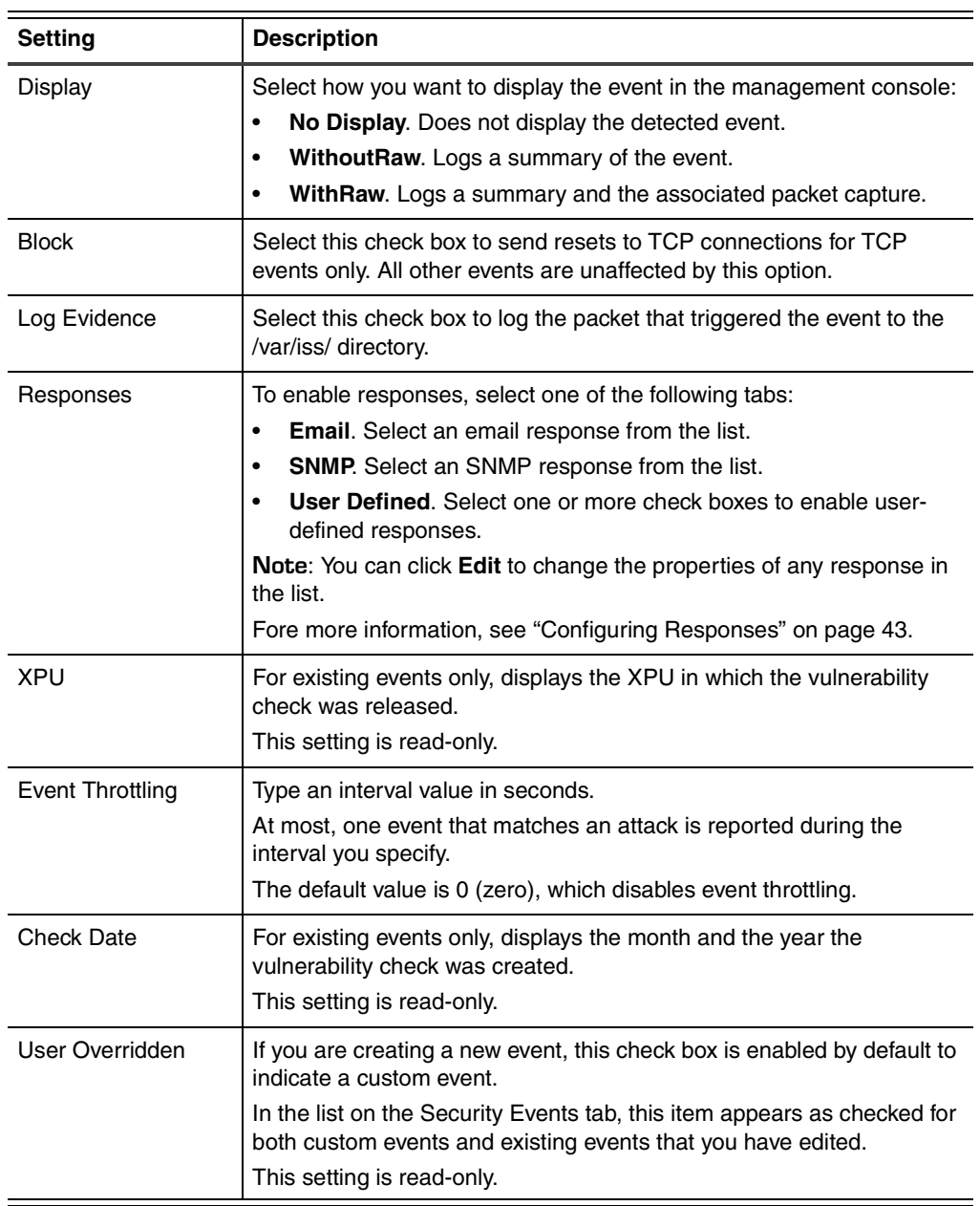

4. Click **OK**.

**Working with security events** To edit, copy, or remove security events:

- 1. Select **Security Events**.
- 2. Select the **Security Events** tab, and then do one of the following:

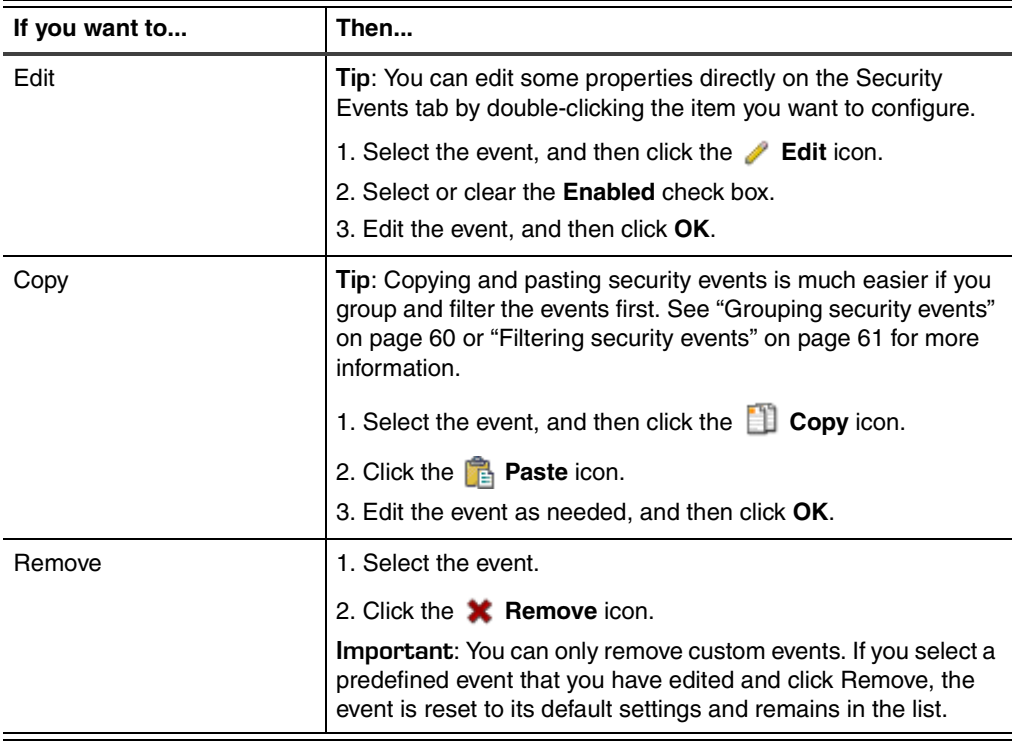

3. Save your changes.

**Editing multiple security events** To edit multiple security events:

- 1. Select **Security Events**.
- 2. On the **Security Events** tab, do one of the following:
	- To select multiple events, press [CTRL], and then select each event.
	- To select a range of events, press [SHIFT], and then select the first and last events in the range.
- 3. Click **Edit**.

Every item you edit is changed for every selected event.

A blue triangle icon appears next to any item in the selected events that has a different value. If you change the value of a field with this icon, the value changes to the new setting for all selected events, and the blue triangle icon no longer appears next to the field.

For example, if you select to edit two events and one has blocking enabled and the other does not, a blue triangle appears next to Block. If you enable the block response for the event where it was originally disabled, then both events have blocking enabled, and the blue triangle disappears.

- 4. Click **OK**.
- 5. Save your changes.

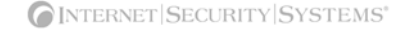

#### <span id="page-68-0"></span>**Assigning a Protection Domain to Multiple Security Events**

**Introduction** After you have configured the protection domains, you can assign them to multiple security events. The saves you time when you are configuring the security policy for each protection domain on the network.

**Procedure** To assign a protection domain to multiple security events:

- 1. Select **Security Events**.
- 2. On the **Security Events** tab, select the events as follows:
	- To select multiple events, press the CTRL key, and then select each event.
	- To select a range of events, press the SHIFT key, and then select the first and last events in the range.
- 3. Click **Copy**.
- 4. Click **Paste**.
- 5. Select all entries with the red X icon, and then click **Edit**.
- 6. Select the **Protection Domain** that you want to assign to the selected events.
- 7. Edit any additional settings.

For more information, see ["Adding security events" on page 56.](#page-65-1)

- 8. Click **OK** to return to the Security Events page.
- 9. Save your changes.

## <span id="page-69-0"></span>**Viewing Security Event Information**

<span id="page-69-1"></span>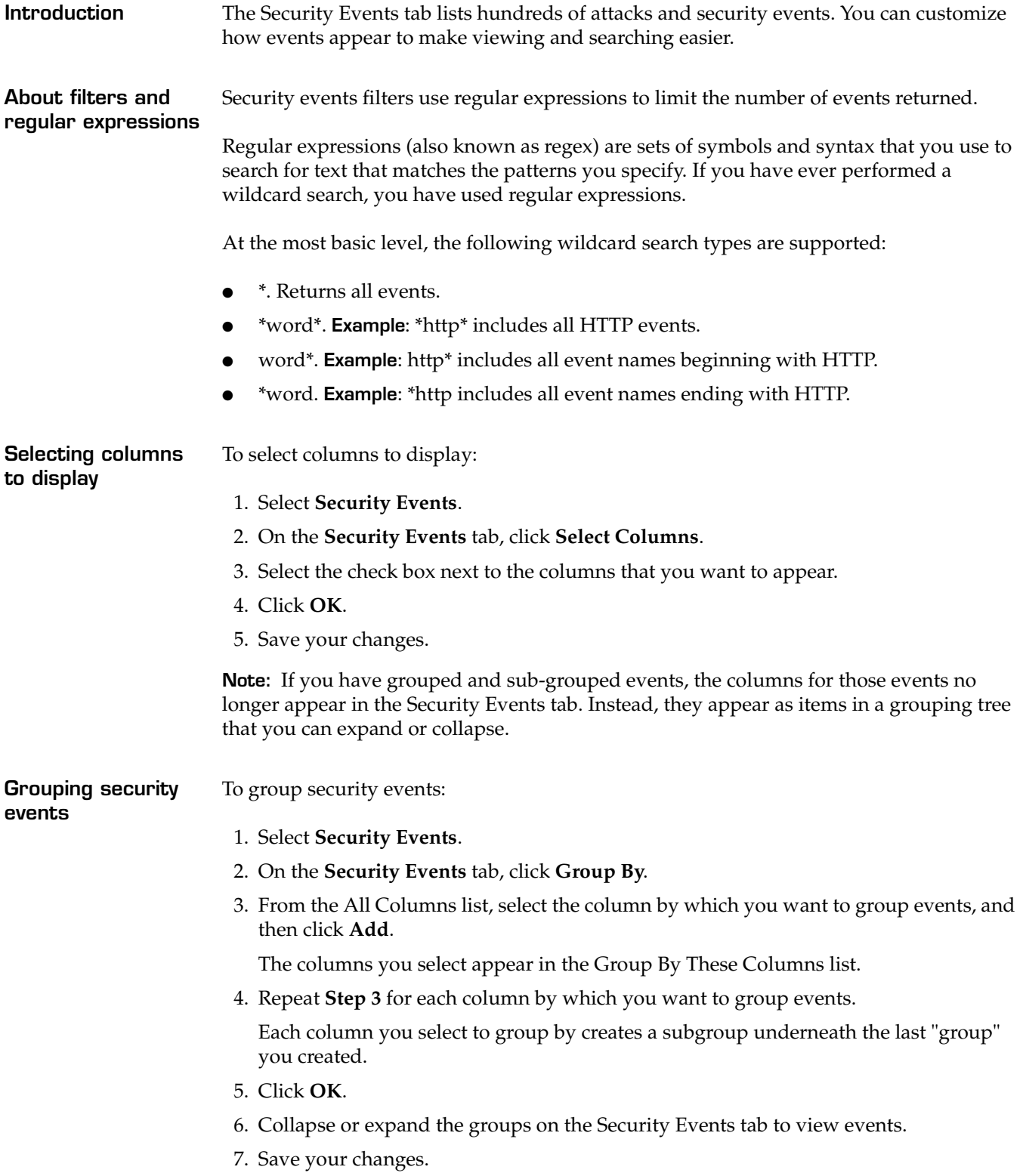

<span id="page-70-0"></span>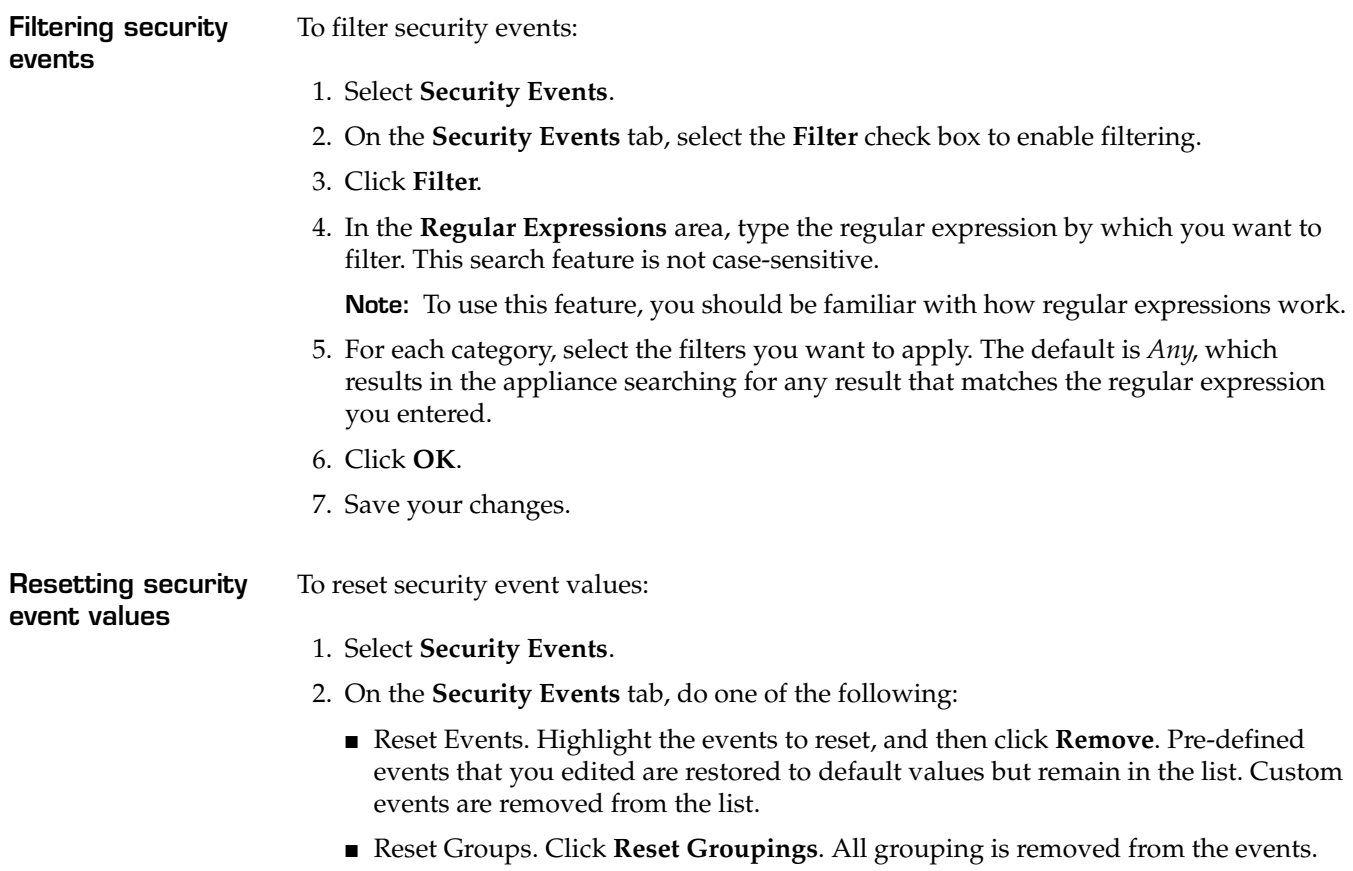

- Reset Filters. Clear the **Filters** check box to disable any filters you have set.
- 3. Save your changes.

## <span id="page-71-1"></span><span id="page-71-0"></span>**Configuring Response Filters**

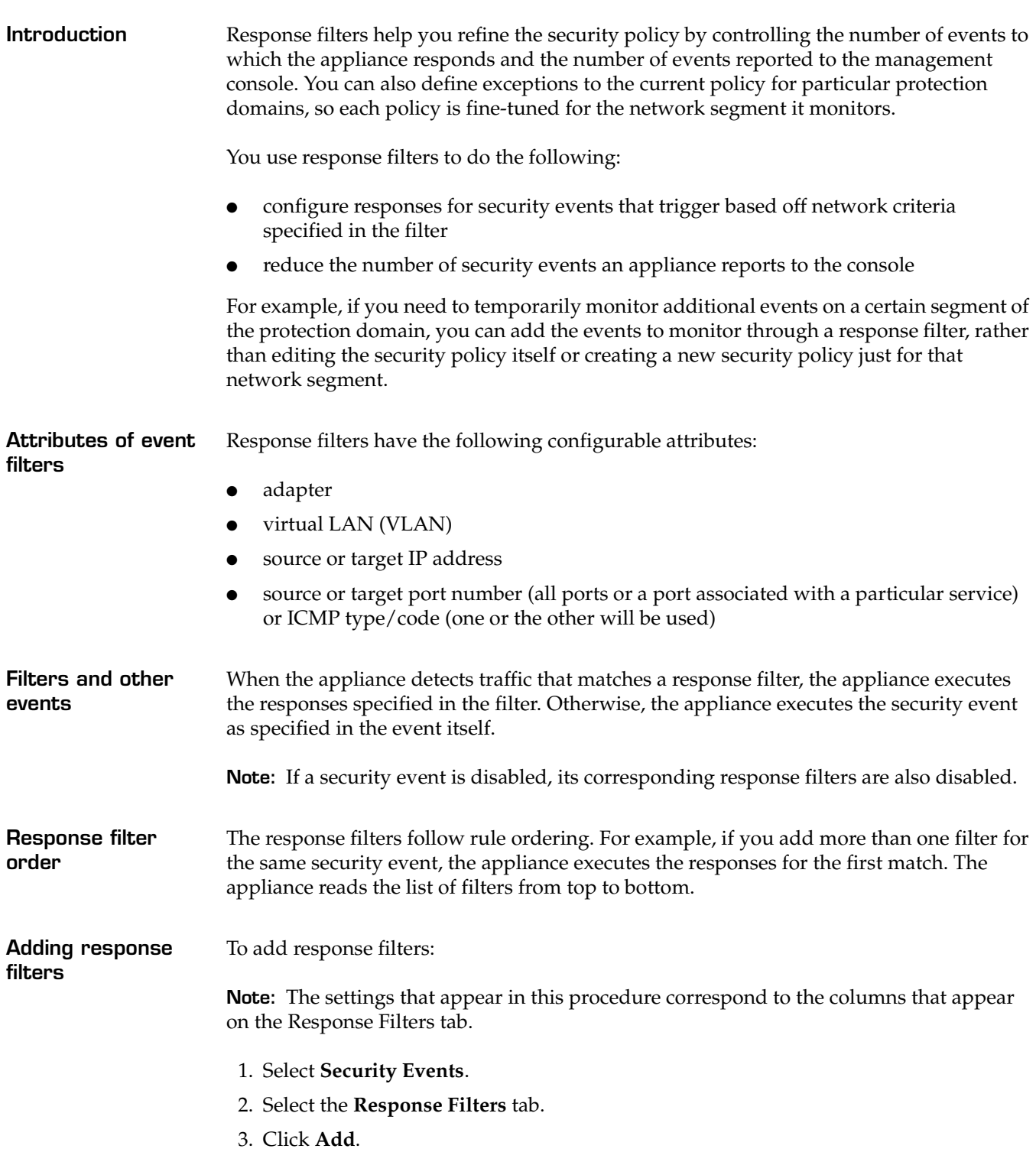
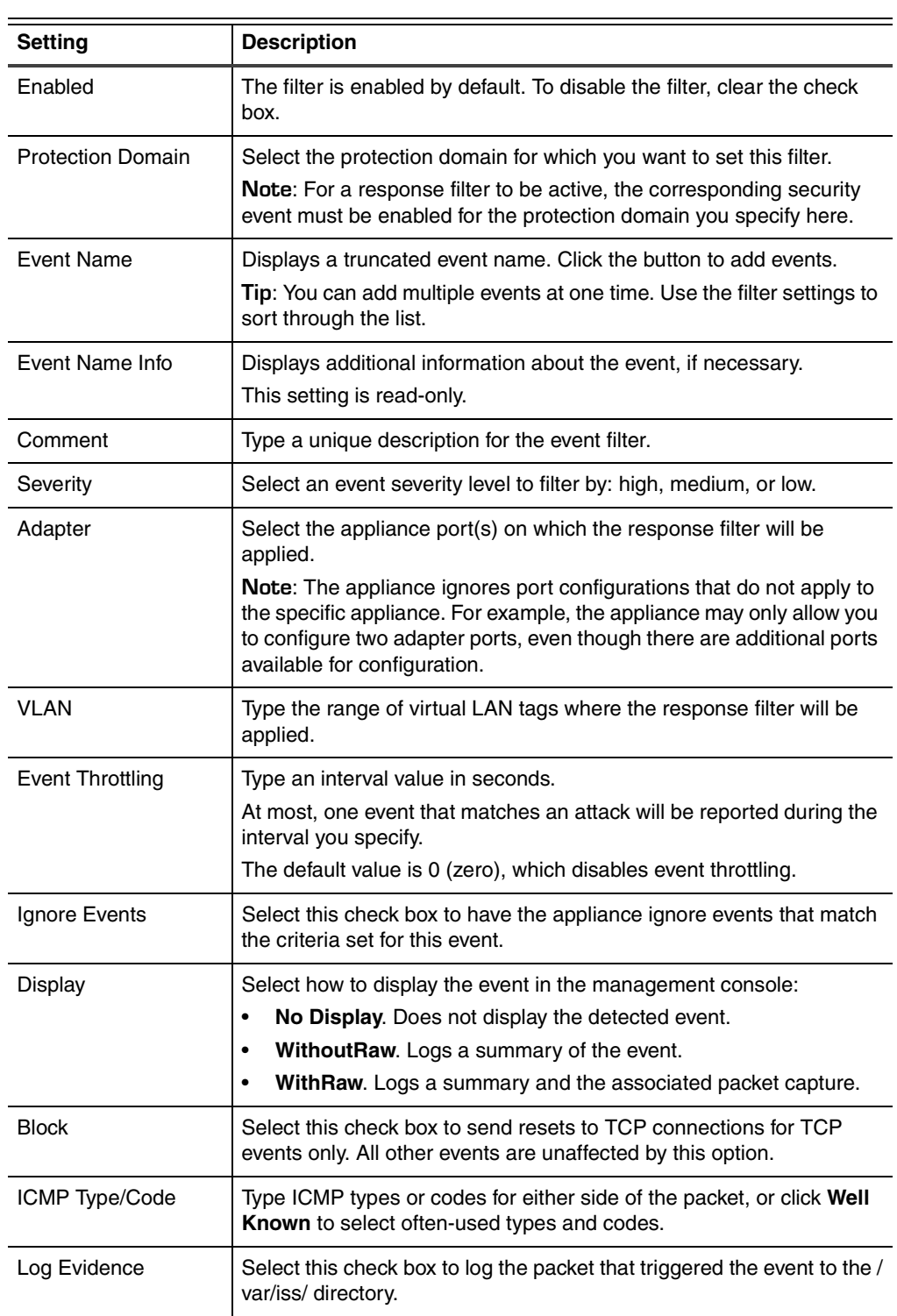

4. Complete or change the settings as indicated in the following table.

#### **Chapter 7: Working with Security Events**

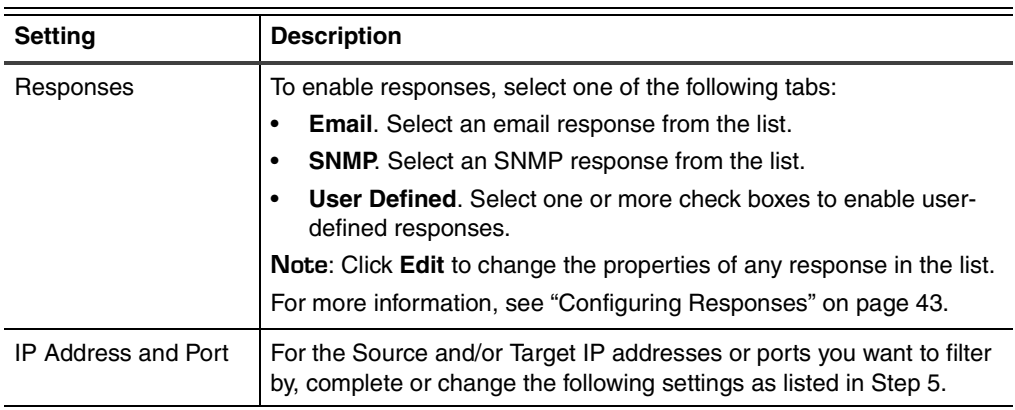

5. Complete the following IP Address and Port settings as indicated in the following table.

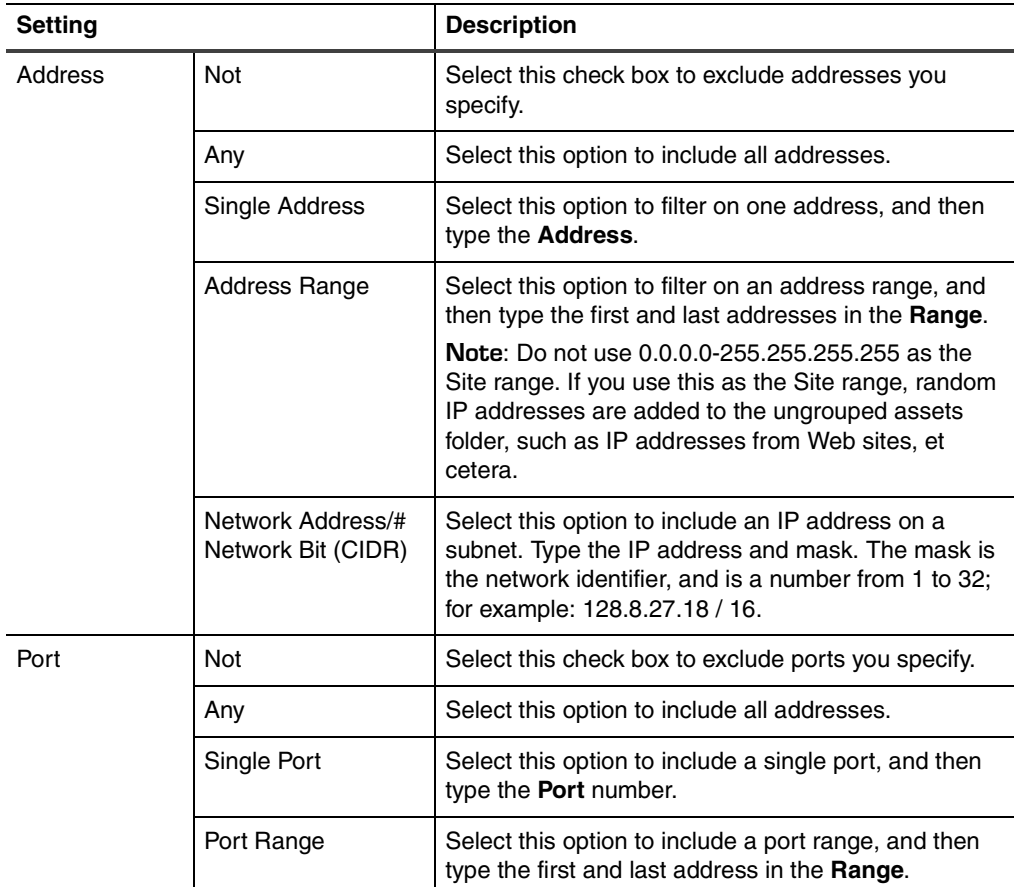

6. Click **OK**.

**Changing the order**  To change the order of response filters:

- 1. Select **Security Events**.
- 2. Select the **Response Filters** tab.
- 3. Select an entry, and then click the  $\hat{\mathbf{u}}$  Up or  $\hat{\mathbf{v}}$  Down icons to move the filter.
- 4. Save your changes.

To edit, copy, or remove response filters:

#### **Working with response filters**

**of response filters**

1. Select **Security Events**.

2. Select the **Response Filters** tab, and then do one of the following:

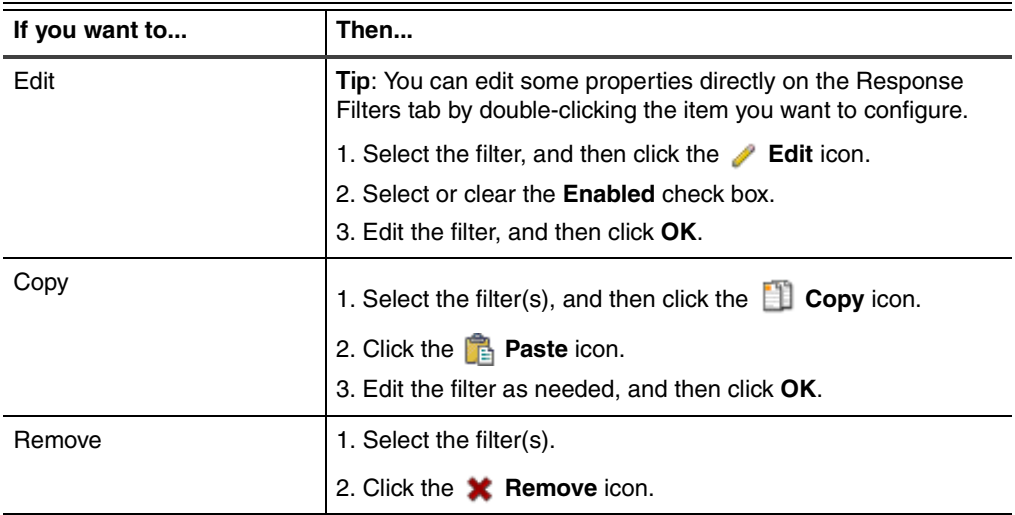

## **Viewing Response Filter Information**

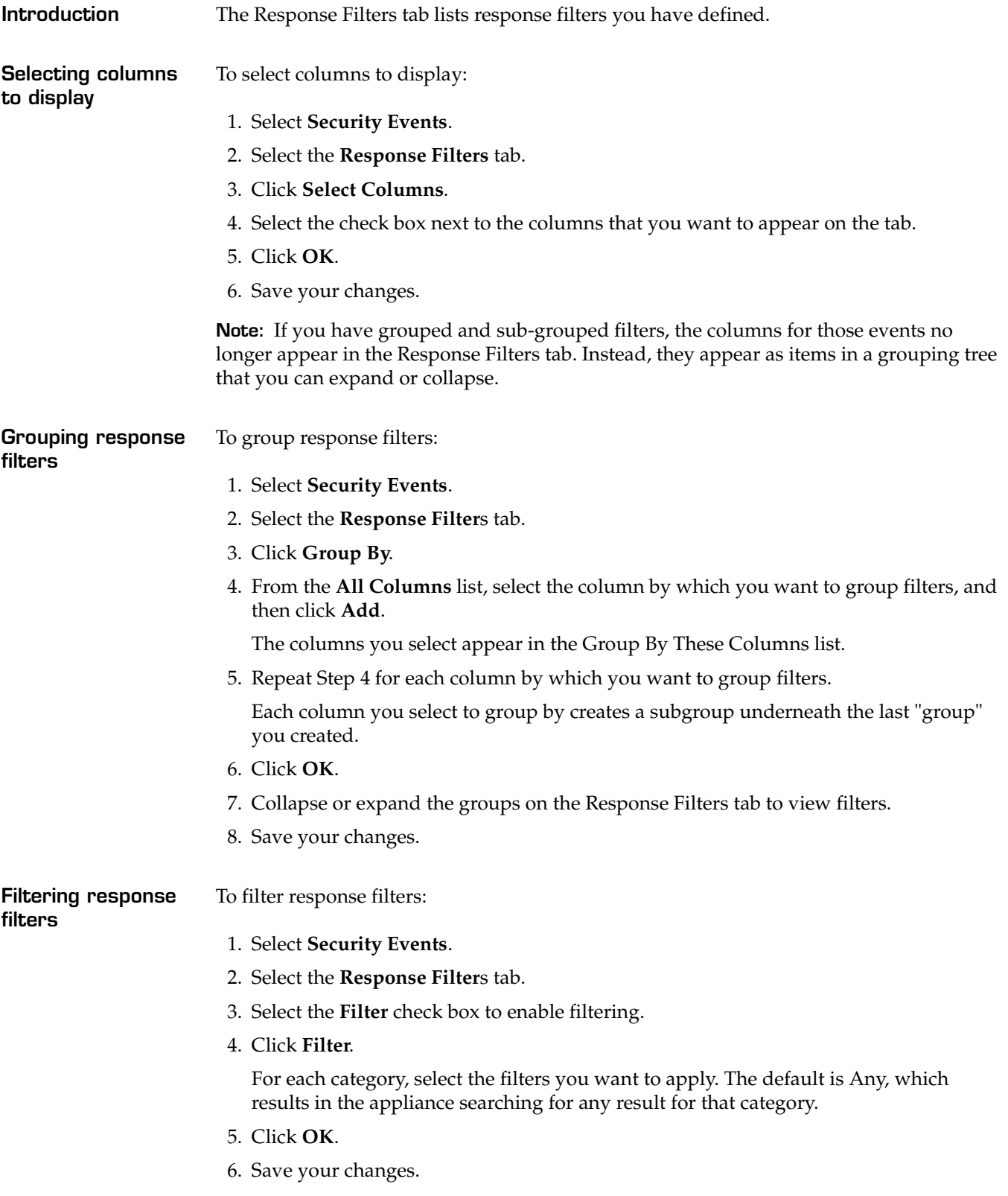

### **Chapter 8**

## **Configuring Other Intrusion Detection Settings**

### **Overview**

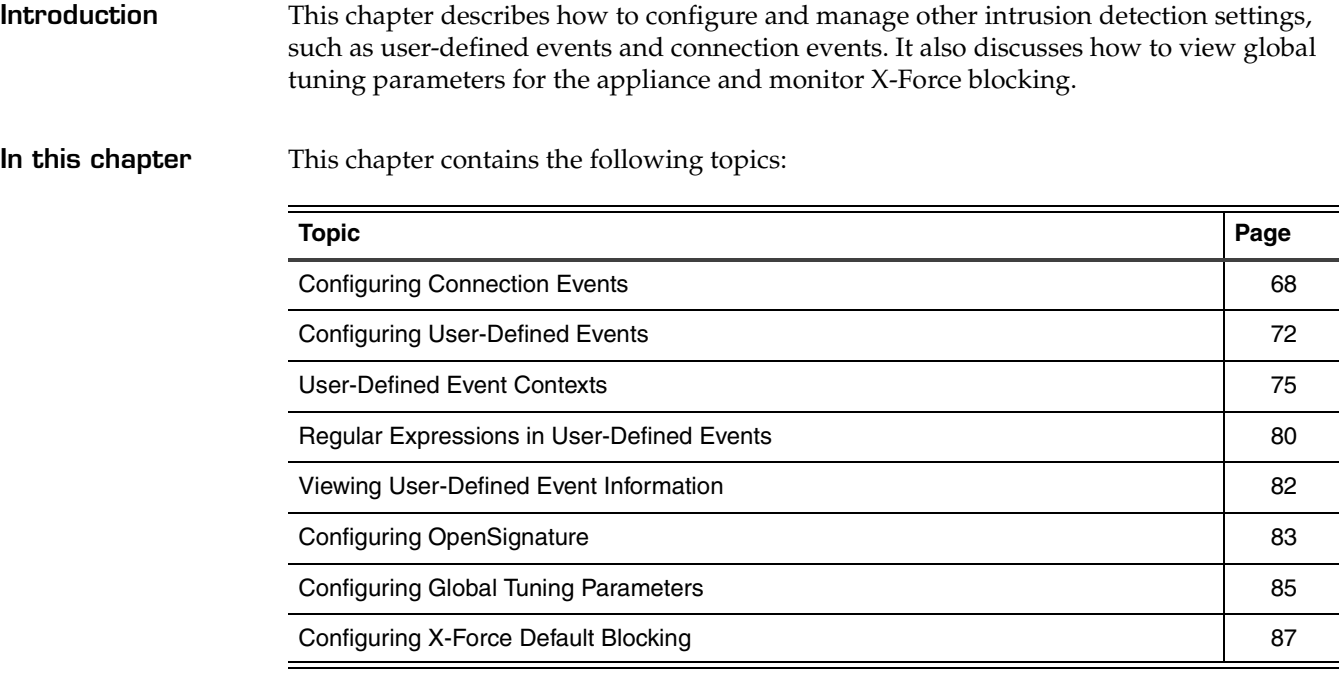

### <span id="page-77-0"></span>**Configuring Connection Events**

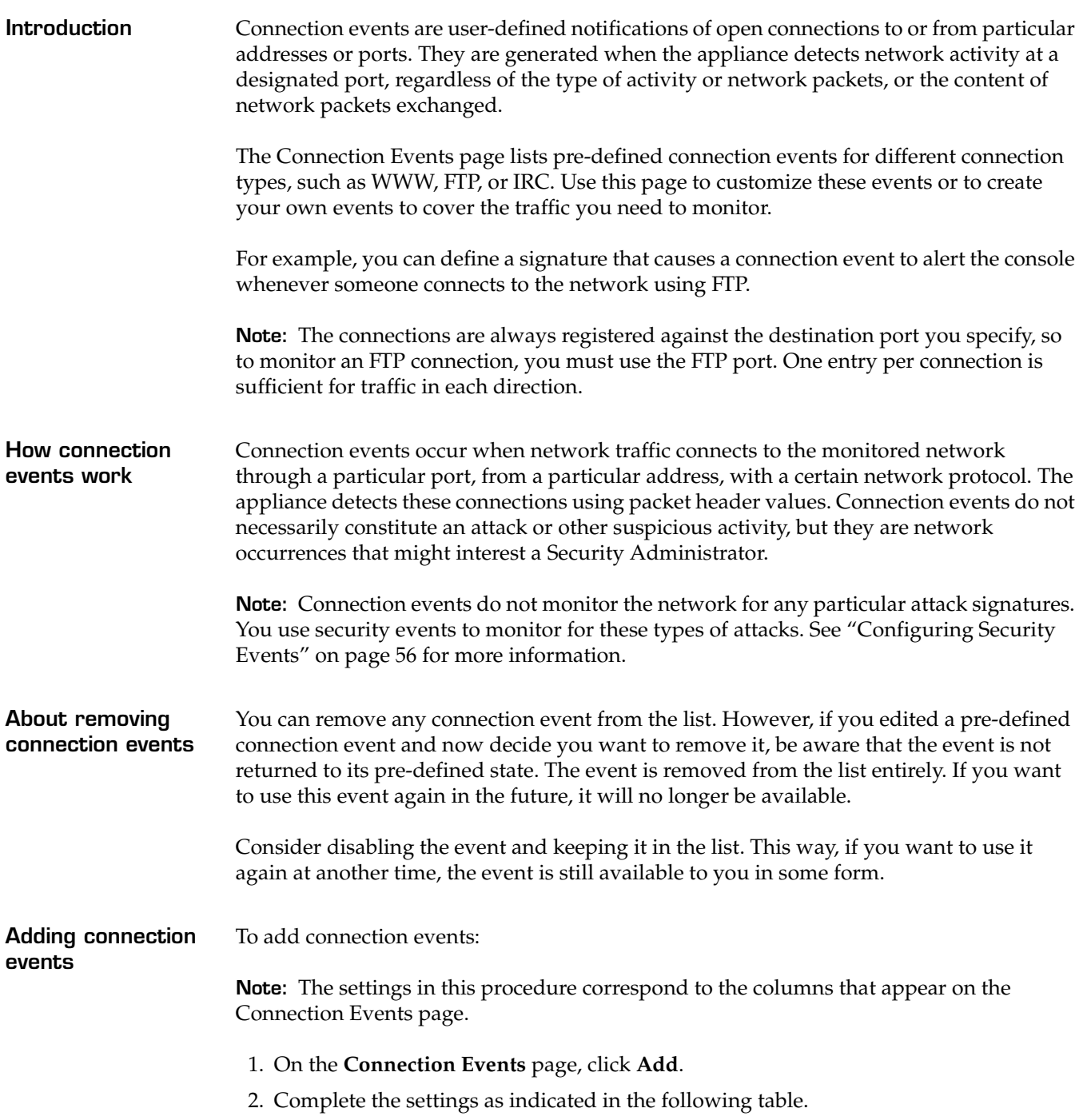

<span id="page-77-1"></span>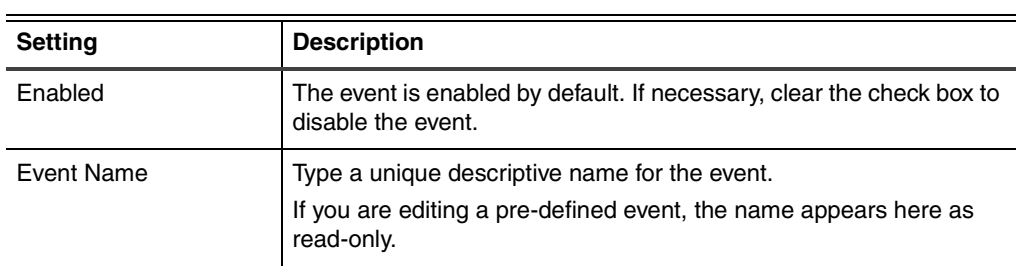

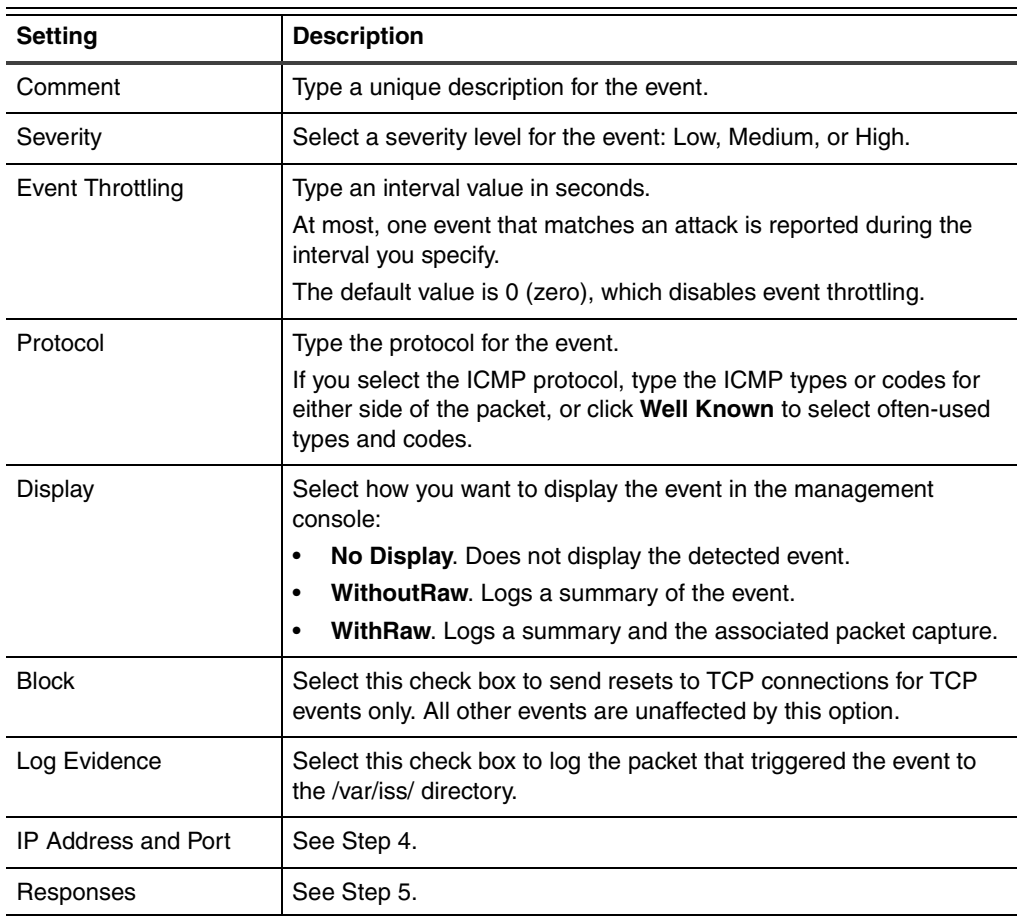

3. As needed, complete the following **IP Address and Port** settings as indicated in the following table.

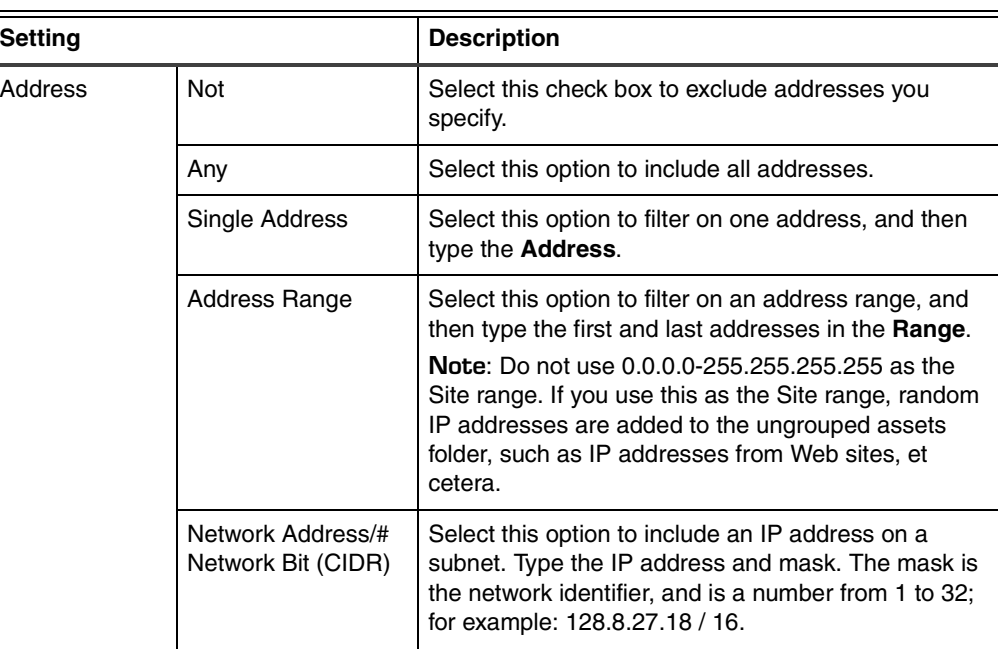

#### **Chapter 8: Configuring Other Intrusion Detection Settings**

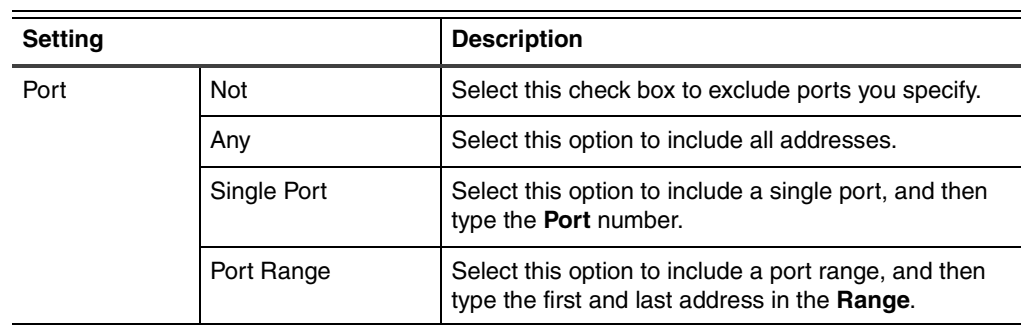

4. As needed, complete the following Response settings as indicated in the following table. Click **Edit** to change the properties of a response in the list. For more information, see ["Configuring Responses" on page 43](#page-52-0).

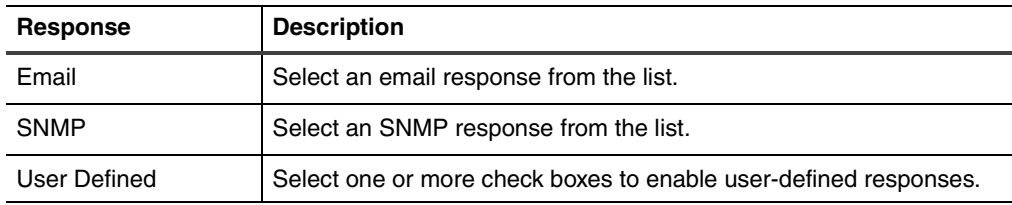

- 5. Click **OK**.
- 6. Save your changes.

**Filtering connection events** To filter connection events:

- 1. On the **Connection Events** page, select the **Filter** check box to enable filtering.
- 2. Click **Filter**.
- 3. For each category, select the filters you want to apply.

By default, all filters are set to *Any*, which results in the appliance searching for any result for that category.

- 4. Click **OK**.
- 5. Save your changes.

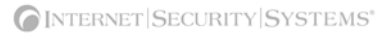

#### **Working with connection events**

To edit, copy, or remove connection events:

1. On the **Connection Events** page, do one of the following:

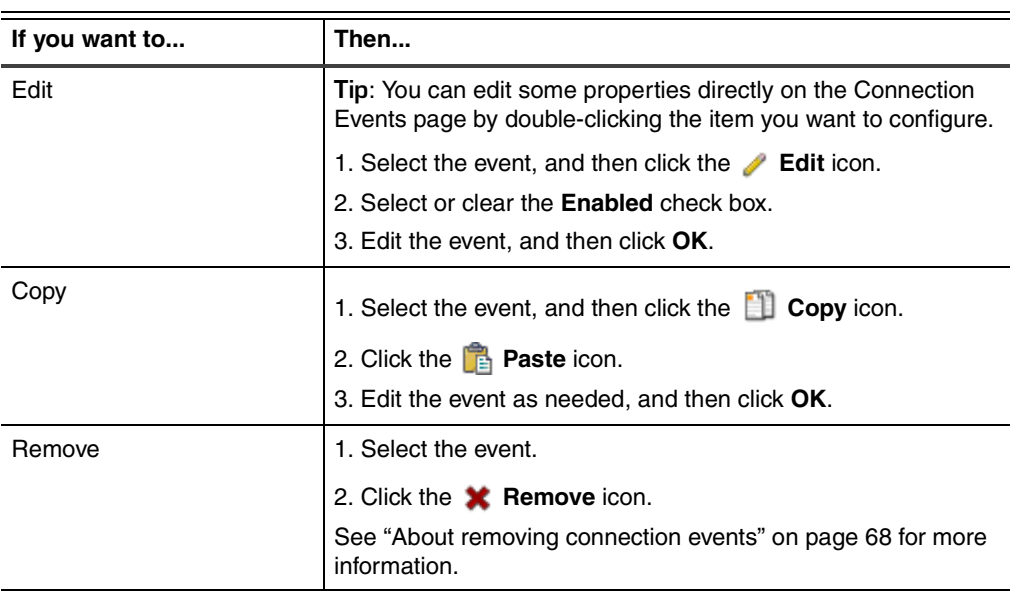

### <span id="page-81-0"></span>**Configuring User-Defined Events**

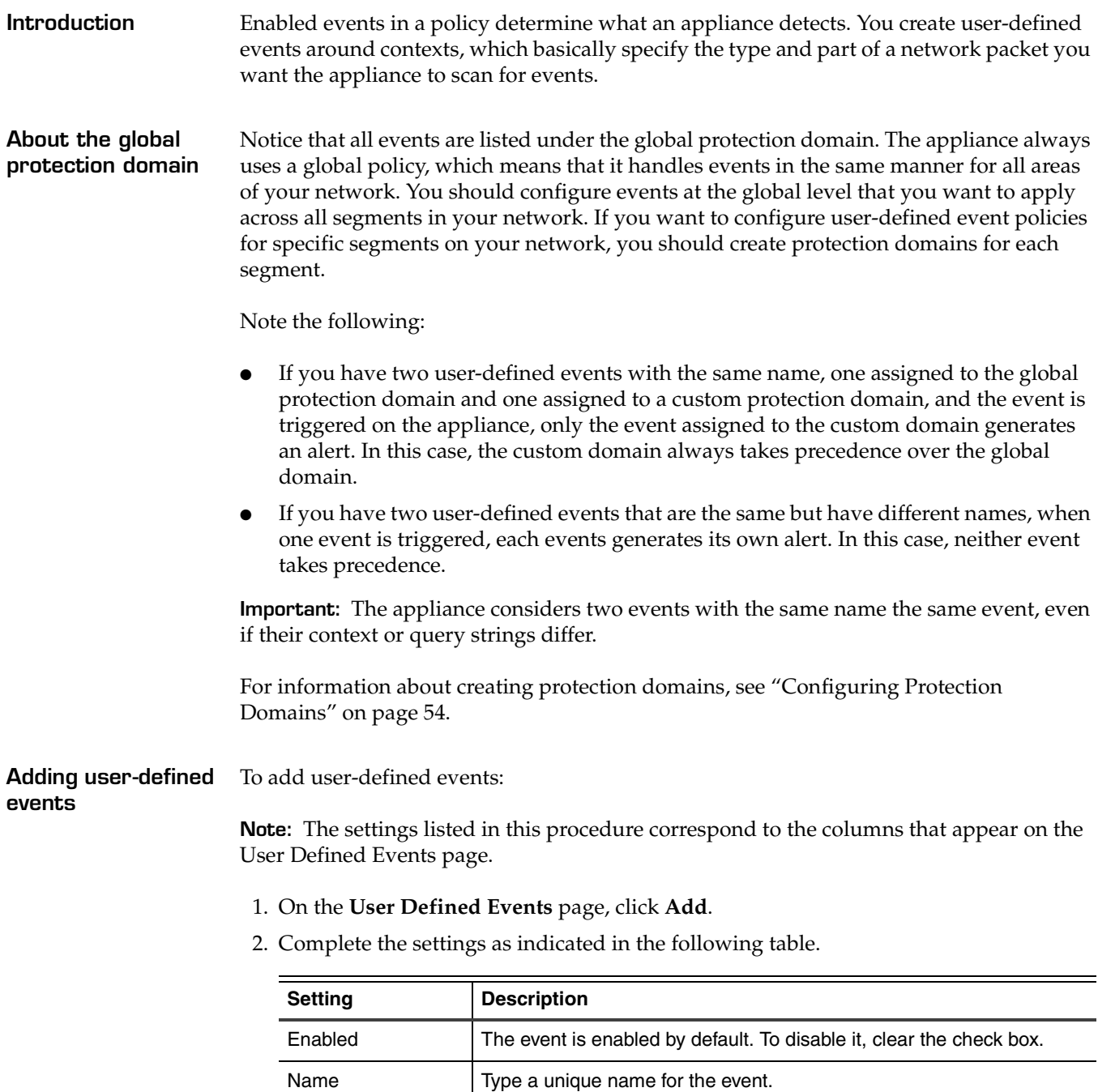

Protection Domain | If you have protection domains configured, select one from the list.

Severity Select an event severity level to filter by: high, medium, or low.

not configured (or are not using) protection domains.

it to the other domain.

Comment Type a unique description for the event.

You can only apply one event to one domain at a time; to configure this event for another domain, copy and rename the event, and then assign

**Note**: The protection domain appears as "Global" in the list if you have

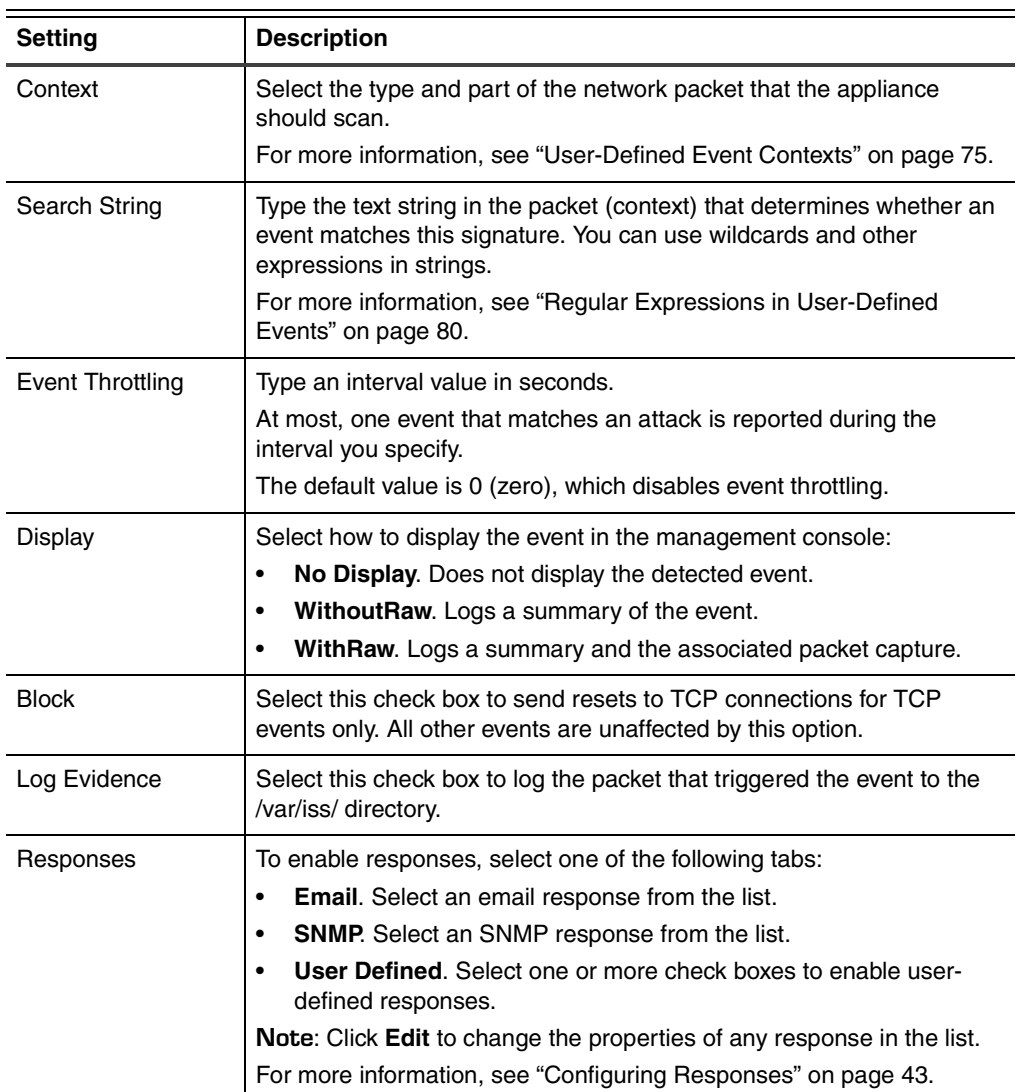

### 3. Click **OK**.

The event appears at the bottom of the list.

#### **Chapter 8: Configuring Other Intrusion Detection Settings**

**defined events**

**Working with user-**To edit, copy, or remove user-defined events:

1. On the **User Defined Events** page, do one of the following:

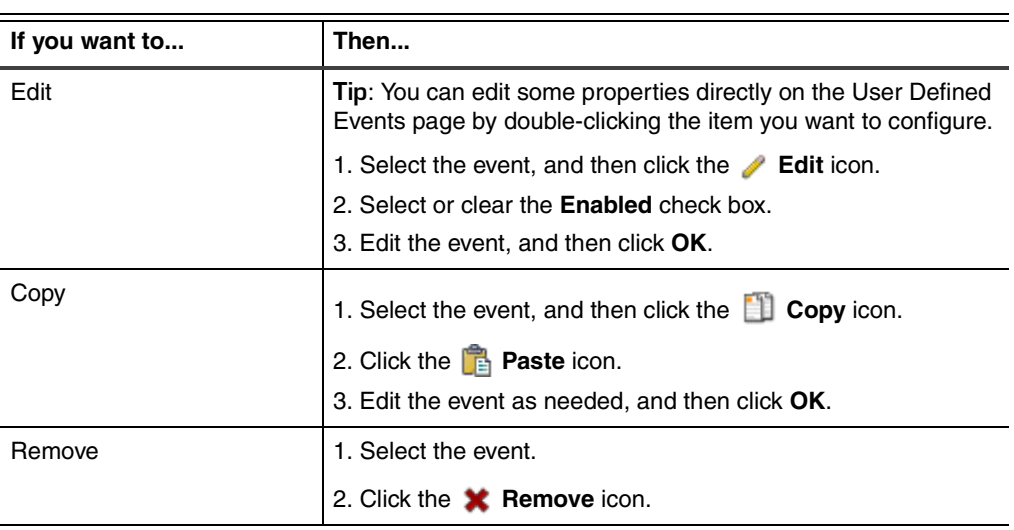

### <span id="page-84-0"></span>**User-Defined Event Contexts**

#### **Introduction** When you create a user-defined event signature, you select a context that tells the appliance the type and particular part of a network packet to monitor for events. After you specify the context, you add a string that tells the appliance exactly what to look for when it scans the packet. See ["Regular Expressions in User-Defined Events" on page 80](#page-89-0)  for more information.

For example, the email\_subject context configures the appliance to monitor the subject line of email packets (messages).

**DNS\_Query context** Most programs use domain names to access resources on the Internet. These programs search for the DNS name on a server to determine the specific IP of an Internet resource. Use the DNS\_Query context to monitor access to particular sites or classes of sites without knowing specific IP addresses.

#### ● **Monitors**

The DNS\_Query context monitors the DNS name in DNS query and DNS reply packets over UDP and TCP. The appliance compares the information in the String box to the expanded (human-readable) version of the domain name in these packets.

If a user accesses a site directly using an IP address, the DNS lookup does not occur, and the appliance cannot detect the event.

To monitor for a particular URL, remember that the domain name is only the first element. For example, //www.cnn.com is the first element in http://www.cnn.com/ stories. Use the URL\_Data context (see ["URL\\_Data context" on page 78](#page-87-0)) to detect the rest of the URL.

#### **Examples**

You could use the DNS\_Query context along with a string value of www.microsoft.com to monitor users accessing the Microsoft Web site.

If you are concerned about users on your site accessing hacker-related materials on the Internet, you could monitor access to domains such as the following:

- hackernews.com
- rootshell.com

**Email\_Receiver context** Use the Email\_Receiver context to monitor incoming or outgoing email to a particular recipient.

#### ● **Monitors**

The Email\_Receiver context monitors the receiver address part of the email header using the SMTP, POP, IMAP protocols. When the appliance detects an event that matches a signature using the Email\_Receiver context, you can determine which protocol the email used by examining the details of the event.

**Note:** This context does not monitor email sent with the MAPI protocol.

**Examples** 

If you suspect that someone is using "social engineering" to manipulate certain employees, you can monitor inbound email to those employees' addresses and log the source IPs. Or if you suspect someone is leaking proprietary information within your company to a particular outside email address, you could track email to that address.

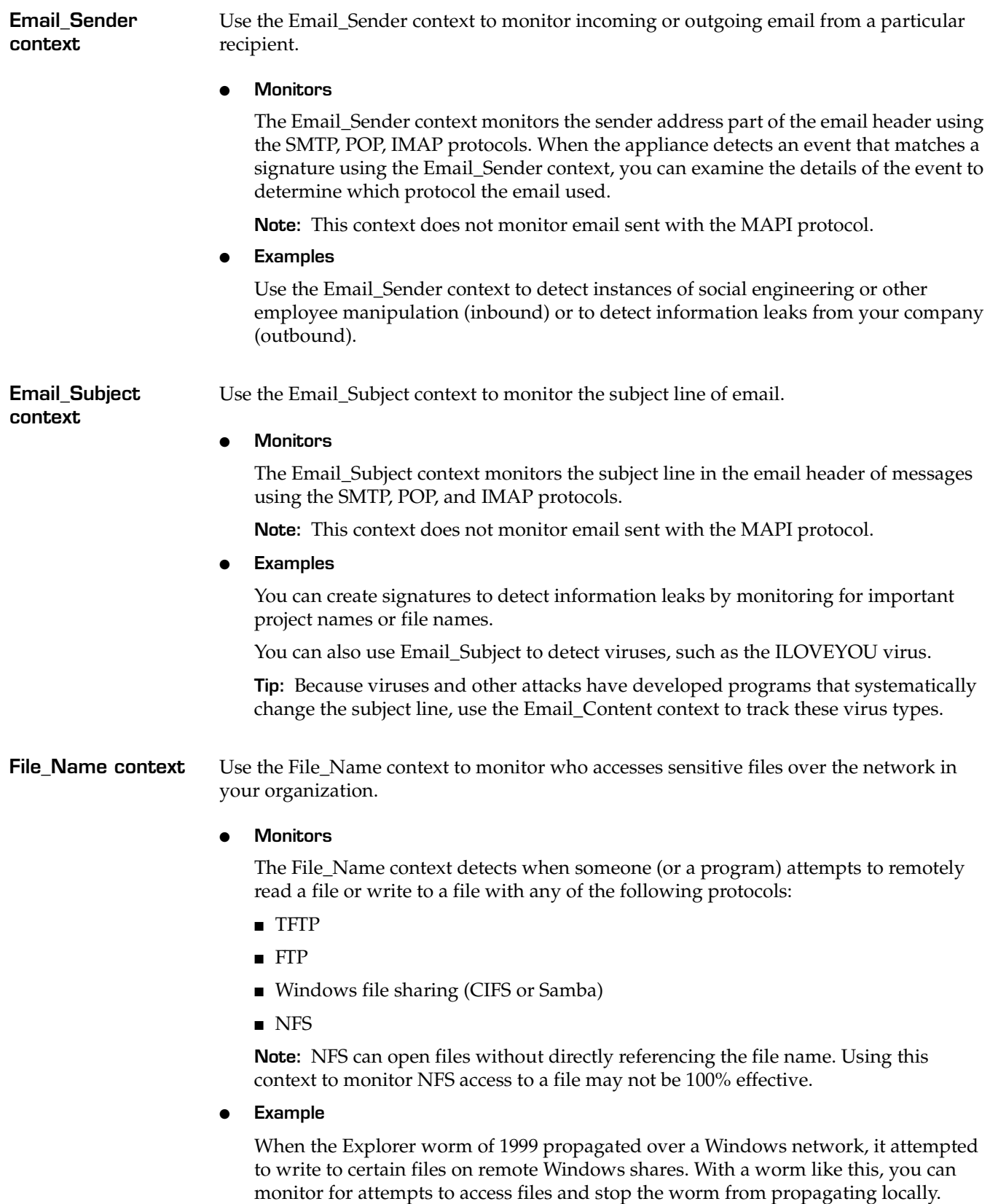

**News\_Group context** Use the News\_Group context to monitor the names of news groups that people at your company access.

● **Monitors**

The News\_Group context monitors people accessing news groups using the NNTP protocol.

**Example** 

You can use the context to detect subscriptions to news groups, such as hacker or pornography groups, that are inappropriate according to your company's Internet usage policy.

**Password context** Use the Password context to identify passwords passed in clear text over the network. When a password is not encrypted, an attacker can easily steal it by monitoring traffic with a sniffer program from another site.

● **Monitors**

The Password context monitors programs or users sending passwords in clear text using the FTP, POP, IMAP, NNTP or HTTP protocols.

You can also use the Password context to do the following:

- monitor compromised accounts to gain forensic data
- monitor the accounts of terminated employees
- detect the use of default passwords

**Note:** This context does not monitor encrypted passwords.

**Examples** 

**Monitoring compromised accounts:** After cancelling a compromised account, you can create a signature to monitor outside attempts to use it and find the person that accessed the compromised data.

**Monitoring terminated employee accounts:** Add searches for terminated employees' passwords to detect unauthorized remote access attempts to their closed accounts.

**Detecting the use of default passwords:** Set up signatures to look for default passwords relevant to your site to detect attackers probing for common vulnerabilities.

**Note:** The X-Force database contains many records detailing the names of such accounts. For more information about default passwords, look up passwords in the X-Force database at <http://xforce.iss.net>.

Using this signature with Internet Scanner

If you scan the network using Internet Scanner, a signature using this context to check for default passwords may detect many instances of this event in response to a password scan.

**SNMP\_Community context** Use the SNMP\_Community context to monitor the use and possible abuse of SMNP community strings.

● **Monitors**

The SNMP\_Community context monitors any packet containing an SNMP community string. An SNMP community string is a clear text password in an SNMP message. This password authenticates each message. If the password is not a valid community name, then the message is rejected.

If an unauthorized person gains knowledge of your community strings, that person could use that information to retrieve valuable configuration data from your equipment or even to reconfigure your equipment.

**Important:** ISS strongly recommends that you use highly unique community strings and that you reconfigure them periodically.

**Examples** 

**Detecting people trying to use old strings:** If you change the SNMP community strings, create a signature using this context to have the appliance search for people trying to use the old strings.

**Detecting the use of default strings:** The X-Force database contains information about several vulnerabilities involving default community strings on common equipment. Attackers can attempt to access to your equipment by using these default passwords. To have the appliance detect this activity, create signatures using this context to monitor for the default passwords relevant to the equipment at your site. These signatures can detect attackers attempting to probe for these common vulnerabilities.

**Reference:** For more information about default passwords, look up SNMP in the X-Force database at <http://xforce.iss.net>.

#### **Using this signature with Internet Scanner**

If you scan your network using Internet Scanner, a signature using this context to check for SNMP community strings may detect many instances of this event in response to a SNMP scan.

<span id="page-87-0"></span>**URL\_Data context** Use the URL\_Data context to monitor various security issues or policy issues related to HTTP GET requests. An HTTP GET request occurs when a client, such as a Web browser, requests a file from a Web server. The HTTP GET request is the most common way to retrieve files on a Web server.

#### ● **Monitors**

The URL\_Data context monitors the contents of a URL (minus the domain name or address itself) for particular strings, when accessed through an HTTP GET request.

**Note:** This context does not monitor the domain name associated with an HTTP GET request.

**Example** 

Use this context to have the appliance monitor for attacks involving vulnerable CGI scripts. ISS Advisory #32, released on August 9, 1999, describes how to use this context to search for an attempt to exploit a vulnerability in a Microsoft Internet Information Server component.

**Reference:** For more information, see Vulnerabilities in Microsoft Remote Data Service at <http://xforce.iss.net/alerts/advise32.php>.

You could also use this context to generically search whether employees using computers to access company-banned sites, such as pornography sites.

**User\_Login\_Name context** Use the User\_Login\_Name context to detect user names exposed in plain text during authentication requests. This context works for many protocols, so you can use it to track attempts to use a particular account no matter what protocol the attacker uses.

#### ● **Monitors**

The User\_Login\_Name context monitors for plain text user names in authentication requests using the FTP, POP, IMAP, NNTP, HTTP, Windows, or R\* protocols.

**Example** 

Use this context to track attempts to use compromised accounts or if you suspect recently dismissed employees have attempted to access their old accounts online. If you know the account named "FredJ" was compromised in an attack, configure a signature using this context to search for attempts to access the account.

**User\_Probe\_Name context** Use the User\_Probe\_Name context to identify attempts to access to computers on your network using default program passwords.

#### ● **Monitors**

The User\_Probe\_Name context monitors any user name associated with FINGER, SMTP, VRFY, and SMTP EXPN. An attacker can use these default accounts to access to your servers or other computers in the future.

**Example** 

Like the Password and SNMP\_Community contexts, you can use the X-Force database to build a list of default accounts and passwords relevant to the systems and software on your network.

**Reference:** For more information about default passwords, look up SNMP in the X-Force database at <http://xforce.iss.net>.

### <span id="page-89-0"></span>**Regular Expressions in User-Defined Events**

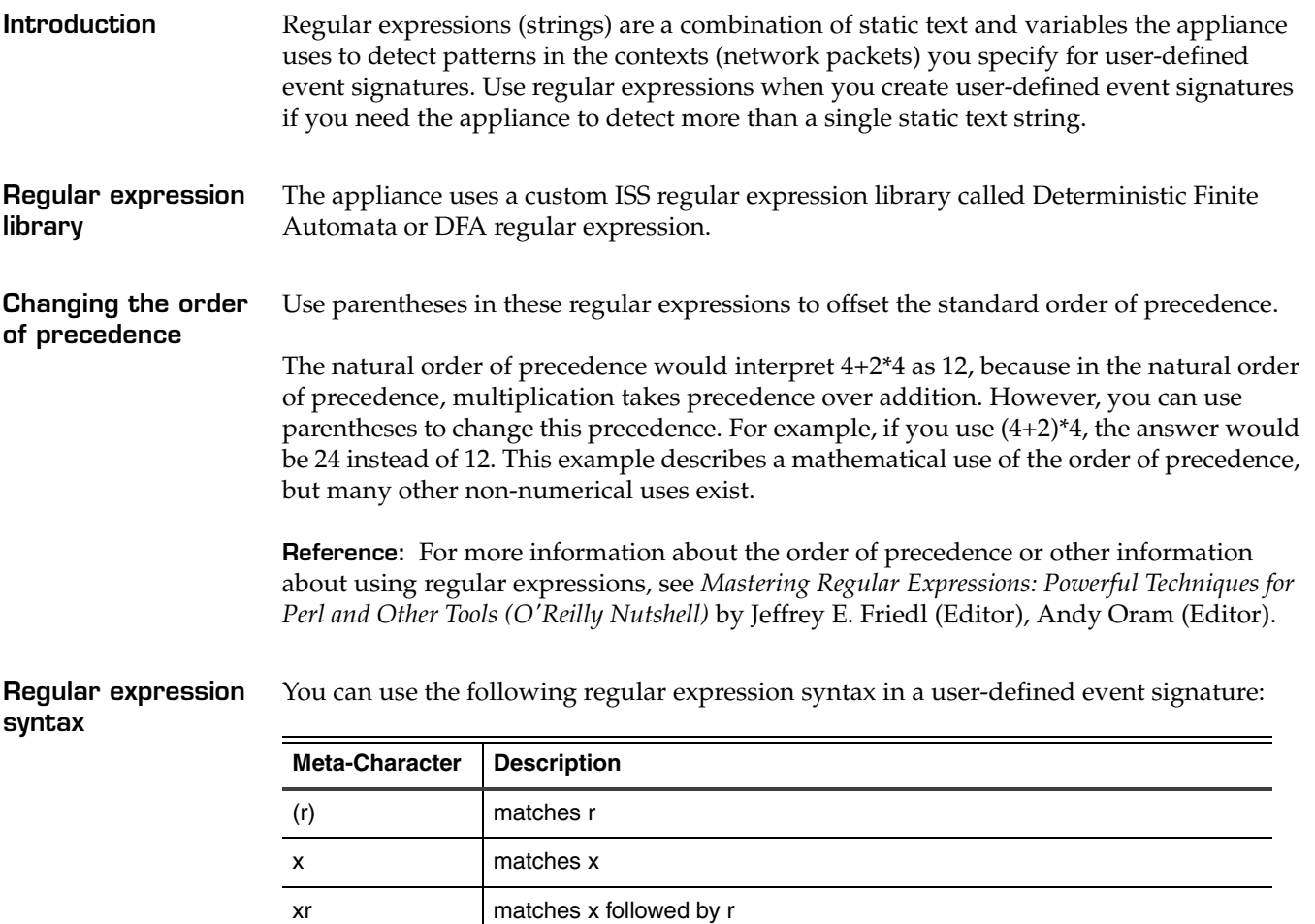

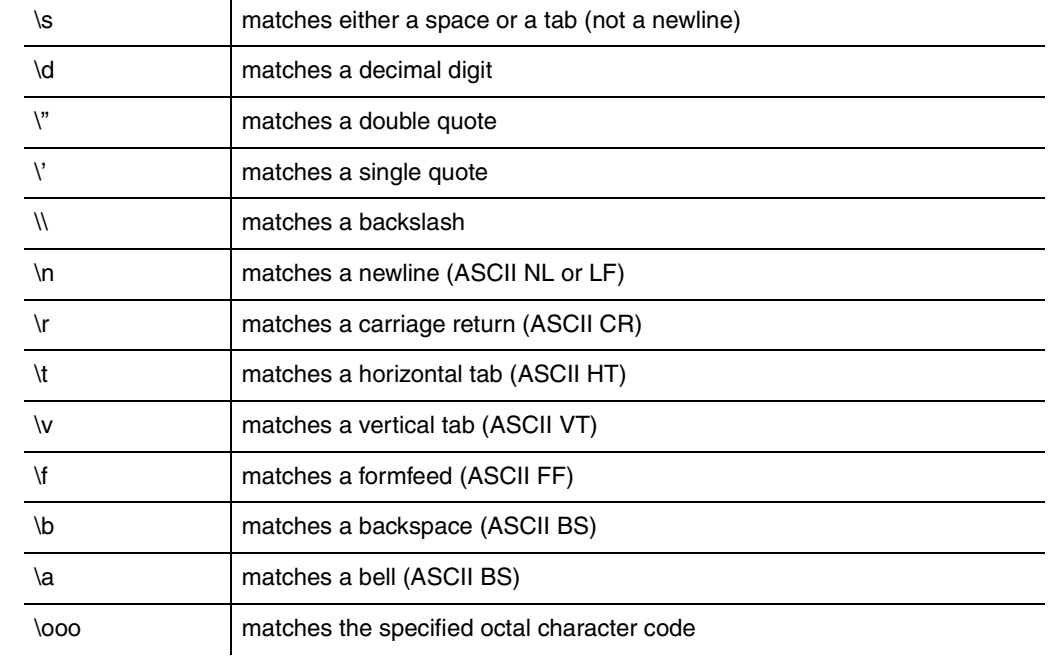

**Table 24:** *String standard expressions*

 $\overline{\phantom{a}}$ 

 $\overline{\phantom{0}}$ 

 $\overline{\phantom{0}}$  $\overline{\phantom{0}}$ 

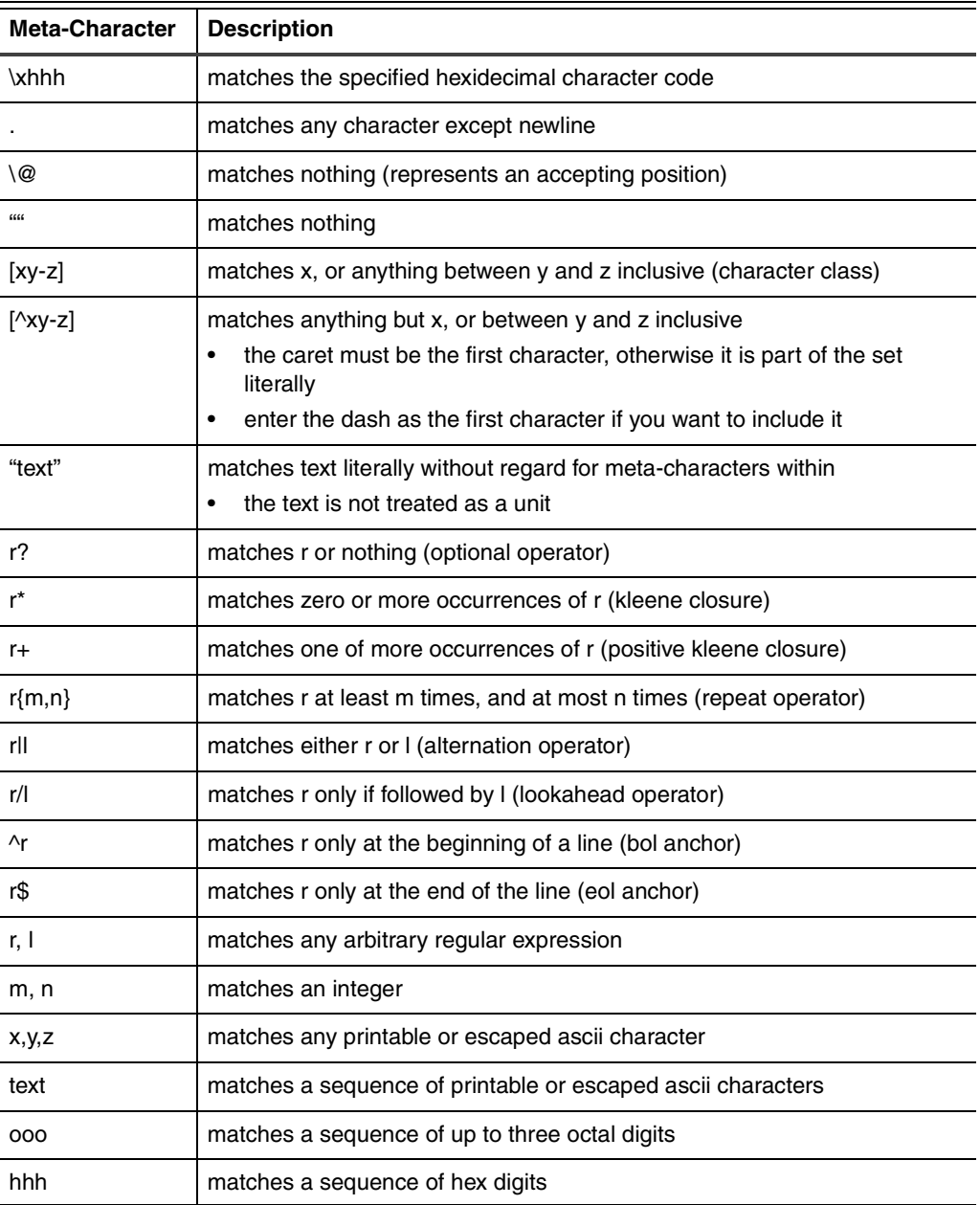

**Table 24:** *String standard expressions (Continued)*

### <span id="page-91-0"></span>**Viewing User-Defined Event Information**

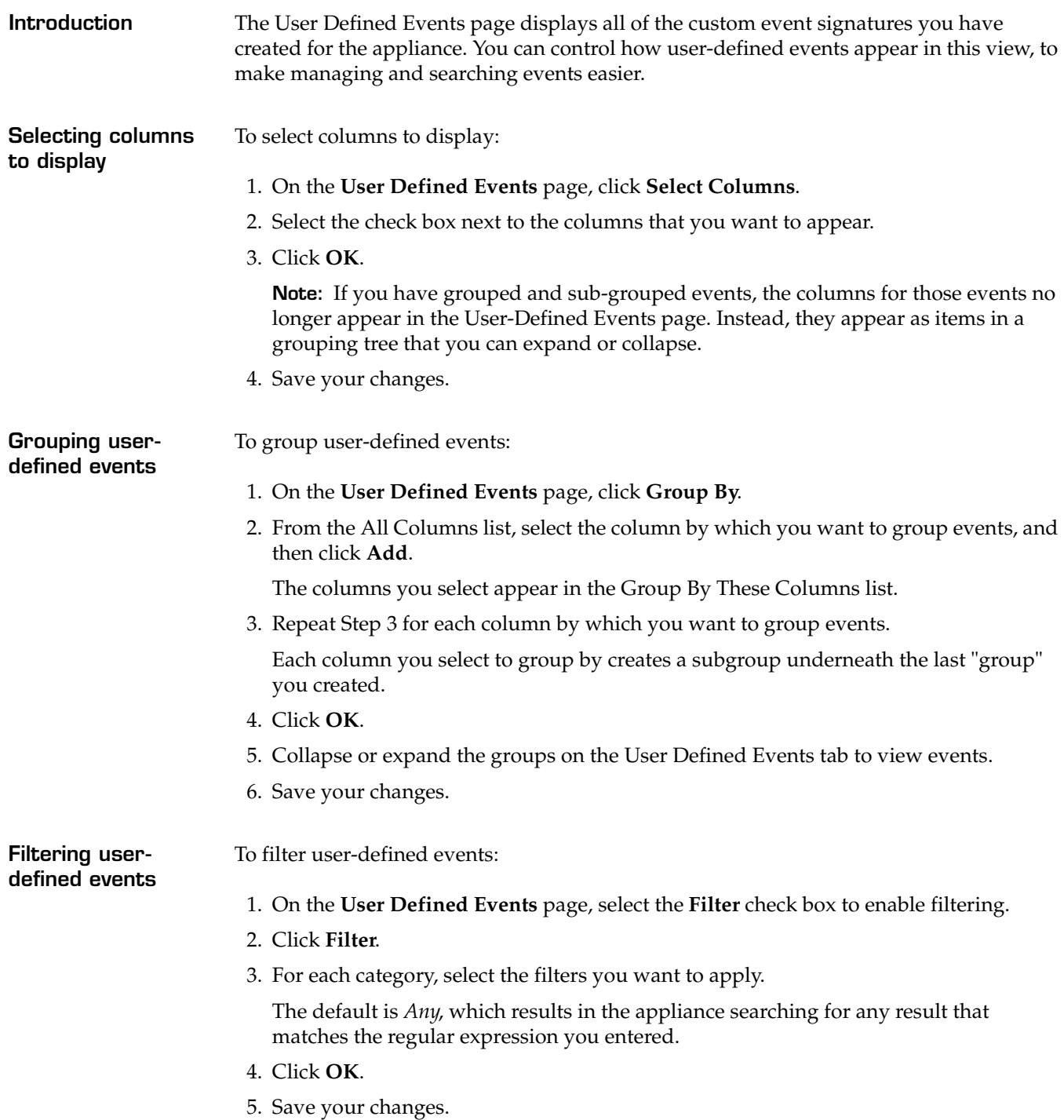

### <span id="page-92-0"></span>**Configuring OpenSignature**

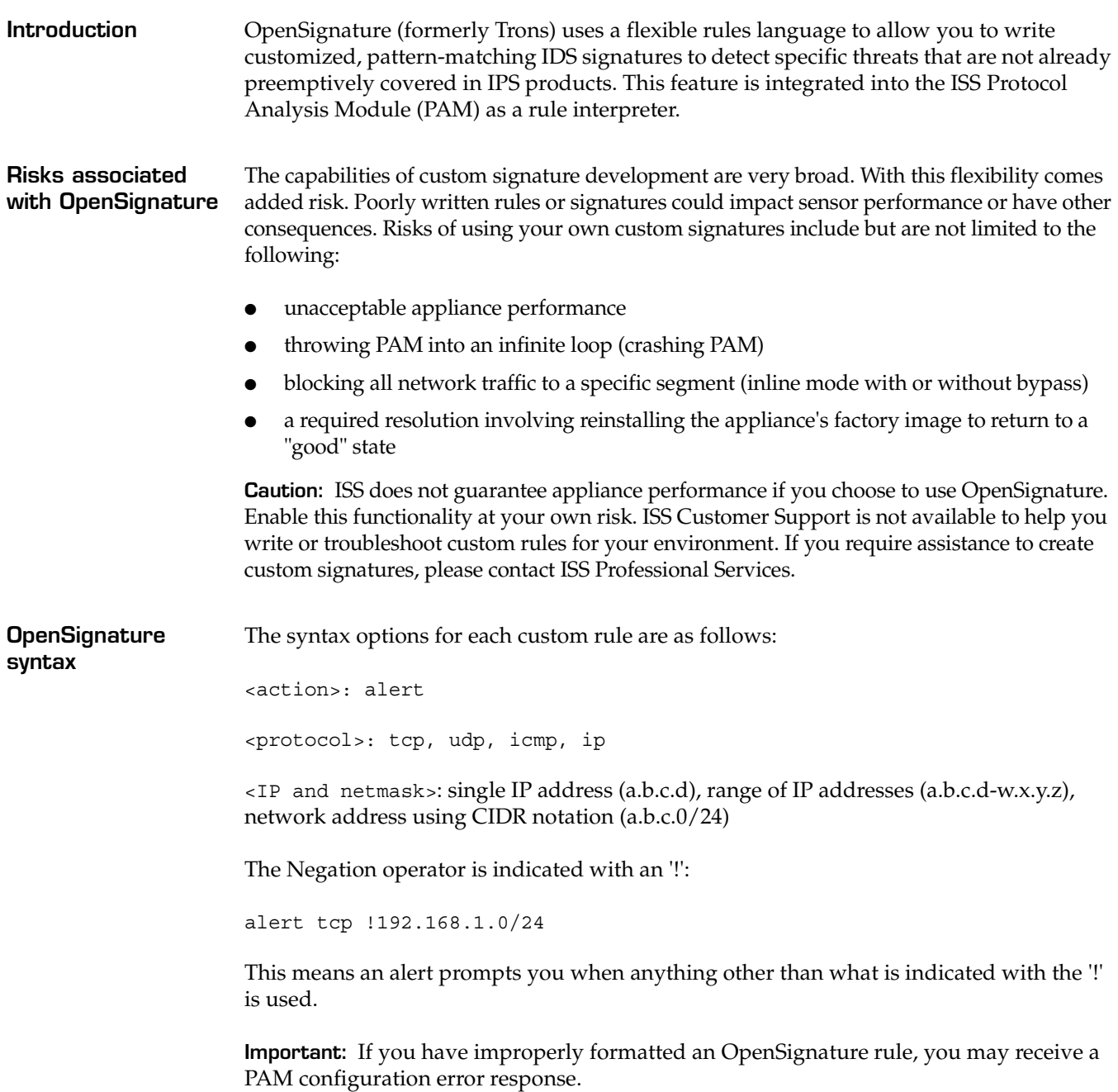

#### **Chapter 8: Configuring Other Intrusion Detection Settings**

#### **Enabling the OpenSignature Parser**

To enable the OpenSignature Parser:

- 1. Select Global Tuning Parameters.
- 2. On the Tuning Parameters tab, click **Add**.
- 3. Complete the settings as indicated in the following table:

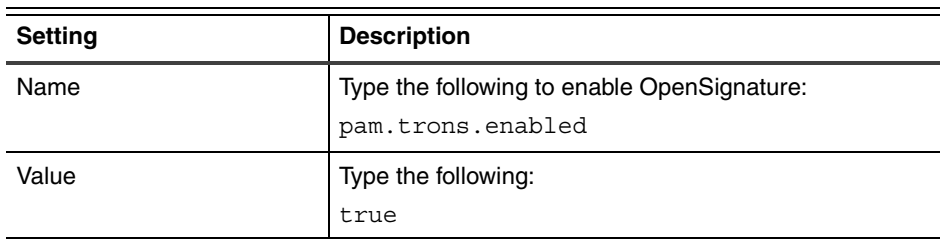

4. Save your changes.

**Adding or changing rules**

To add or change rules:

1. On the **TronsRule** page, click **Add**, or highlight the rule you want to edit, and then click **Edit**.

**Tip:** You can edit some properties directly on the TronsRule page by double-clicking the item you want to configure.

2. Complete or change the settings as indicated in the following table.

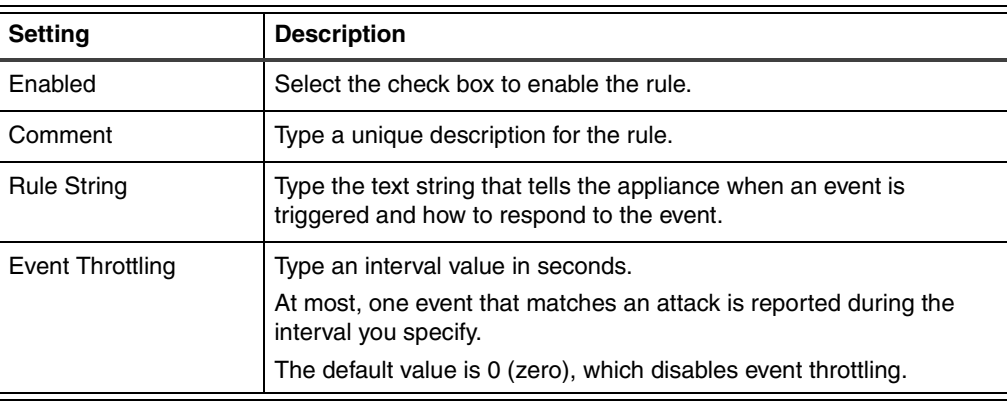

3. Click **OK**.

### <span id="page-94-0"></span>**Configuring Global Tuning Parameters**

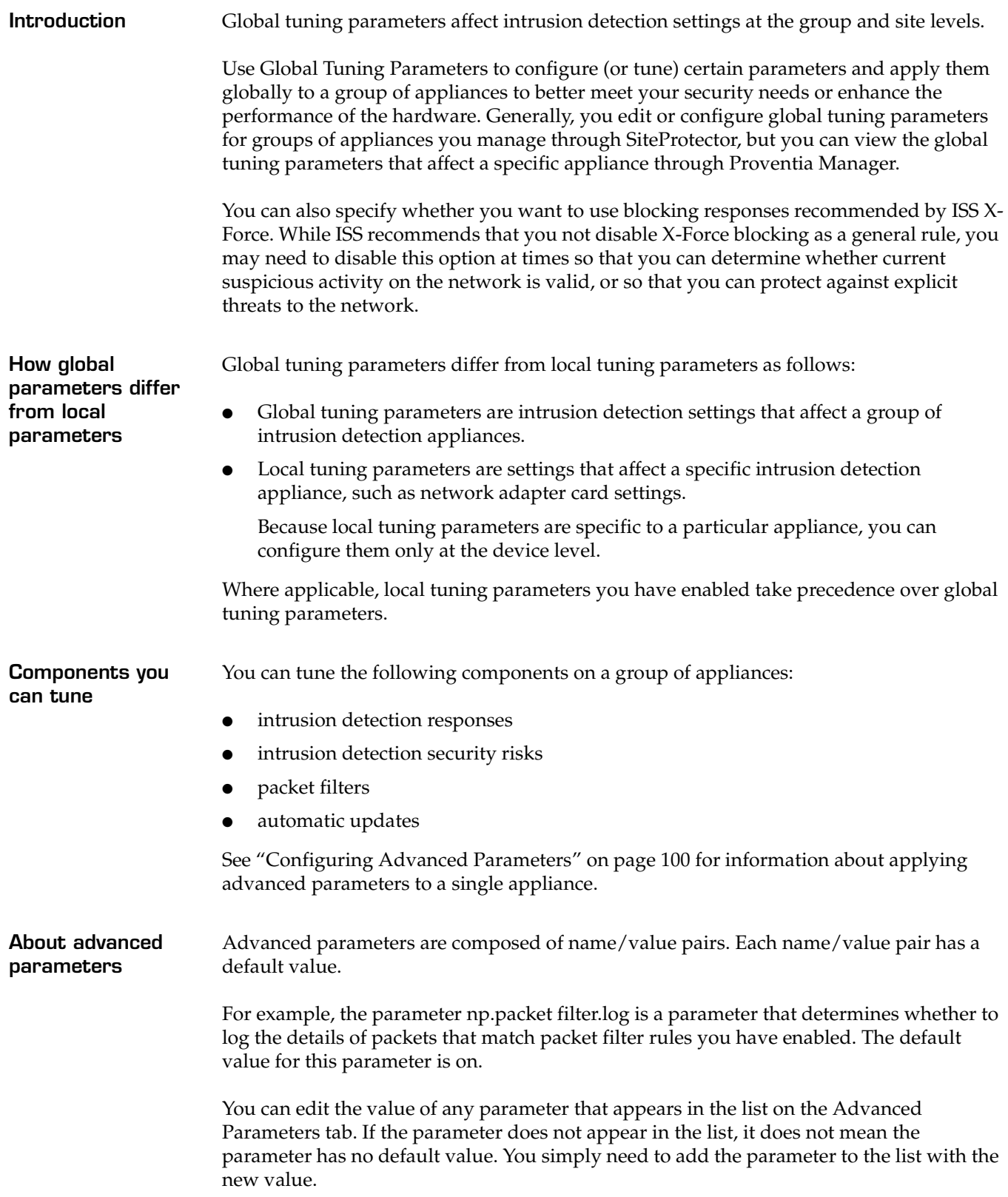

#### **Chapter 8: Configuring Other Intrusion Detection Settings**

#### **Adding tuning parameters**

To add tuning parameters:

- 1. Select **Global Tuning Parameters**.
- 2. On the **Tuning Parameters** tab, click **Add**.
- 3. Complete the settings as indicated in the following table.

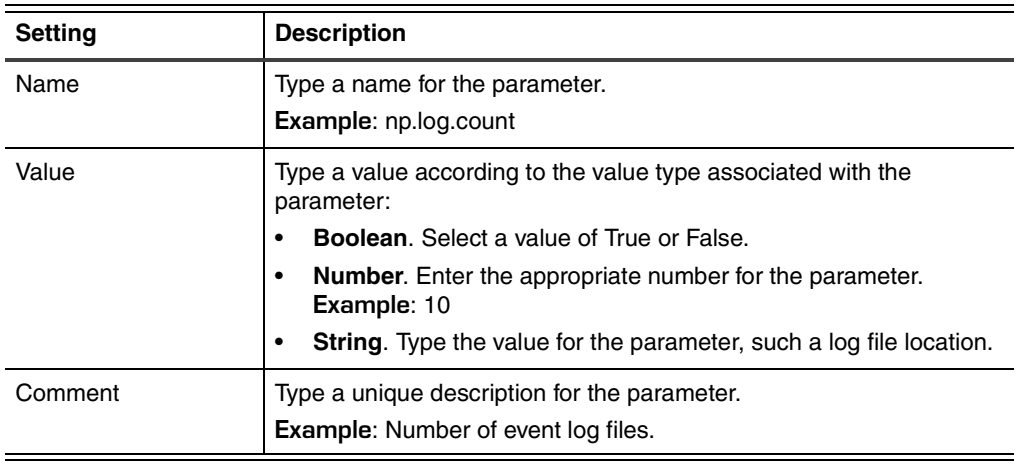

- 4. Click **OK**.
- 5. Save your changes.

**Working with global tuning parameters**

To edit, copy, or remove global tuning parameters:

- 1. Select **Global Tuning Parameters**.
- 2. Select the **Tuning Parameters** tab, and then do one of the following:

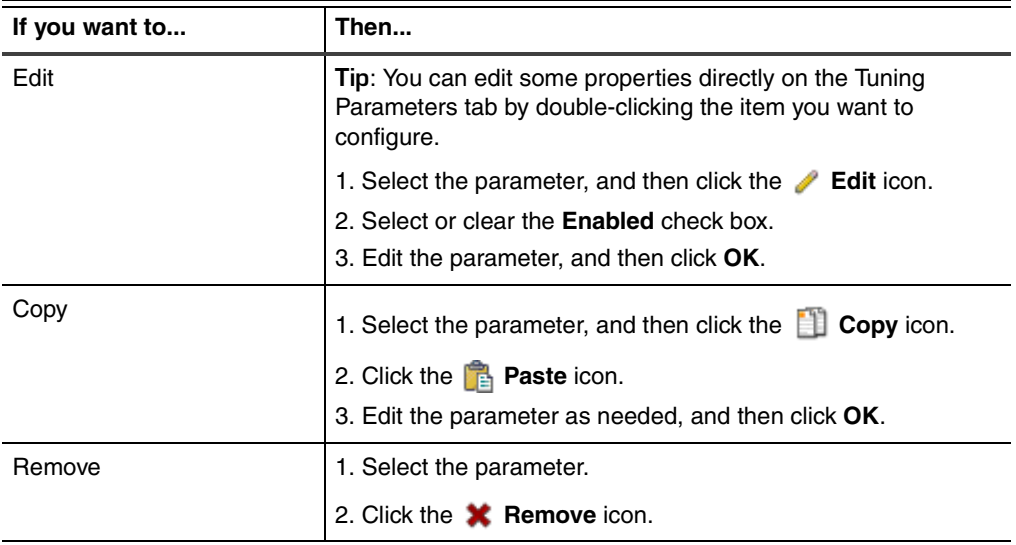

### <span id="page-96-0"></span>**Configuring X-Force Default Blocking**

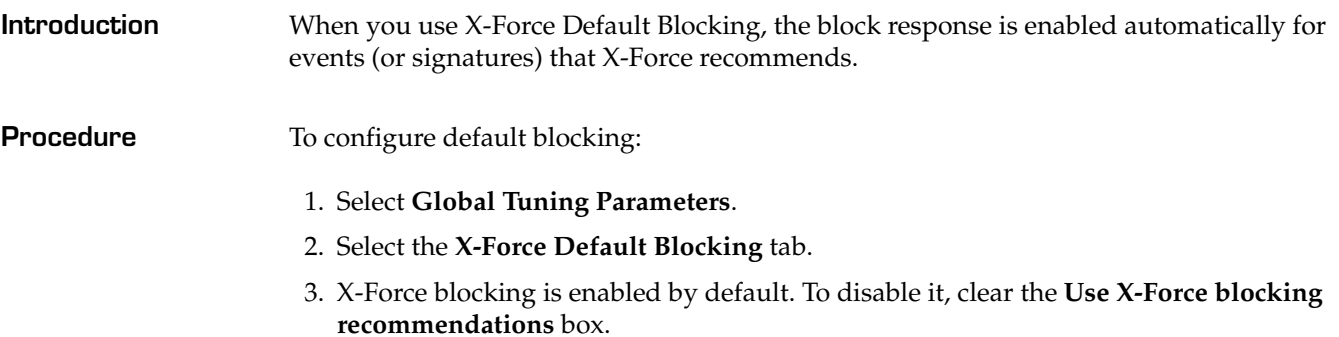

#### **Chapter 8: Configuring Other Intrusion Detection Settings**

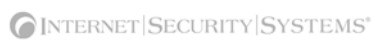

**Chapter 9**

## **Configuring Packet Filters**

### **Overview**

**Introduction** You can configure packet filters to filter out packets you do not want the appliance to monitor across your network. You specify this information in rule statements. **In this chapter** This chapter contains the following topics:

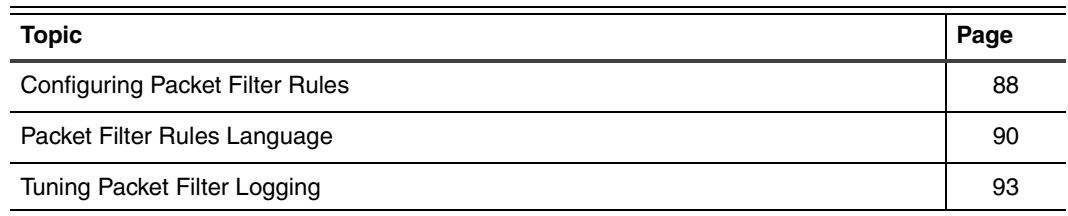

### <span id="page-99-0"></span>**Configuring Packet Filter Rules**

**Introduction** You can add packet filter rules to ignore packets as the move across the network. You can manually add these rules, or you can enable the appliance to construct rules using the values you specify. This offers you greater flexibility when configuring packet filter settings.

**Packet filter rule criteria**

You can define packet filter rules using any combination of the following criteria:

- **Adapter**
- VLAN range
- Protocol (TCP, UDP, or ICMP)
- Source or target IP address and port ranges

**Adding packet filter rules**

To add packet filter rules:

- 5. On the **Packet Filter Settings** page, click **Add**.
- 6. Complete the settings as indicated in the following table.

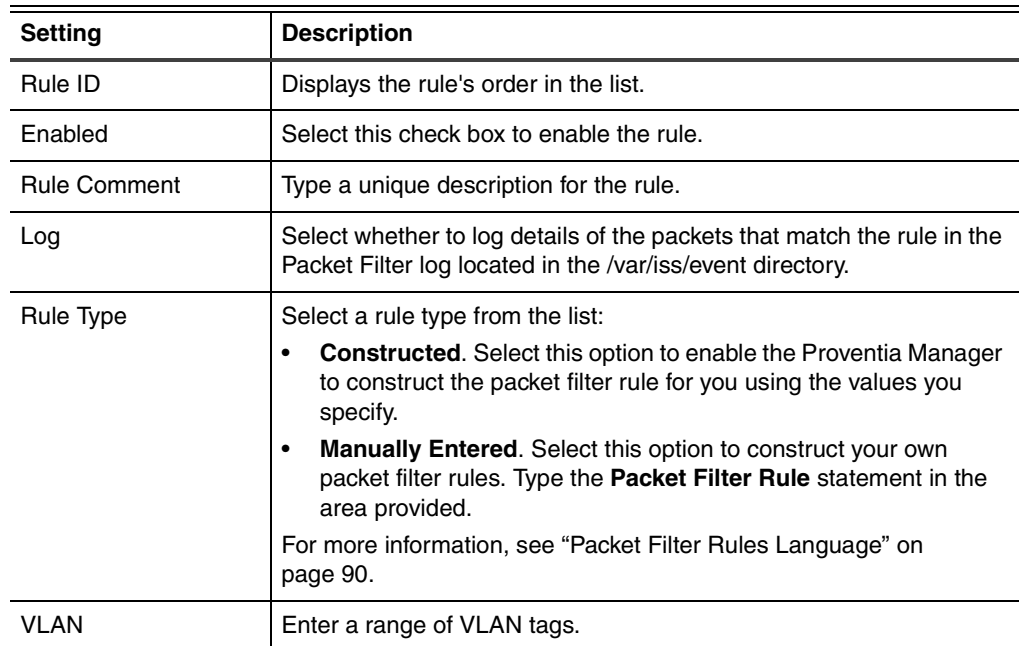

#### **Configuring Packet Filter Rules**

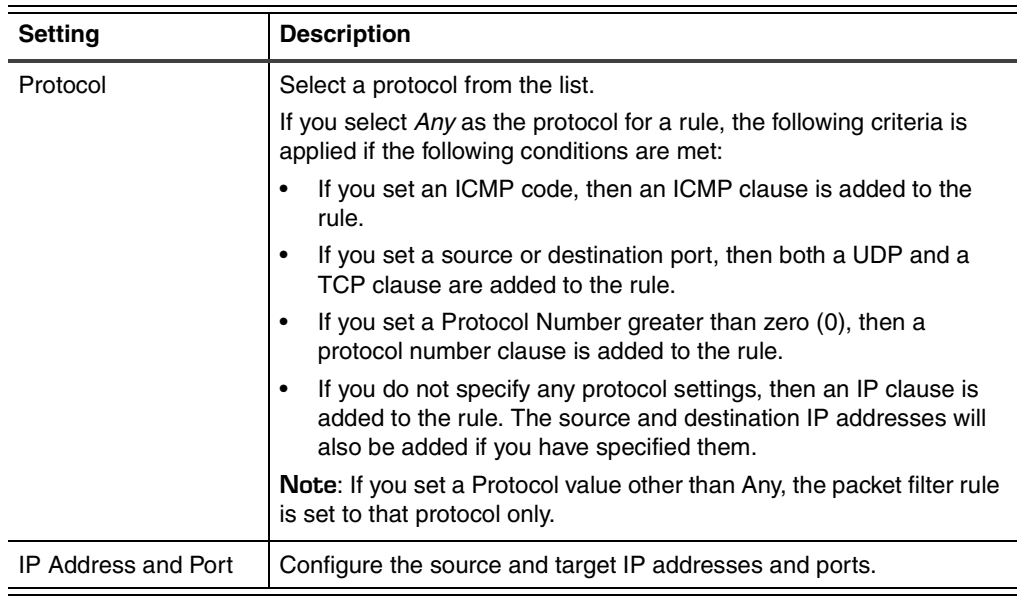

7. Click **OK**.

8. Save your changes.

**Working with packet filter rules** To edit, copy, or remove packet filter rules:

- 1. Select **Packet Filter Settings**.
- 2. Do one of the following:

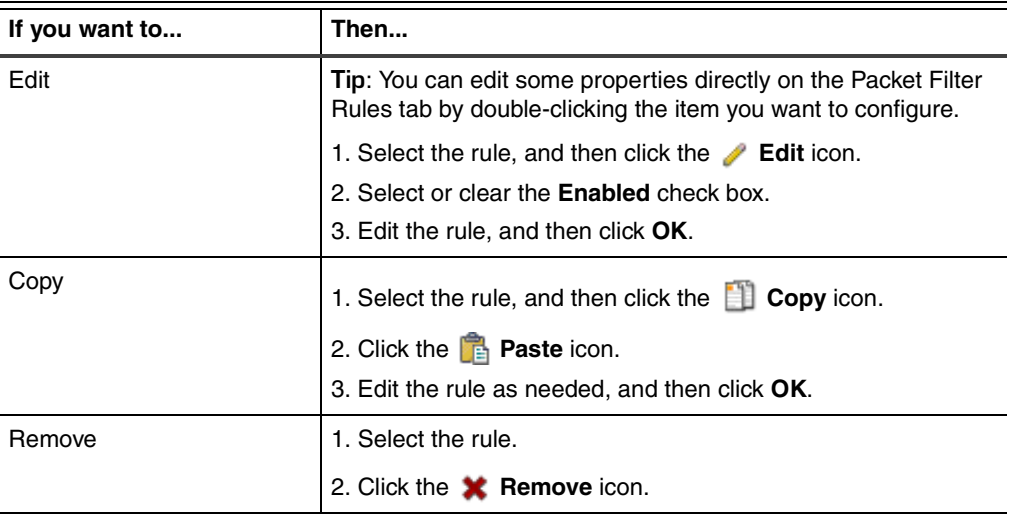

### <span id="page-101-0"></span>**Packet Filter Rules Language**

**Introduction** A packet filter rule consists of several statements (or clauses) that define the traffic for which the rule applies. When you manually create packet filter rules for the appliance to use, you can use the syntax listed in this topic.

**Packet Filter clauses**

A packet filter rule consists of several clauses chained together to match specific criteria for each packet. The clauses represent specific layers in the protocol stack. Each clause can be broken down into conditions and expressions. The expressions are the variable part of the rule in which you plug in the address, port, or numeric parameters.

You can use the following packet filter clauses:

● **Adapter clause**

Specifies a set of adapters from A through H that attaches the rule to a specific adapter. The adapter clause indicates a specific adapter where the rule is applied. The supported adapter expressions are **any** and the letters **A** through **H**. If you do not specify an adapter clause, the rule matches packets on any adapter.

adapter <adapter-id> adapter A adapter any adapter A,C adapter A-C

#### **Ethernet clause**

Specifies either a network protocol type or virtual LAN (VLAN) identifier to match the 802.1 frame. You can use the Ethernet clause to filter 801.1q VLAN traffic or allow/deny specific types of Ethernet protocols. You can find the list of protocol types at <http://www.iana.org/assignments/ethernet-numbers>. Ethernet protocol constants can be specified in decimal, octal, hexadecimal, or alias notation. To make it easier to block specific types of Ethernet traffic, you can specify an alias instead of the well-known number. In some cases, the alias blocks more than one port (for example, IPX and PPPoE).

ether proto <protocol-id> ether proto {arp|aarp|atalk|ipx|mpls|netbui|pppoe|rarp|sna|xns} ether vid <vlan-number> ether vid <vlan-number> proto <protocol-id> ether proto !arp ether vid 1 proto 0x0800 ether vid 2 proto 0x86dd ether vid 3-999 proto 0x0800,0x86dd

#### ● **IP datagram clause**

Specifies the transport level filtering fields such as IPv4 addresses, TCP/UDP source or destination ports, ICMP type or code, or a specific IP protocol number. The IP datagram clause identifies the protocol that resides inside the IP datagram and the protocol-specific conditions that must be satisfied in order for the statement to match. Currently, only ICMP, TCP, and UDP conditions are supported, but you can specify filters based on any IP protocol. If you do not specify an IP datagram clause, the statement will match any IP datagram protocol.

The first and second statements below block source and destination IP packets that match the IP address expression. The third statement below blocks source or destination IP packets that match the IP address expression. The fourth statement

below blocks IP packets that match the protocol type. The fifth statement is a combination of the first and second statements. The sixth statement is a combination of the first, second, and fourth statements.

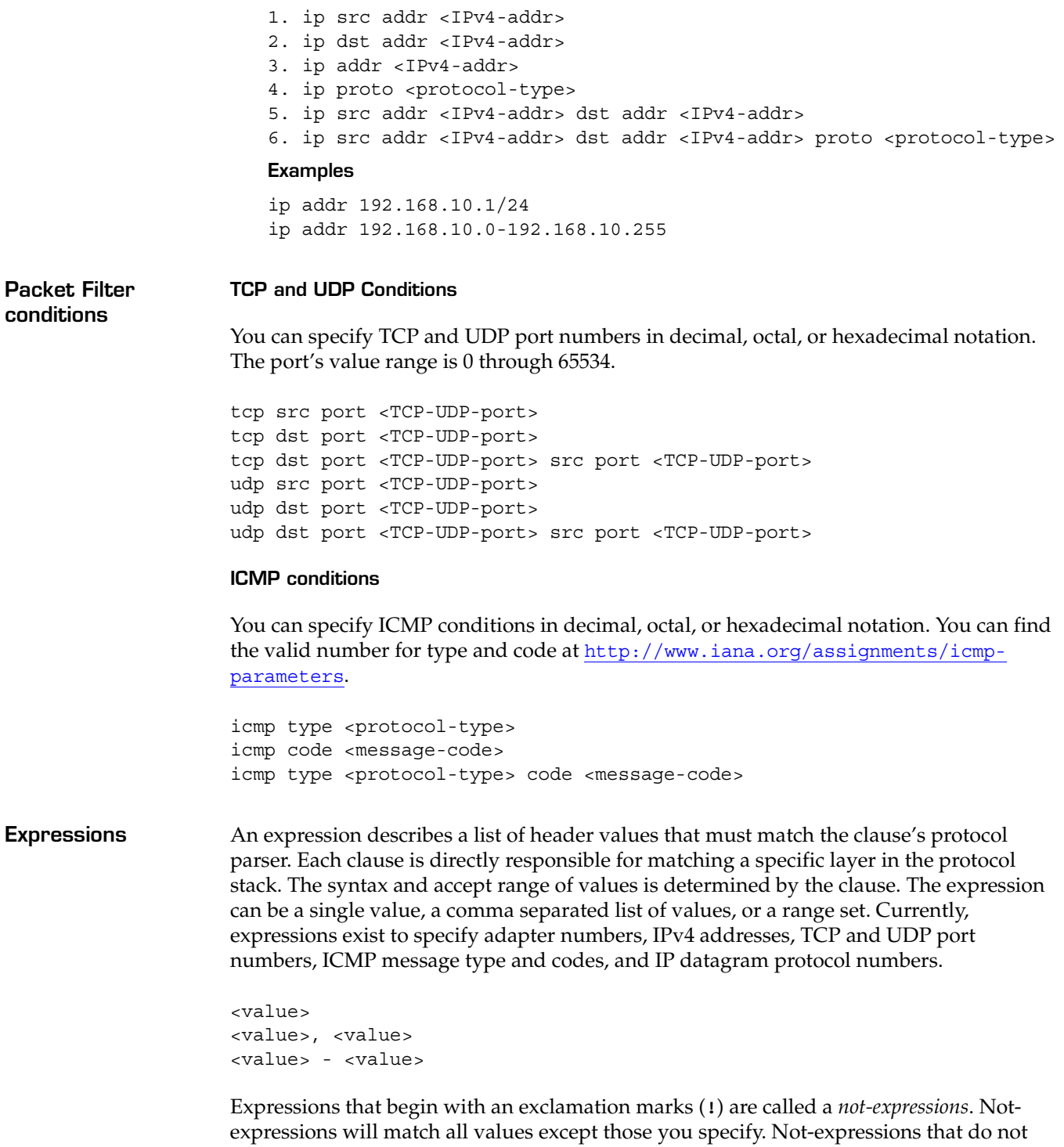

match any values will generate an error.

#### **IPv4 address expression examples**

The  $\langle n \rangle$  can be either hex or decimal number in a range from 0 to 255. All hex numbers must have a 0x prefix. The following table lists examples.

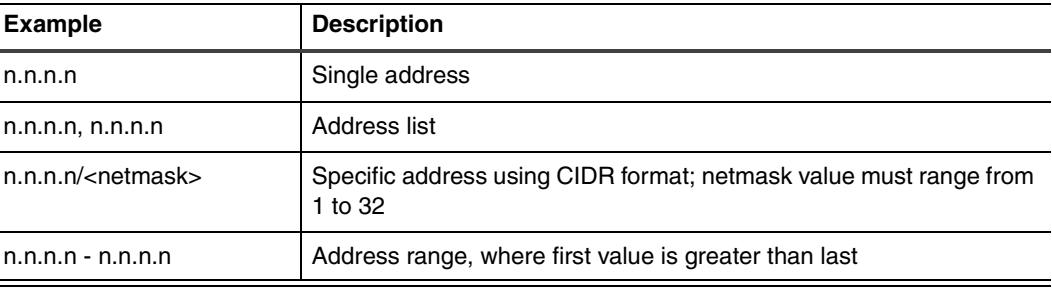

**Table 25:** *IPv4 address syntax*

#### **TCP/UDP ports, protocol identifiers, or numbers**

The values listed for any constant must be within the fields required range; otherwise the parser refuses the parse clause.

0xFFFF 65535 0, 1, 2  $0 - 2$  $! 3 - 65535$ 

**Complete packet filter rule examples** The following statements are examples of complete packet filter rules. If you do not specify a protocol, the rule assumes and uses the **any** protocol.

adapter A ip src addr xxx.xxx.x.x

(where x is a number in the IP address)

adapter A ip src addr xxx.xxx.x dst addr any tcp src port 20 dst port 80

(where x is a number in the IP address)

- adapter any ip src addr any dst addr xxx.xxx.xx.x
- adapter any ip src addr any dst addr any icmp type 8
- tcp
- adapter B icmp
- udp

### <span id="page-104-0"></span>**Tuning Packet Filter Logging**

**Introduction** Using Local Advanced Parameters, you can tune the way packet filter logging behaves for the appliance. You can specify values such as the number of packet filter logs, the log name, or the maximum log size.

**Packet Filter logging parameters** You can edit the following packet filter logging parameters:

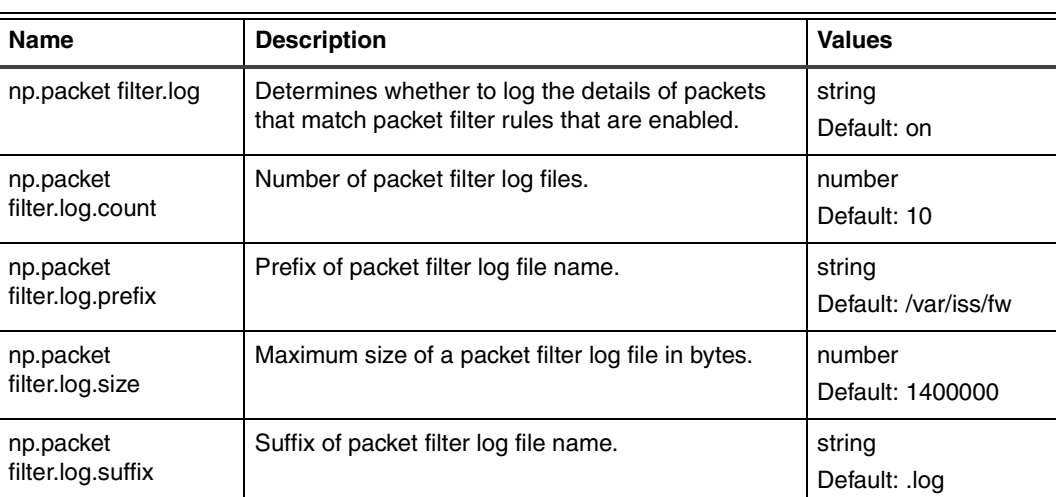

**Table 26:** *Packet Filter advanced parameters*

**Procedure** To tune the packet filter log settings:

- 1. Select **Local Tuning Parameters**.
- 2. Select the **Advanced Parameters** tab.
- 3. Select the parameter you want to change, and then click **Edit**.
- 4. Complete or change the settings as indicated in the following table.

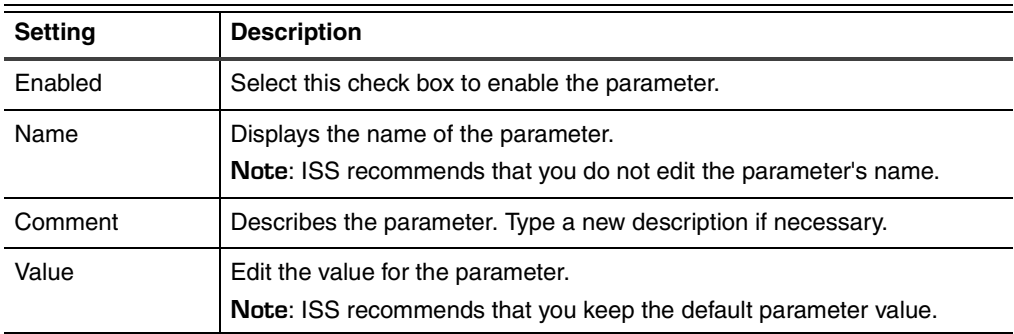

- 5. Click **OK**.
- 6. Save your changes.

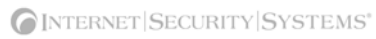

**Chapter 10**

# **Configuring Local Tuning Parameters**

### **Overview**

**Introduction** Local tuning parameters affect intrusion detection settings at the device level for individual appliances. This chapter describes how to configure local tuning parameters for the appliance, such as the alert queue, the network card adapter properties, and advanced parameters.

#### **In this chapter** This chapter contains the following topics:

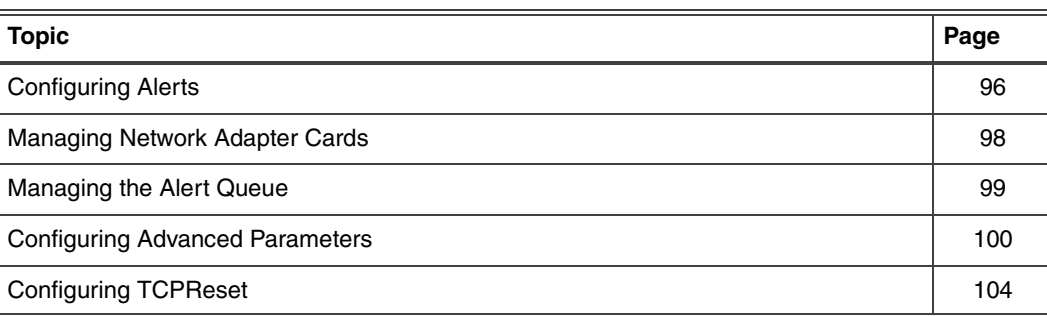

### <span id="page-107-0"></span>**Configuring Alerts**

**Introduction** You can configure alert messages that notify you about appliance-related events. You can also determine what action the appliance should take when an event causes an alert, such as sending an email to the appliance administrator, or running an executable in response to the event. **Alert types** You can enable three types of sensor event alerts: **Error**. These alerts notify you when a sensor system error has occurred. Warning. These alerts notify you when a problem has occurred on the appliance itself. **Informative**. These alerts notify you about what actions users may have performed on the appliance, such as changing passwords, downloading logs, or editing a parameter. **System alerts and SNMP** Through the Configuration Menu on the appliance, you can configure the appliance to send SNMP traps in the event of system health-related events such as the following: no free disk space disk failure overly-high CPU usage When the appliance detects these problems, it can send an SNMP trap to the SNMP receiver that was specified when the appliance was installed. These system-related alerts can be sent as SNMPv1 or SNMP v2c traps. See ["SNMP configuration" on page 23](#page-22-0) for information about configuring SNMP system health-related alerts. **Procedure** To configure an alert: 1. Select **Local Tuning Parameters**. 2. Select the **Alerts** tab. 3. In the area for the alert type (Sensor Error, Warning, Informative) to configure, select the **Enable** check box. 4. Select a **Priority** for the alert: Low, Medium, or High. 5. Select the **Display on console** check box to enable the alert to appear in the console. **Note:** In Proventia Manager, alerts appear on the Alerts tab. In SiteProtector, alerts appear on the Analysis tab in the Console. 6. To send an SNMP trap, complete or change settings indicated in the following table. Setting **Description** Send SNMP Trap Select the check box to enable the option, and then do one of the following:

<sup>•</sup> To configure a new SNMP trap, click **Configure SNMP**.
#### **Configuring Alerts**

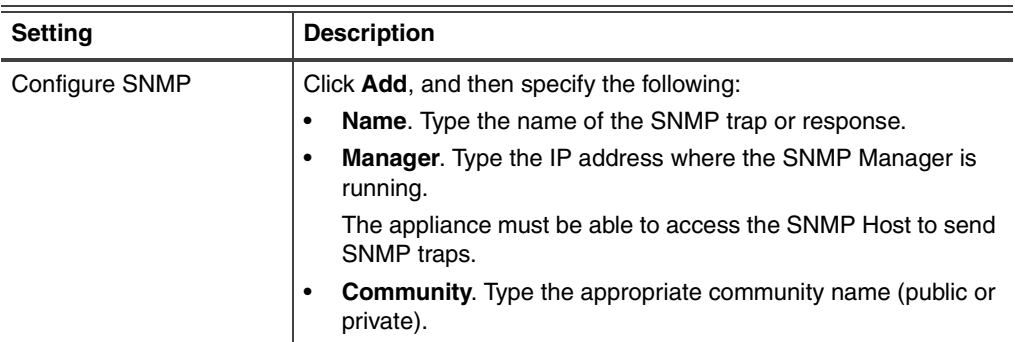

7. To send an email notification, complete or change the settings as indicated in the following table.

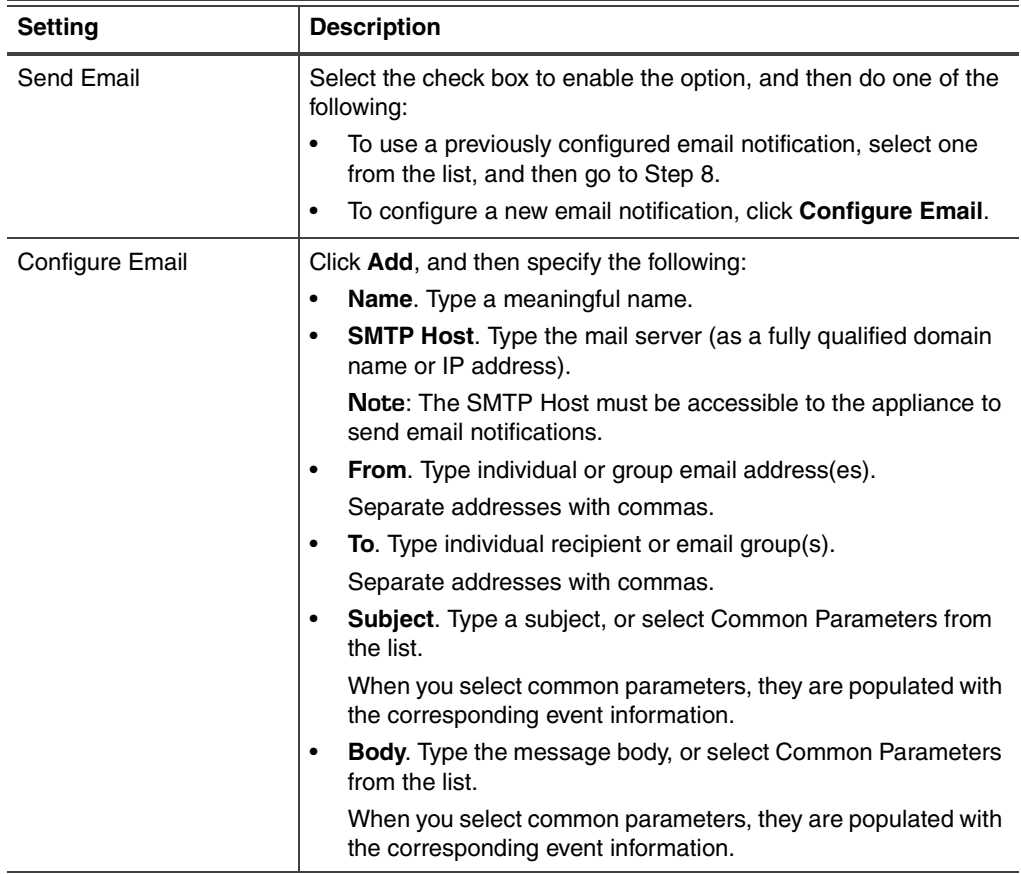

8. Save your changes.

### <span id="page-109-0"></span>**Managing Network Adapter Cards**

**Introduction** You can view and manage settings for the appliance's network adapter cards. **Important:** If you change any settings on this page, the appliance may lose link temporarily. **Editing network adapter card properties** To edit network adapter card properties: 1. On the **Local Tuning Parameters** page, select the **Adapter Management** tab. 2. Select an adapter in the list, and then click **Edit**. 3. Type a meaningful name to associate with the **Port**. **Note:** The port names correspond to the labels 1A, 1B, 2C, 2D, 3E, 3F, 4G, and 4H on the front of the appliance. The ports are arranged as pairs of ports on a card as follows: ■ 1A with 1B on Card1 ■ 2C with 2D on Card2 ■ 3E with 3F on Card3 ■ 4G with 4H on Card4 4. From the **TCP Resets** drop-down, specify whether kills should be sent through this port or through the TCP Reset (external kill) port.

**Note:** TCPReset is not available for Proventia A201 appliances.

5. For the **Port/Duplex Speed Settings**, select the method the network adapter should use to determine link speed and mode.

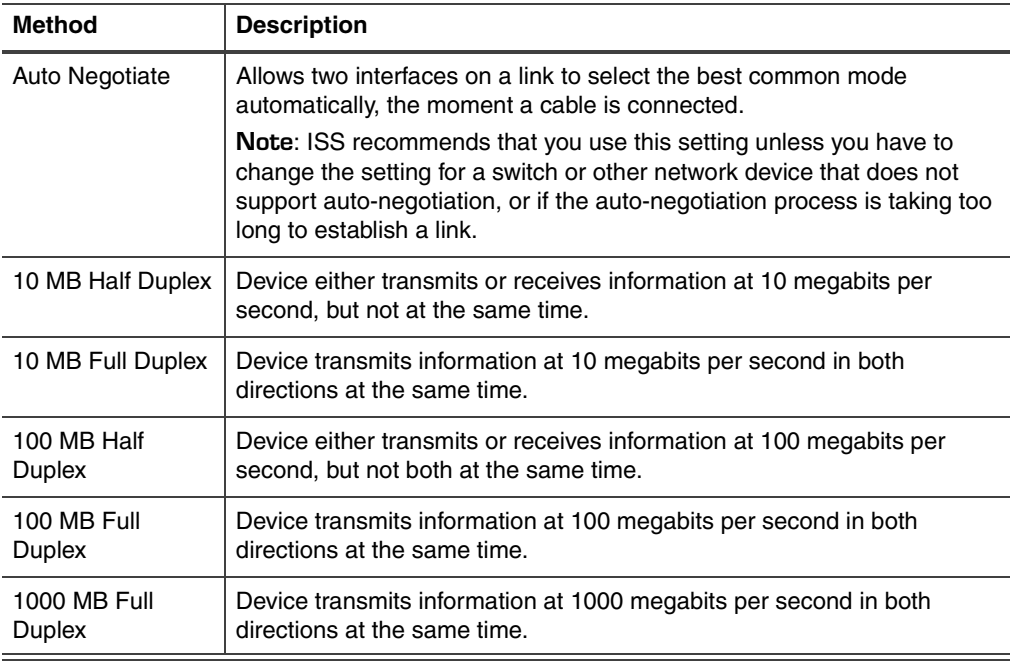

- 6. Click **OK**.
- 7. Save your changes.

## <span id="page-110-0"></span>**Managing the Alert Queue**

<span id="page-110-1"></span>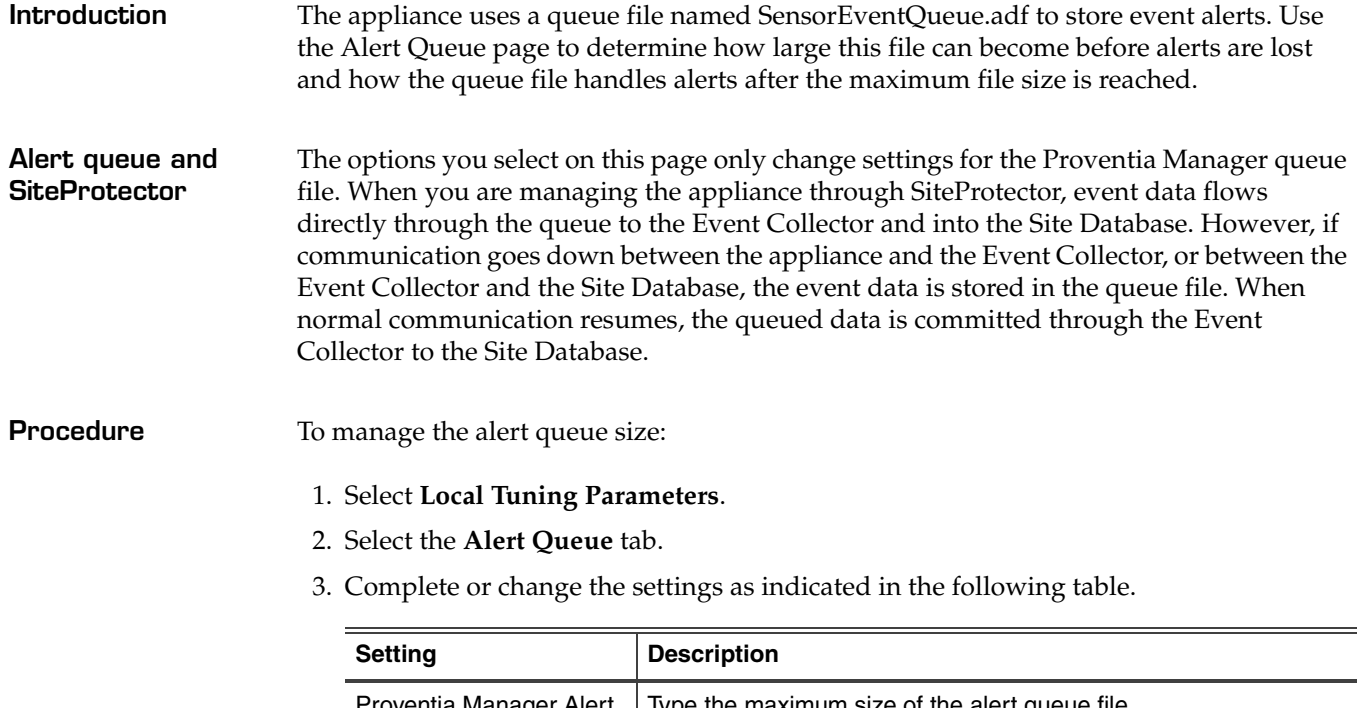

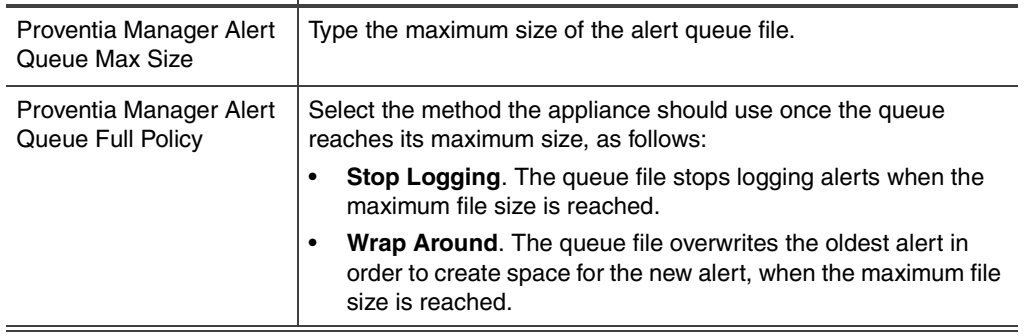

4. Save your changes.

**Important:** When you save changes on this page, the agent must restart. This may briefly impact the network and security, as the agent goes into bypass for a short time.

## <span id="page-111-0"></span>**Configuring Advanced Parameters**

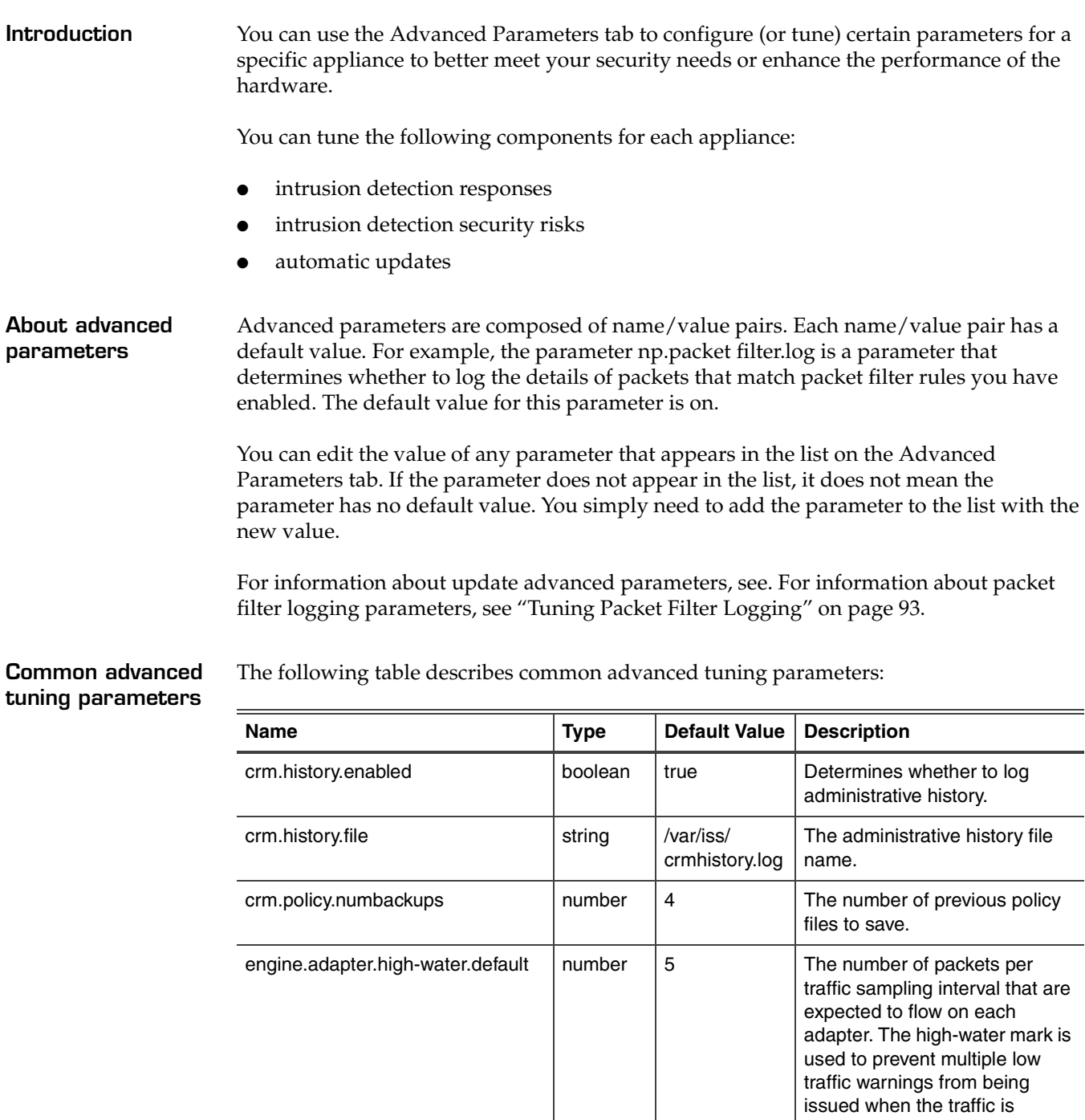

<span id="page-111-1"></span>**Table 27:** *Common advanced tuning parameters*

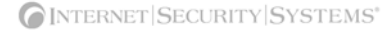

hovering around low-water

mark.

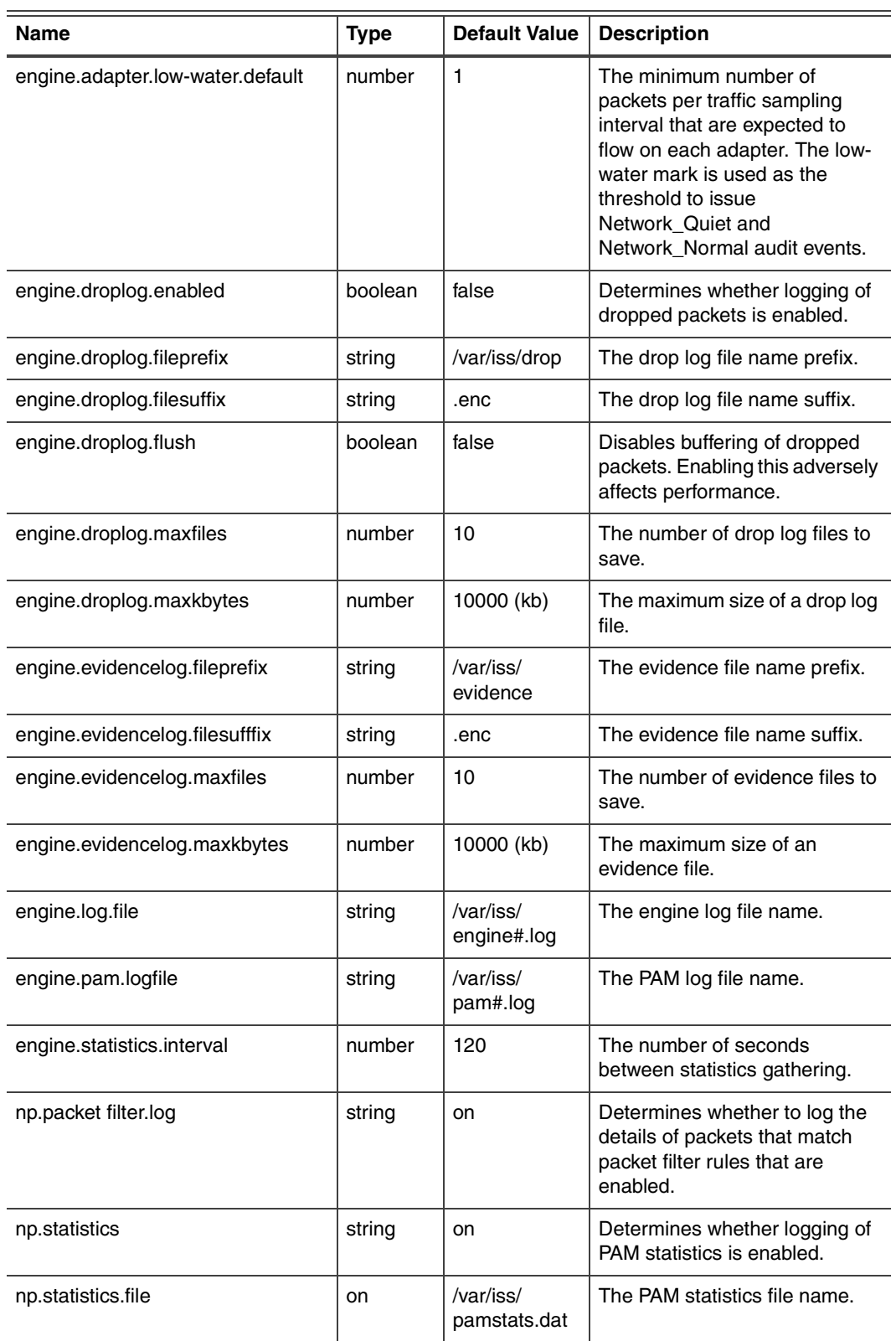

**Table 27:** *Common advanced tuning parameters (Continued)*

#### **Chapter 10: Configuring Local Tuning Parameters**

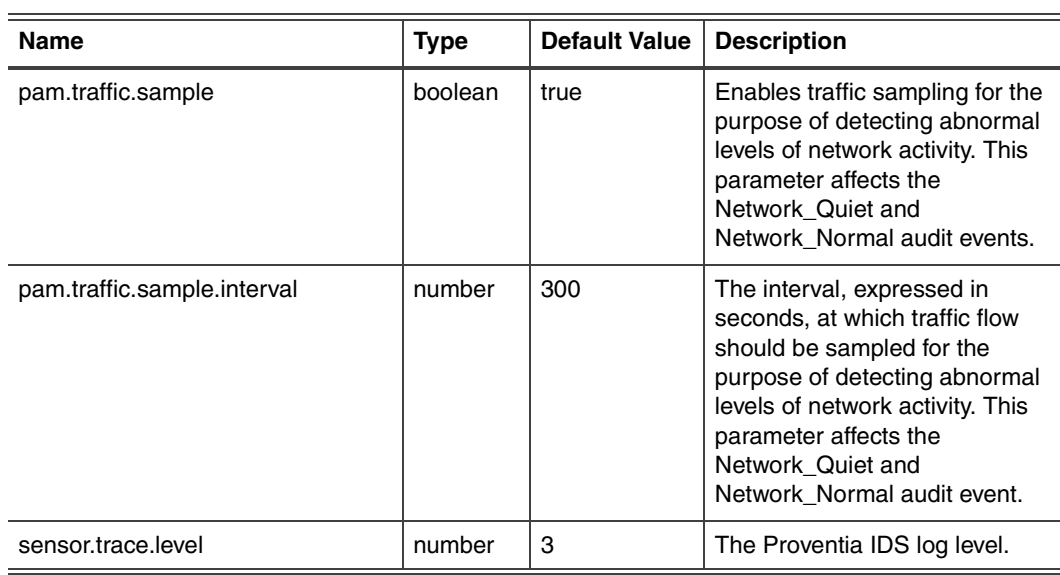

**Table 27:** *Common advanced tuning parameters (Continued)*

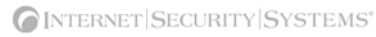

#### <span id="page-114-0"></span>**Adding advanced parameters**

To add advanced parameters:

- 1. Select **Local Tuning Parameters**.
- 2. Select the **Advanced Parameters** tab.
- 3. Click **Add**.
- 4. Complete the settings as indicated in the following table.

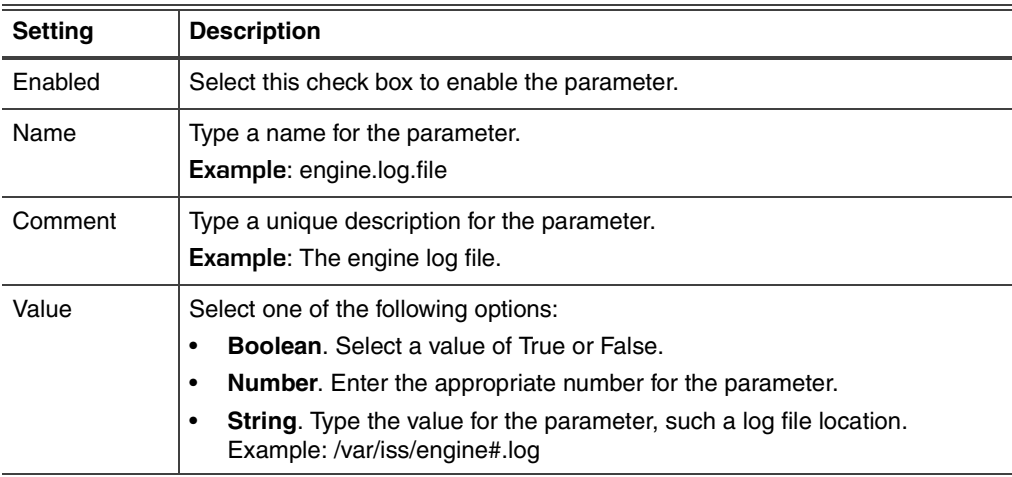

- 5. Click **OK**.
- 6. Save your changes.

**Working with advanced parameters**

To edit, copy, or remove advanced parameters:

- 1. Select **Local Tuning Parameters**.
- 2. Select the **Advanced Parameters** tab, and then do one of the following:

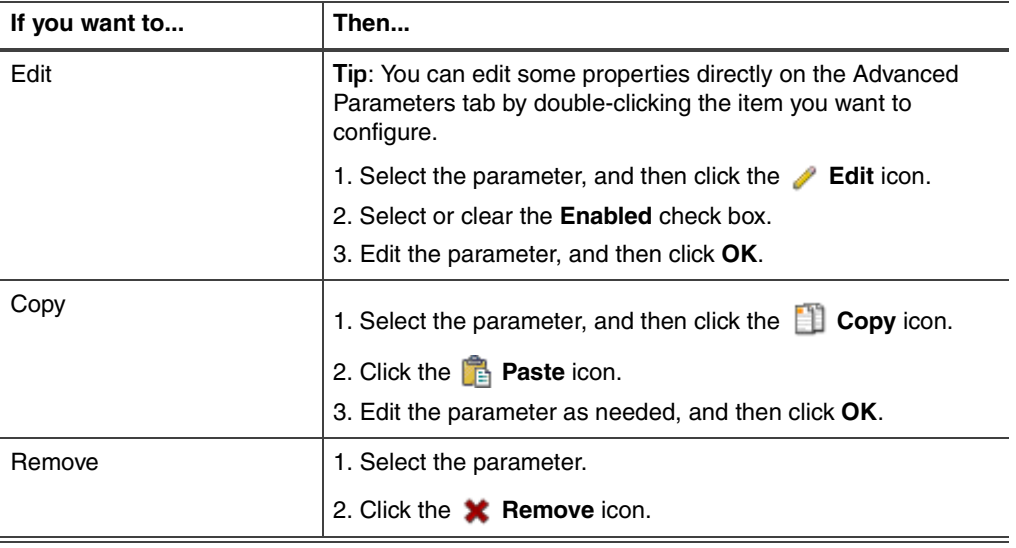

3. Save your changes.

## <span id="page-115-0"></span>**Configuring TCPReset**

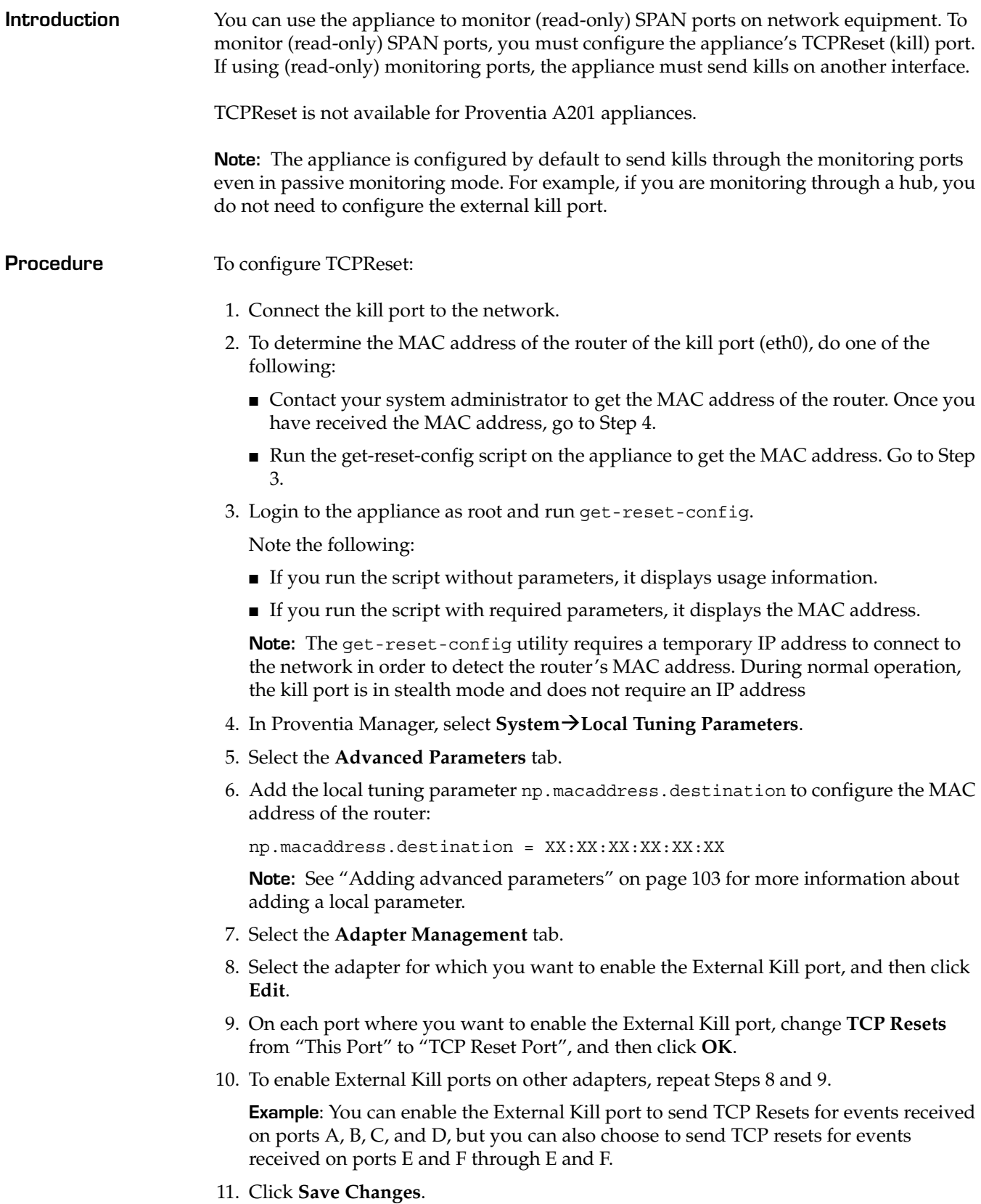

**Chapter 11**

## **Managing System Settings**

## **Overview**

**Introduction** This chapter explains how to view system status and how to change system settings and properties. For the procedures in this chapter, you will use the Proventia Manager. Even if you are managing the appliance through SiteProtector, you must use Proventia Manager to configure these local settings.

#### **In this chapter** This chapter contains the following topics:

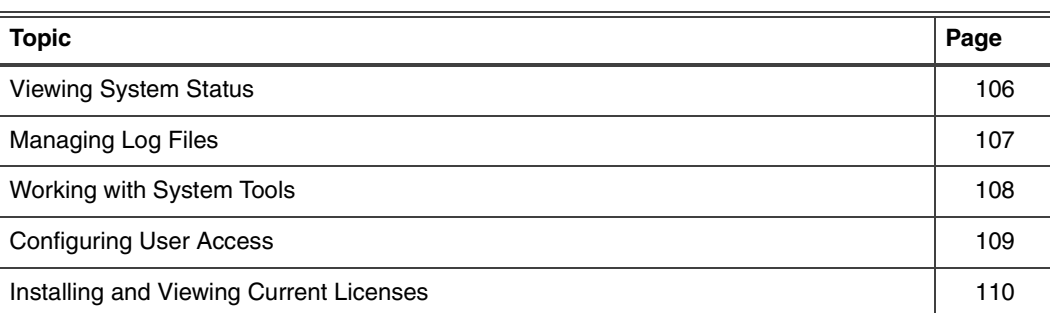

## <span id="page-117-0"></span>**Viewing System Status**

**Introduction** Review system status information occasionally to ensure the appliance is not overwhelmed by network traffic. System settings can also help you detect any sudden changes in memory or CPU usage.

**Procedure** To view system status:

<span id="page-117-1"></span>1. In the navigation pane, select **System**.

The following system information appears:

<span id="page-117-3"></span><span id="page-117-2"></span>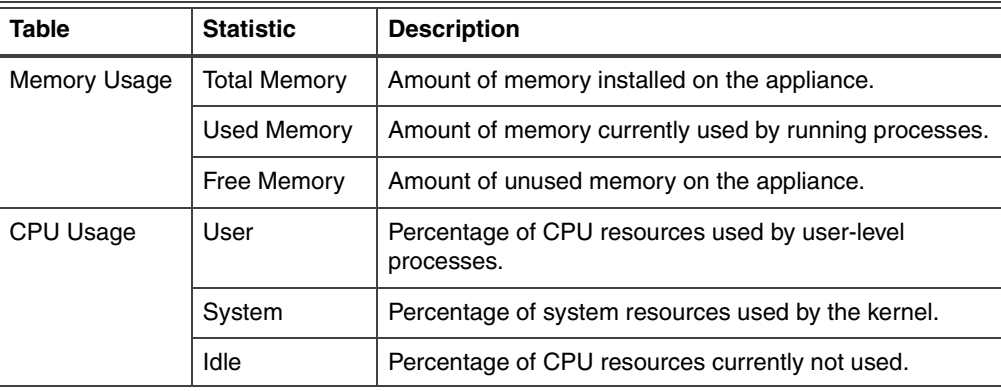

2. To refresh the information, select a value from the **Refresh Data** list.

**Tip:** Select **Refresh Now** to manually refresh the page.

## <span id="page-118-1"></span><span id="page-118-0"></span>**Managing Log Files**

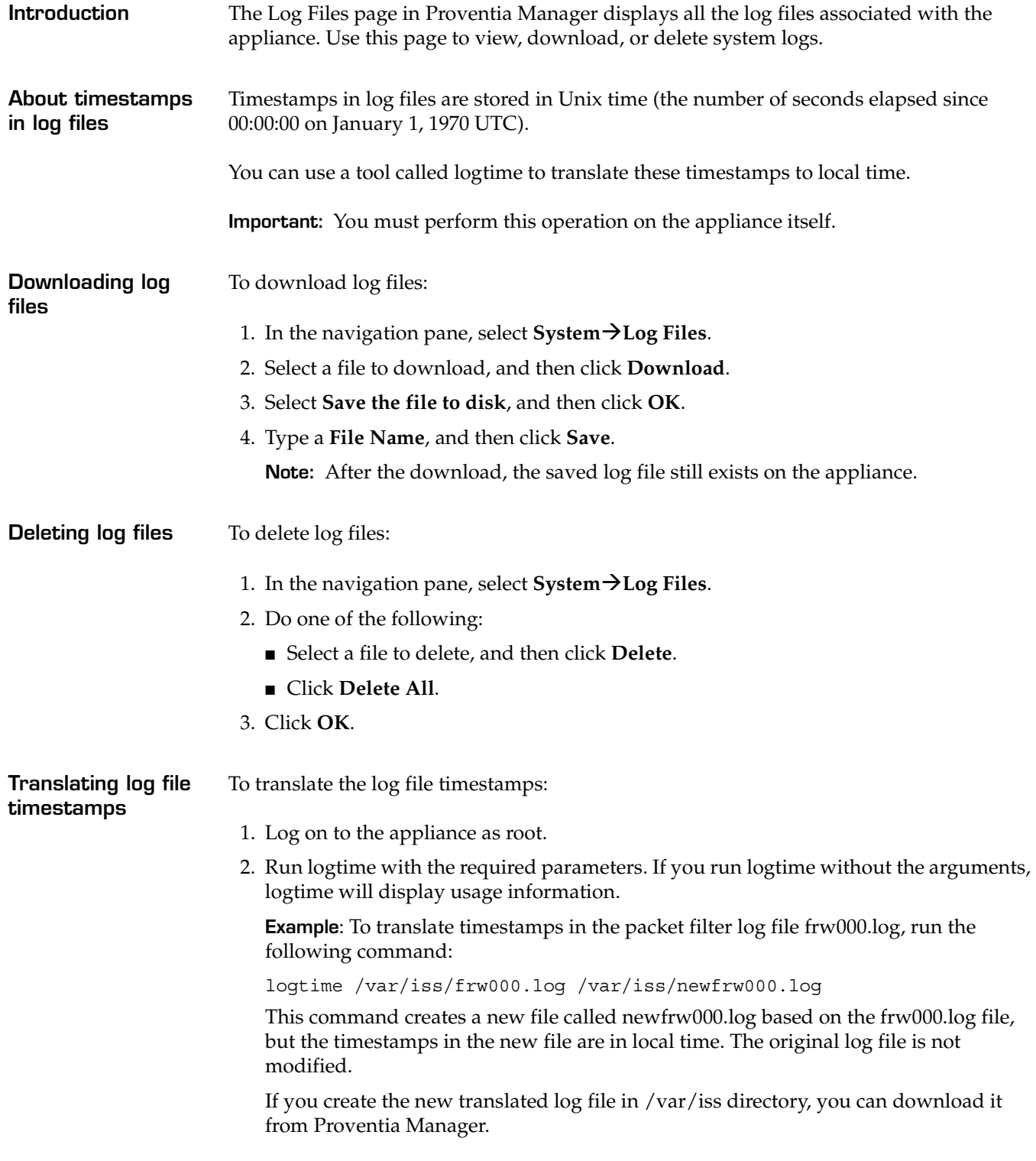

## <span id="page-119-4"></span><span id="page-119-0"></span>**Working with System Tools**

<span id="page-119-3"></span><span id="page-119-2"></span><span id="page-119-1"></span>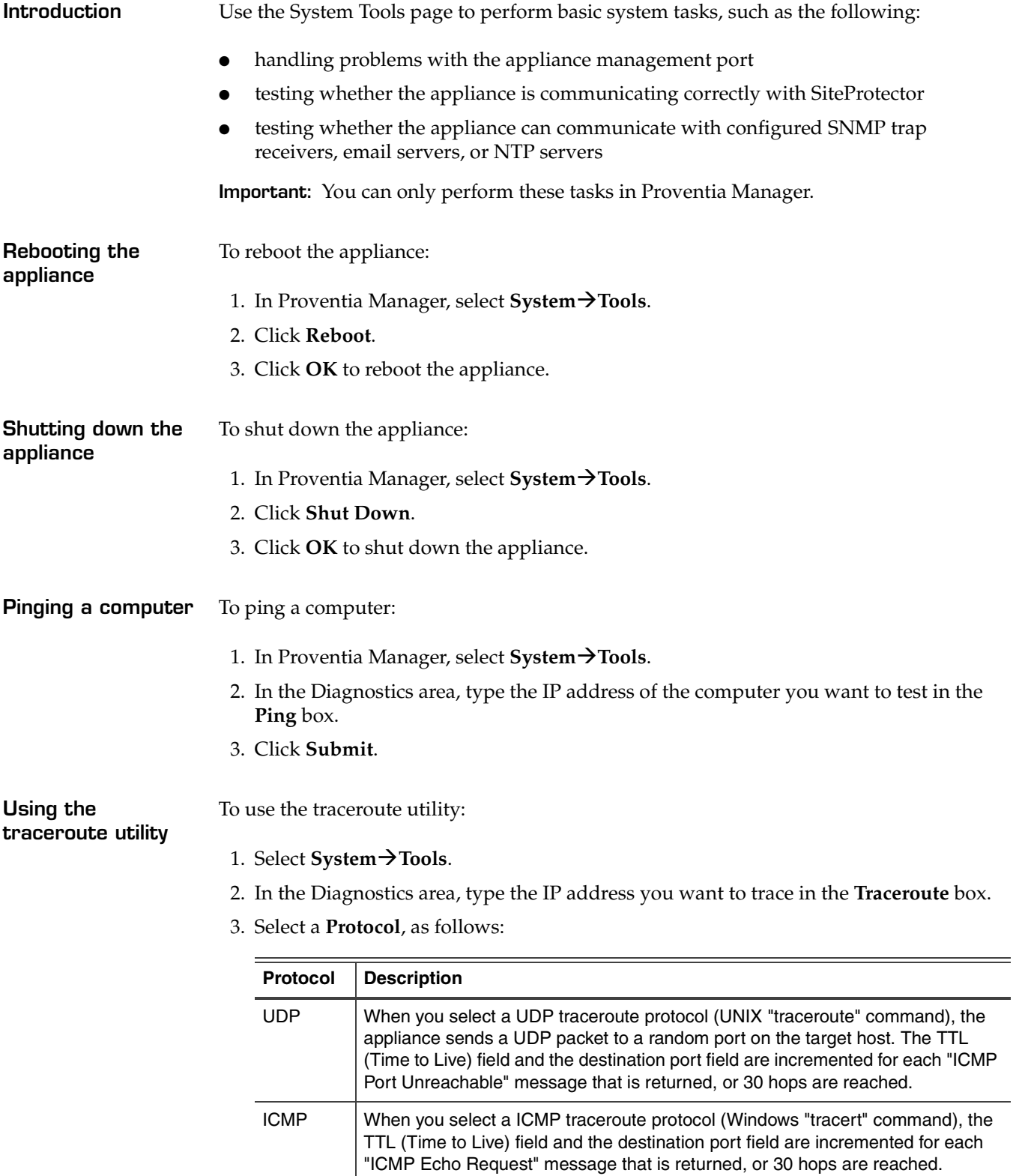

<span id="page-119-7"></span><span id="page-119-6"></span><span id="page-119-5"></span>4. Click **Submit**.

## <span id="page-120-3"></span><span id="page-120-0"></span>**Configuring User Access**

<span id="page-120-1"></span>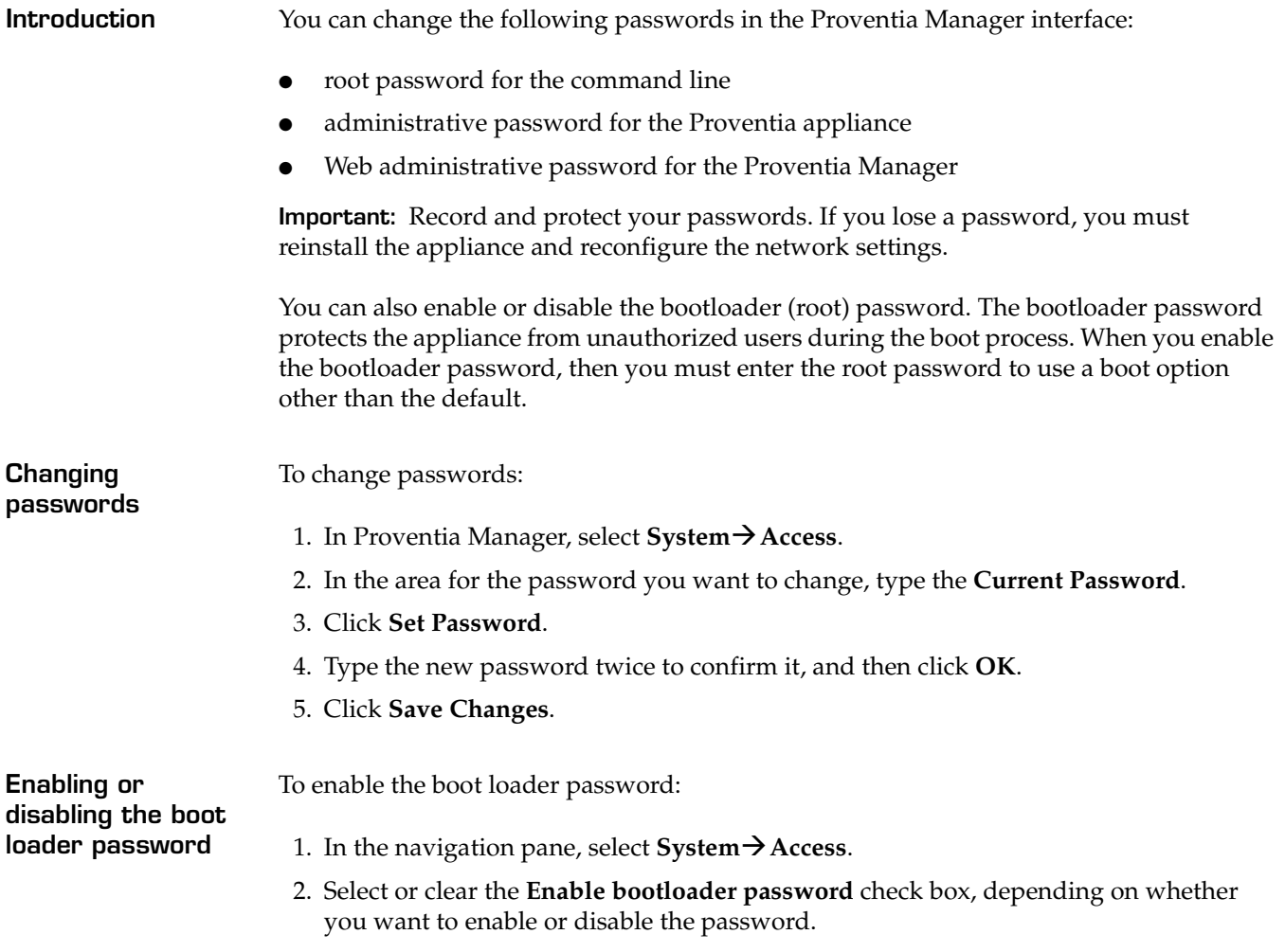

<span id="page-120-2"></span>3. Click **Save Changes**.

### <span id="page-121-1"></span><span id="page-121-0"></span>**Installing and Viewing Current Licenses**

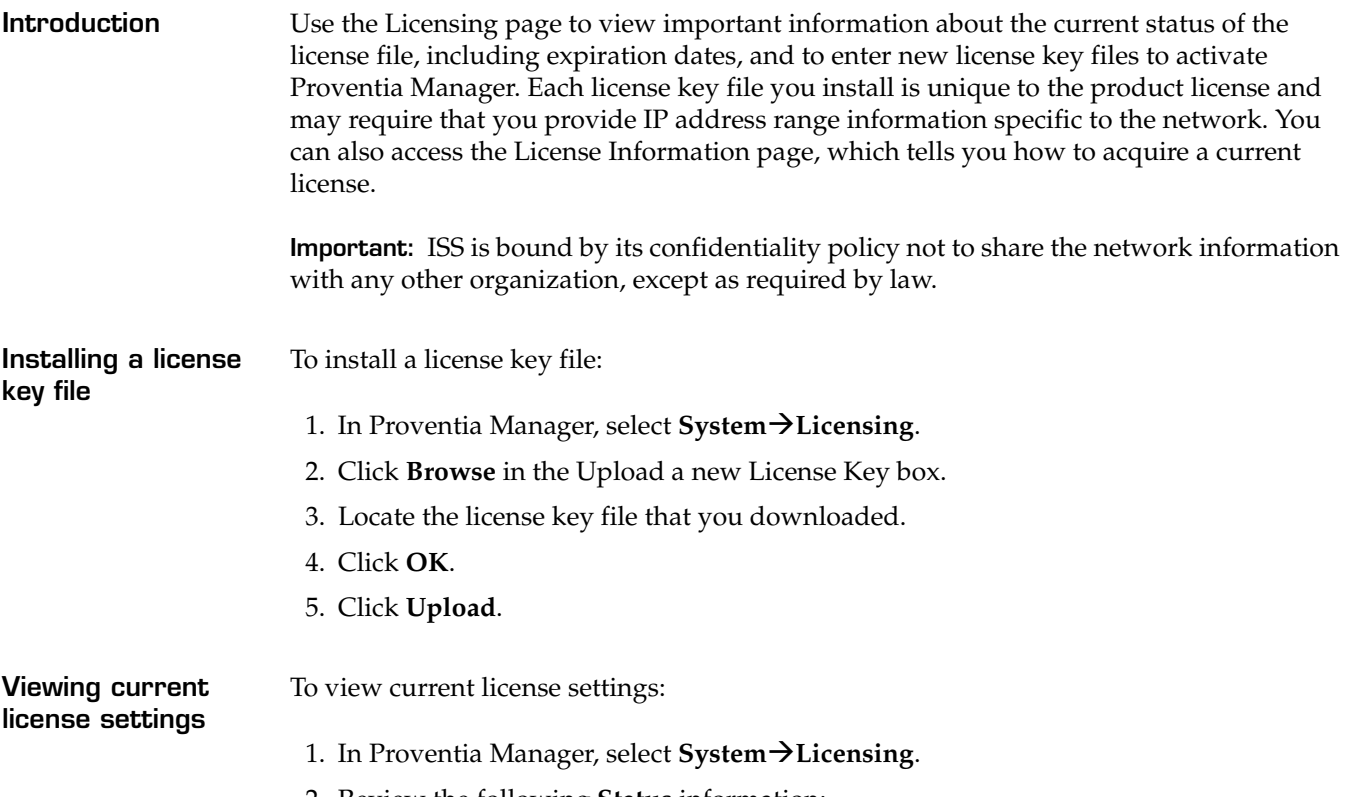

2. Review the following **Status** information:

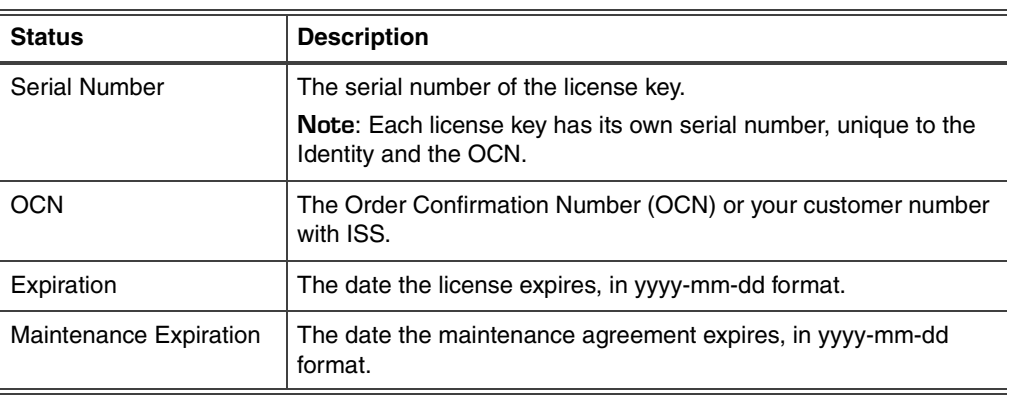

3. To access information about acquiring or maintaining licenses, click **License Renewal Information**.

The License Information page appears and tells you how to contact an ISS representative.

**Chapter 12**

## **Viewing Alerts and System Information**

**Introduction** This chapter describes how to view system alerts, events, logs, and statistics in the Proventia Manager.

This chapter contains the following topics:

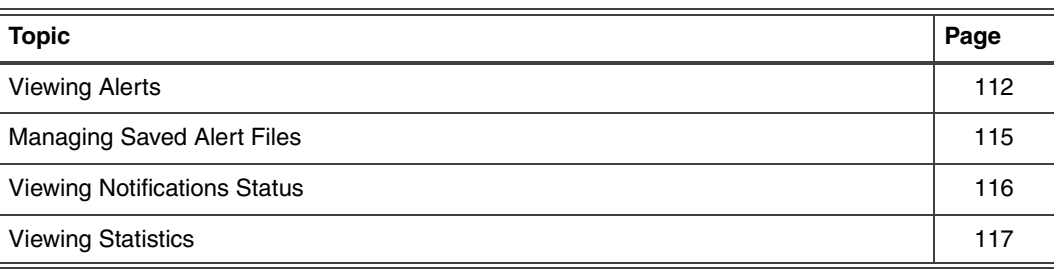

### <span id="page-123-0"></span>**Viewing Alerts**

**Introduction** Use the Alerts page in the Proventia Manager to view and manage system- and securityrelated alerts. The alerts list contains the following alert types:

- <span id="page-123-1"></span>intrusion detection alerts are related to attempted attacks that occur in the network
- system alerts are related the appliance and its operation

**Reference:** See ["Configuring Alerts" on page 96](#page-107-0) for more information about creating alerts to display in the management console.

**How the appliance saves the alert list** The current list is saved as three comma separated values (.csv) files. The three files are used to cross-reference the data that appears in the Alerts page. The files are as follows:

<span id="page-123-2"></span>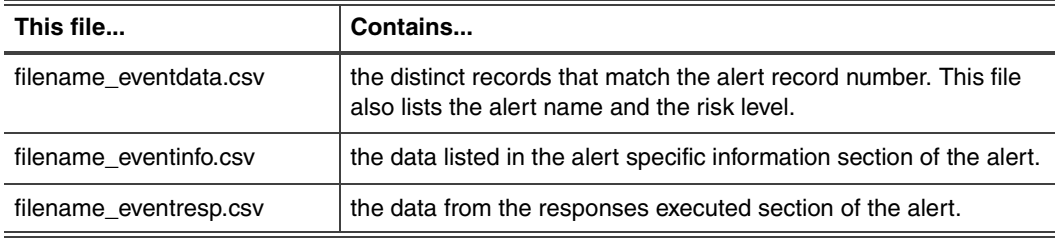

**Table 28:** *Alert list files*

**Viewing alert information**

To view alert information:

- 1. Do one of the following:
	- Click the **Alerts** button.
	- Select one of the following:

**Notifications**→Alerts

#### **Intrusion Detection→Alerts**

#### **System**→Alerts

The Alerts tab displays the following information about each alert:

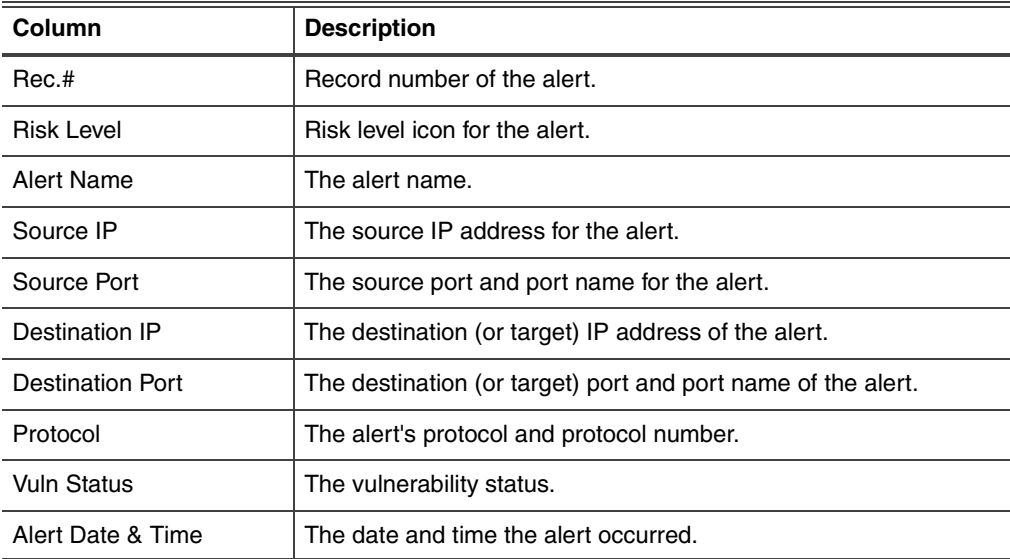

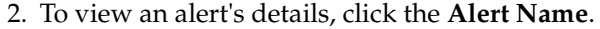

**Tip:** To view the previous or next alert's details, click the UP or DOWN arrows.

- 3. To refresh the view, from the **Refresh Data** list, select one of the following:
	- To refresh the list immediately, select **Refresh Now**.
	- To refresh the list automatically, select the time interval.

**Tip:** Select **Auto Off** to turn off automatic refresh. If you select this option, you must manually refresh the page to view the latest alerts.

#### **Filtering alerts** To filter alerts:

- <span id="page-124-0"></span>1. Do one of the following:
	- Click the **Alerts** button.
	- Select one of the following:

**Notifications**→Alerts

#### **Intrusion Detection→Alerts**

System→Alerts

2. On the Alerts tab, select one of the **Filter Options** listed in the following table:

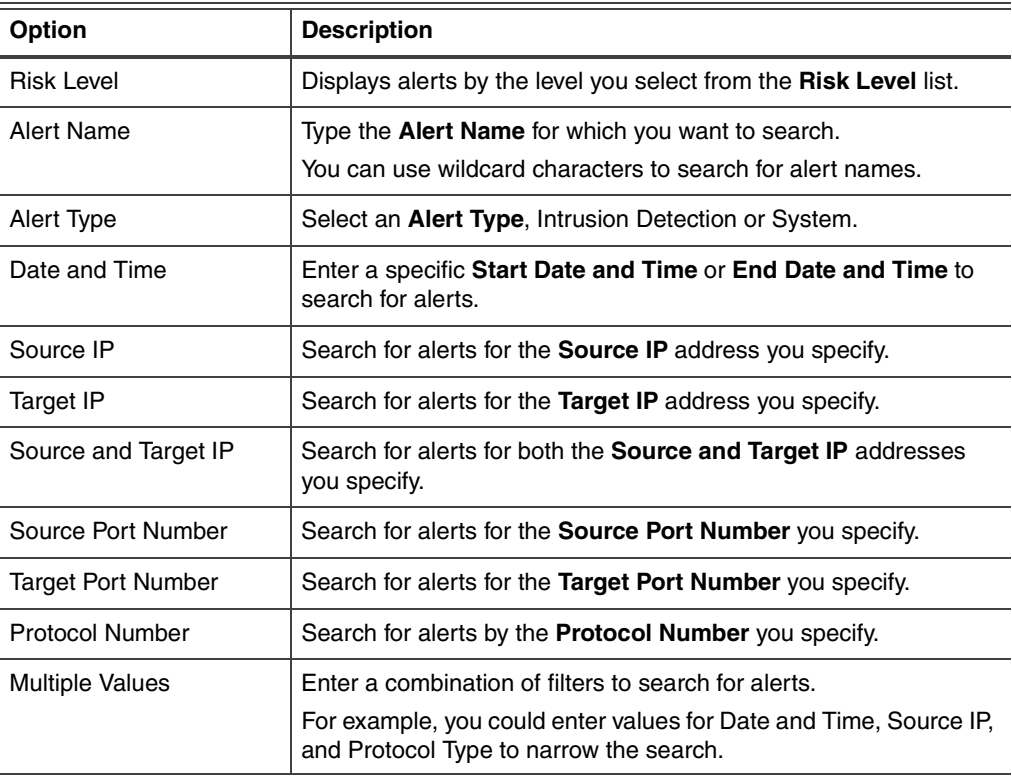

#### **Chapter 12: Viewing Alerts and System Information**

**Saving the alerts list**

### To save the alerts list:

- 1. Do one of the following:
	- Click the **Alerts** button.
	- Select one of the following:

**Notifications** → Alerts

#### **Intrusion Detection→Alerts**

System→Alerts

- 2. On the Alerts tab, click **Save alerts list to file**.
- 3. Select the log where you want to save the information, and then click **Download**.
- 4. On the File Download dialog box, click **Save**.
- 5. Do one of the following:
	- To save this information in a new file, type the new file name and click **Save**.
	- To save this information in an existing file, click **Save**.

#### **Clearing alerts from the list** To clear alerts from the list:

- 1. Do one of the following:
	- Click the **Alerts** button.
	- Select one of the following:

**Notifications**→Alerts **Intrusion Detection→Alerts** System→Alerts

- 2. On the Alerts tab, click **Clear alerts list**.
- 3. Click **OK**.

## <span id="page-126-0"></span>**Managing Saved Alert Files**

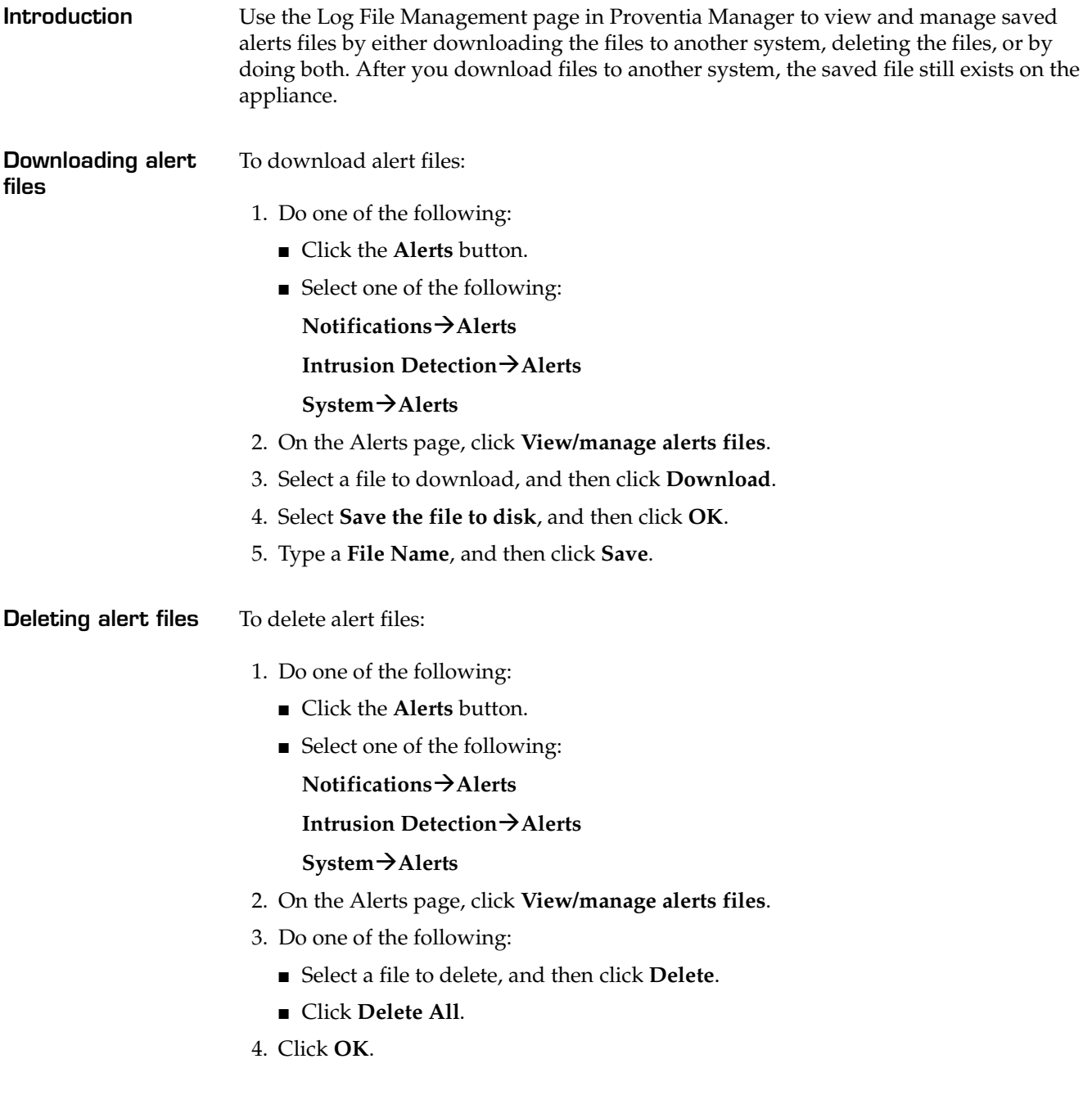

### <span id="page-127-0"></span>**Viewing Notifications Status**

**Introduction** The Notifications Status area provides valuable information about actions taking place on the appliance.

<span id="page-127-2"></span>You can view or change the following:

- Alert log event data
- System logs

<span id="page-127-1"></span>**Viewing alert log event data** Use the Alert Event Log information on the Notifications Status page to monitor the size and number of your event logs. Monitoring this information will help you effectively manage system and event data. If a serious event occurs, you will be able to find the information and solve the problem quickly.

The Alert Event Log table provides the following information:

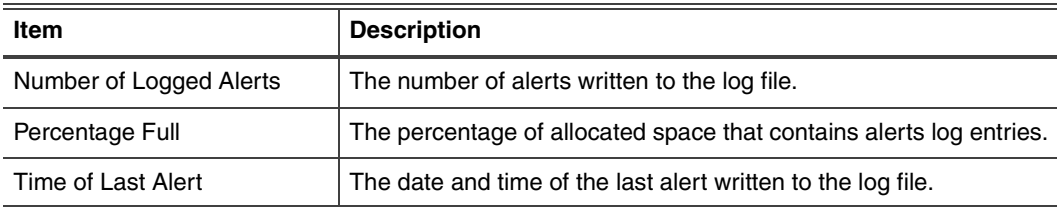

<span id="page-127-3"></span>**Table 29:** *Alert log event data*

**Viewing system logs** Use the System Logs page to view the system log. System logs contain important information about actions the application has taken, either because a user performed the action (system restart or manual feature configuration), or the appliance has performed the action itself (such as an automatic update).

**Refreshing notification status data** You can refresh the page manually or automatically at certain intervals. To refresh the data:

- Select an option from the **Refresh Data** list:
	- Refresh Now (Use this option to manually refresh the page.)
	- every 10 seconds
	- every 20 seconds
	- every 30 seconds
	- every 1 minute
	- every 2 minutes
	- Auto Off (Use this option to disable automatic refresh.)

The appliance refreshes the page to display the latest events.

### <span id="page-128-0"></span>**Viewing Statistics**

**Introduction** Use the Statistics page to view the statistics of network traffic processed by the appliance. You can use these statistics for testing purposes, troubleshooting, or some type of auditing to discover network data and attack trends.

**Viewing statistics** To view the statistics:

- <span id="page-128-8"></span>1. On the Proventia Manager navigation pane, select **Statistics**.
- 2. Select one of the following statistics pages to view:

<span id="page-128-9"></span><span id="page-128-7"></span><span id="page-128-1"></span>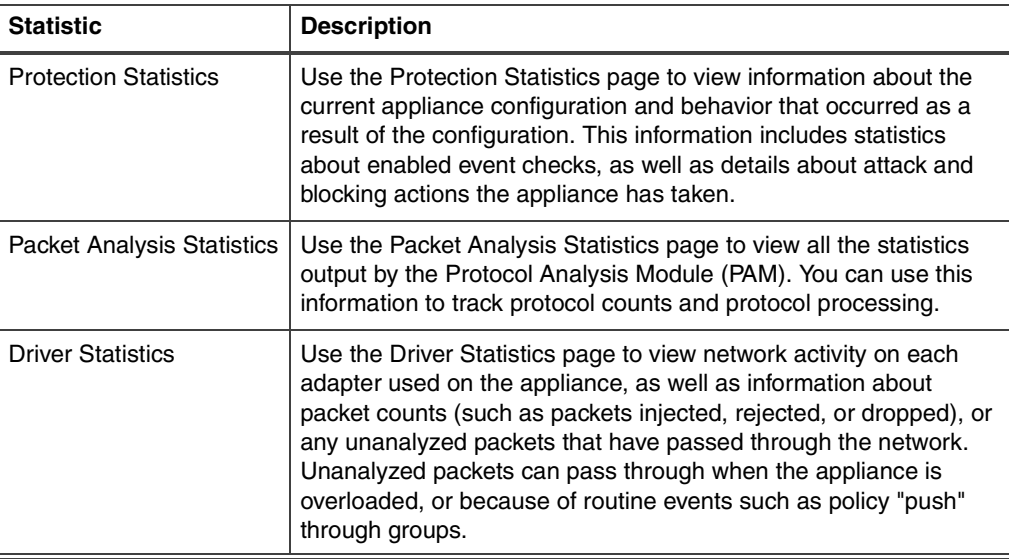

#### **Types of driver packets**

The following table describes the driver packets:

<span id="page-128-6"></span><span id="page-128-5"></span><span id="page-128-3"></span>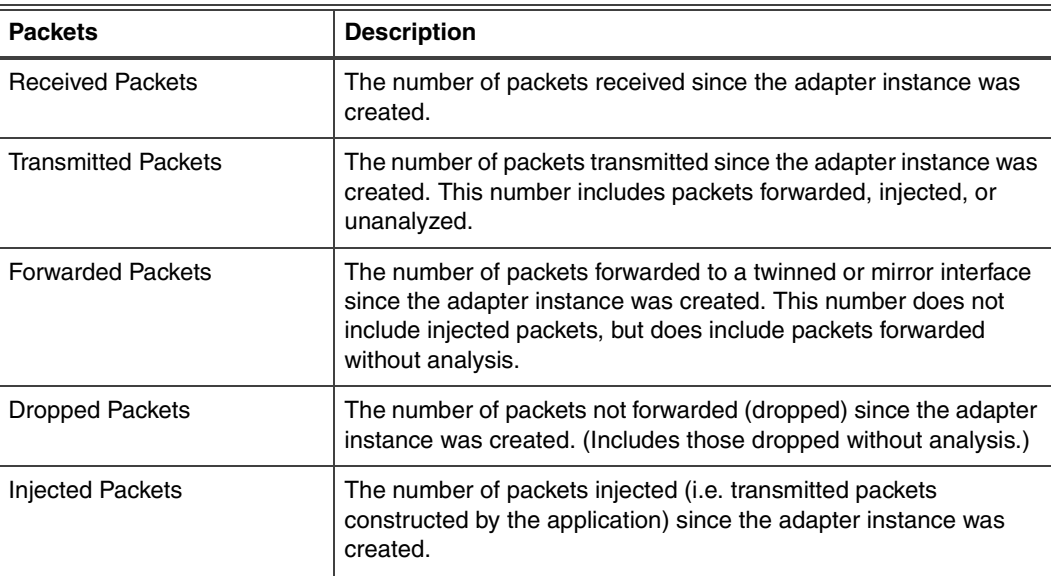

<span id="page-128-4"></span><span id="page-128-2"></span>**Table 30:** *Driver packets*

#### **Chapter 12: Viewing Alerts and System Information**

<span id="page-129-0"></span>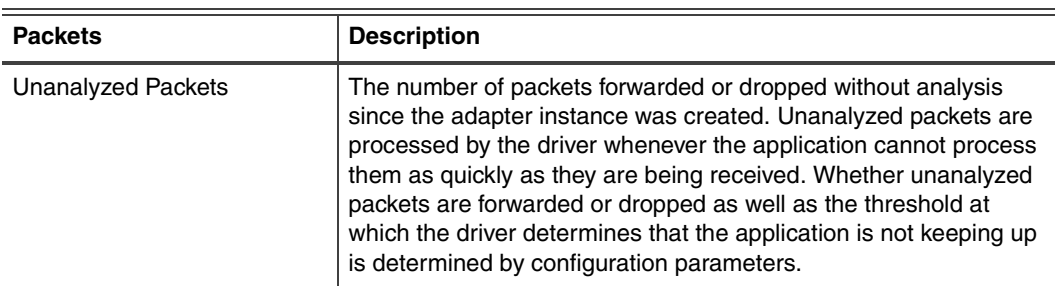

**Table 30:** *Driver packets*

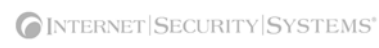

# **Index**

## **a**

adapter clause [90](#page-101-0) admin password [23](#page-22-0) advanced parameters updates [30](#page-39-0) agent management [21](#page-20-0) agent name [21](#page-20-1) agent status [21](#page-20-2) Agent Manager [34](#page-43-0), [37](#page-46-0) agent name [18](#page-17-0), [20](#page-19-0)–[21](#page-20-1) agent status [21](#page-20-2) alerts [96](#page-107-1), [112](#page-123-1) alert queue [99](#page-110-0) csv files [112](#page-123-2) error [96](#page-107-2) filters [113](#page-124-0) informative [96](#page-107-3) SNMP traps [96](#page-107-4) warning [96](#page-107-5) appliance agent management [21](#page-20-0) agent name [18](#page-17-0) alerts [96](#page-107-1), [112](#page-123-1) configuration checklist [16](#page-15-0) date/time configuration [18](#page-17-1) detection status [21](#page-30-0) documentation [vii](#page-6-0) group settings in SiteProtector [35](#page-44-0) heartbeat [34](#page-43-1) host configuration [18](#page-17-2) information [20](#page-19-1) log event data [116](#page-127-1) management [21](#page-20-3) management features [13](#page-12-0) network configuration [18](#page-17-3), [22](#page-21-0) notifications [116](#page-127-2) password management [23](#page-22-1) passwords [18](#page-17-4), [109](#page-120-1) port link settings [18](#page-17-5) protection features [12](#page-11-0) registration with SiteProtector [36](#page-45-0) remote connection [17](#page-16-0) root access [21](#page-20-4)

settings [20](#page-19-2) SiteProtector management [34](#page-43-2) SNMP configuration [23](#page-22-2) status icons [21](#page-30-1) system logs [116](#page-127-3) system status [21](#page-30-2), [106](#page-117-1) time configuration [22](#page-21-1) time zone configuration [18](#page-17-6) updates [24](#page-33-0) appliance information [20](#page-19-1) agent name [20](#page-19-0) base version [20](#page-19-3) firmware version [20](#page-19-4) gateway [21](#page-20-5) host name [20](#page-19-5) IP address [20](#page-19-6) netmask [21](#page-20-6) primary DNS [21](#page-20-7) secondary DNS [21](#page-20-8) serial number [20](#page-19-7) XPU version [20](#page-19-8) appliance management [21](#page-20-3) backup configuration [21](#page-20-9) reboot [21](#page-20-10) root access [21](#page-20-4) shut down [21](#page-20-10) appliance management restore configuration [21](#page-20-11) automatic updates [26](#page-35-0) available updates [29](#page-38-0)

## **b**

backup description [22](#page-31-0) last created [22](#page-31-1) backup configuration [21](#page-20-9) base version [20](#page-19-3), [21](#page-30-3) Block response [44](#page-53-0) boot loader password [23](#page-22-3), [109](#page-120-2)

## C

configuration checklist [16](#page-15-0) connection events [68](#page-77-0) connection policy [68](#page-77-0) conventions, typographical in commands [viii](#page-7-0) in procedures [viii](#page-7-1) in this manual [viii](#page-7-2) CPU usage [106](#page-117-2) cumulative updates [29](#page-38-1)

## **d**

## **e**

email responses [45](#page-54-0) sensor parameters [45](#page-54-1) SMTP host [45](#page-54-2) Email\_Receiver context [75](#page-84-1) Email\_Sender context [76](#page-85-0) Email\_Subject context [76](#page-85-1) error alerts [96](#page-107-2) events connection [68](#page-77-0) security [56](#page-65-0) user-defined [72](#page-81-0)

## **f**

File\_Name context [76](#page-85-2) filters alerts [113](#page-124-0) connection events [70](#page-79-0) response [62](#page-71-0), [66](#page-75-0)

security events [60](#page-69-0) user-defined events [82](#page-91-0) firmware last update [21](#page-30-4) updates [24](#page-33-1) version [20](#page-19-4)

## **g**

gateway [21](#page-20-5) global protection domain [56](#page-65-0) global security policy [54](#page-63-0) global tuning parameters [85](#page-94-0)

## **h**

heartbeat [34](#page-43-1) host configuration [18](#page-17-2) host name [20](#page-19-5), [22](#page-21-3) Hyperterminal [17](#page-16-0)

## **i**

ICMP conditions [91](#page-102-0) Ignore response [44](#page-53-1) informative alerts [96](#page-107-3) Internet Security Systems technical support [ix](#page-8-0) Web site [ix](#page-8-1) intrusion detection [12](#page-11-1), [17](#page-26-0) last update [22](#page-31-2) updates [24](#page-33-1) IP address [20](#page-19-6) IP datagram clause [90](#page-101-1) IP settings [22](#page-21-4) ISS MIB file [48](#page-57-0)

## **k**

kills [104](#page-115-0)

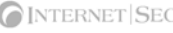

## **l**

last firmware update [21](#page-30-4) last intrusion detection update [22](#page-31-2) last restart [21](#page-30-5) last system backup [22](#page-31-1) license file [20](#page-29-0) licenses [110](#page-121-1) local tuning parameters [100](#page-111-0) common [100](#page-111-1) log event data [116](#page-127-1) log evidence responses [47](#page-56-0) log files [107](#page-118-1)

## **m**

management features [13](#page-12-0) management port link settings [22](#page-21-5) manual updates [28](#page-37-0) memory usage [106](#page-117-3) messages [22](#page-31-3) model number [21](#page-30-6)

## **n**

navigation buttons [17](#page-26-1) navigation pane [17](#page-26-2) intrusion detection [17](#page-26-0) notifications [17](#page-26-3) packet filters [17](#page-26-4) statistics [18](#page-27-0) support [18](#page-27-1) system [18](#page-27-2) updates [18](#page-27-3) netmask [21](#page-20-6) network adapter cards [98](#page-109-0) network configuration [18](#page-17-3), [22](#page-21-0) host name [22](#page-21-3) IP settings [22](#page-21-4) management port link settings [22](#page-21-5) network time protocol (NTP) [22](#page-21-6) News\_Group context [77](#page-86-0) notifications [17](#page-26-3), [116](#page-127-2)

## **o**

OpenSignature [83](#page-92-0) Parser [84](#page-93-0) risks [83](#page-92-1) syntax [83](#page-92-2)

## **p**

packet filter clauses [90](#page-101-2) packet filter clauses [90](#page-101-2) adapter [90](#page-101-0) IP datagram [90](#page-101-1) packet filter conditions [91](#page-102-1) ICMP [91](#page-102-0) TCP and UDP [91](#page-102-2) packet filter expressions [91](#page-102-3) IPv4 address examples [92](#page-103-0) protocol identifiers [92](#page-103-1) TCP/UDP ports [92](#page-103-2) packet filters [17](#page-26-4), [88](#page-99-0) complete rule examples [92](#page-103-3) conditions [91](#page-102-1) expressions [91](#page-102-3) logging [93](#page-104-1) logging parameters [93](#page-104-2) rule criteria [88](#page-99-1) rule language [90](#page-101-3) parameters global tuning [85](#page-94-0) local tuning [100](#page-111-0) packet filter logging [93](#page-104-2) Password context [77](#page-86-1) password management [23](#page-22-1) admin password [23](#page-22-4) boot loader password [23](#page-22-3) Proventia Manager password [23](#page-22-4) root password [23](#page-22-4) passwords [18](#page-17-4), [109](#page-120-1) admin [23](#page-22-0) boot loader [23](#page-22-3), [109](#page-120-2) Proventia Manager [23](#page-22-5) root [23](#page-22-6) ping [108](#page-119-1) policies connection [68](#page-77-0) security [56](#page-65-0), [59](#page-68-0) user-defined [72](#page-81-0) port link settings [18](#page-17-5) primary DNS [21](#page-20-7) protection domains [54](#page-63-1) global security policy [54](#page-63-0) security events [54](#page-63-0), [59](#page-68-0) protection features [12](#page-11-0) protection statistics [117](#page-128-7) Proventia Manager [16](#page-25-0) detection status [21](#page-30-0)

#### **Index**

Home page [21](#page-30-7) icons [18](#page-27-4) license file [20](#page-29-0) log on [16](#page-25-1) messages [22](#page-31-3) navigation buttons [17](#page-26-1) navigation pane [17](#page-26-2) password [23](#page-22-5) SiteProtector management [34](#page-43-3) status icons [21](#page-30-1) system status [21](#page-30-2) Proventia Setup [17](#page-16-1)

### **r**

reboot [21](#page-20-10), [108](#page-119-2) regular expressions [80](#page-89-0) library [80](#page-89-1) precedent order [80](#page-89-2) security events [60](#page-69-0) syntax [80](#page-89-3) remote connection [17](#page-16-0) response filters [62](#page-71-0) columns [66](#page-75-1) configurable attributes [62](#page-71-1) filters [66](#page-75-0) group by [66](#page-75-2) order [62](#page-71-2) response objects [44](#page-53-2) responses [44](#page-53-3) Block response [44](#page-53-0) email [45](#page-54-0) Ignore response [44](#page-53-1) log evidence [47](#page-56-0) response objects [44](#page-53-2) SNMP [48](#page-57-1) user specified [50](#page-59-0) restore configuration [21](#page-20-11) rollbacks [24](#page-33-2), [29](#page-38-1) root access [21](#page-20-4) root password [23](#page-22-6) RS Kill [104](#page-115-0)

### **s**

secondary DNS [21](#page-20-8) security events [56](#page-65-0) columns [60](#page-69-1) filters [60](#page-69-0) global protection domain [56](#page-65-0)

group by [60](#page-69-2) protection domains [59](#page-68-0) regular expressions [60](#page-69-0) reset values [61](#page-70-0) response filters [62](#page-71-0) sensor parameters [45](#page-54-1), [50](#page-59-1) serial number [20](#page-19-7) settings [20](#page-19-2) agent name [18](#page-17-0) date/time configuration [18](#page-17-1) host configuration [18](#page-17-2) network configuration [18](#page-17-3) passwords [18](#page-17-4) port link [18](#page-17-5) time zone configuration [18](#page-17-6) shut down [21](#page-20-10), [108](#page-119-3) SiteProtector [34](#page-43-2) Agent Manager [34](#page-43-0), [37](#page-46-0) alert queue [99](#page-110-1) appliance updates [35](#page-44-1) group settings [35](#page-44-0) heartbeat [34](#page-43-1) icons [39](#page-48-0) policies and settings [39](#page-48-1) register appliance [36](#page-45-0) registration [38](#page-47-0) response objects [44](#page-53-2) X-Press Update Server [24](#page-33-3) SMTP host [45](#page-54-2) SNMP configuration [23](#page-22-2) SNMP daemon [23](#page-22-7) system information [23](#page-22-8) trap receiver [23](#page-22-9) SNMP daemon [23](#page-22-7) SNMP responses [48](#page-57-1) ISS MIB file [48](#page-57-0) SNMP system information [23](#page-22-8) SNMP trap receiver [23](#page-22-9) SNMP\_Community context [78](#page-87-0) statistics [18](#page-27-0), [117](#page-128-8) driver [117](#page-128-1) driver packets [117](#page-128-1) packet analysis packet analysis statistics [117](#page-128-9) protection [117](#page-128-7) status agent [21](#page-20-2) detection [21](#page-30-0) icons [21](#page-30-1) notifications [116](#page-127-2)

system [21](#page-30-2) status icons [21](#page-30-1) support [18](#page-27-1) system logs [116](#page-127-3) system status [21](#page-30-2), [106](#page-117-1) backup description [22](#page-31-0) base version number [21](#page-30-3) CPU usage [106](#page-117-2) last backup [22](#page-31-1) last firmware update [21](#page-30-4) last intrusion detection update [22](#page-31-2) last restart [21](#page-30-5) memory usage [106](#page-117-3) model number [21](#page-30-6) uptime [21](#page-30-8) system tools [108](#page-119-4) ping [108](#page-119-1) reboot [108](#page-119-2) shut down [108](#page-119-3) traceroute utility [108](#page-119-5)

## **t**

TCP and UDP conditions [91](#page-102-2) TCPReset [104](#page-115-0) Technical Support [18](#page-27-1) technical support, Internet Security Systems [ix](#page-8-0) time configuration [22](#page-21-1) network time protocol (NTP) [22](#page-21-6) time zone [22](#page-21-7) time zone [22](#page-21-7) time zone configuration [18](#page-17-6) tome configuration date and time [22](#page-21-2) traceroute utility [108](#page-119-5) ICMP protocol [108](#page-119-6) UDP protocol [108](#page-119-7) trap receiver [23](#page-22-9) typographical conventions [viii](#page-7-2)

## **u**

update packages [24](#page-33-2) update tools [29](#page-38-2) updates [18](#page-27-3), [24](#page-33-0) advanced parameters [30](#page-39-0) automatic [26](#page-35-0) available [29](#page-38-0) cumulative [29](#page-38-1) download available [28](#page-37-1)

download problems [25](#page-34-0) firmware [24](#page-33-1) install available [28](#page-37-2) intrusion detection [24](#page-33-1) manual [28](#page-37-0) packages [24](#page-33-2) rollbacks [24](#page-33-2), [29](#page-38-1) SiteProtector [35](#page-44-1) updates settings [27](#page-36-0) Virtual Patch [25](#page-34-1) X-Press Update Server [24](#page-33-3) uptime [21](#page-30-8) URL\_Data context [78](#page-87-1) user access [109](#page-120-3) boot loader password [109](#page-120-2) passwords [109](#page-120-1) user specified responses [50](#page-59-0) executables [50](#page-59-2) sensor parameters [50](#page-59-1) shell scripts [50](#page-59-2) User\_Login\_Name context [79](#page-88-0) User Probe Name context [79](#page-88-1) user-defined event contexts [75](#page-84-2) DNS\_Query [75](#page-84-0) Email\_Receiver [75](#page-84-1) Email\_Sender context [76](#page-85-0) Email\_Subject [76](#page-85-1) File\_Name [76](#page-85-2) News\_Group [77](#page-86-0) Password [77](#page-86-1) SNMP\_Community [78](#page-87-0) URL\_Data [78](#page-87-1) User\_Login\_Name [79](#page-88-0) User\_Probe\_Name [79](#page-88-1) user-defined events [72](#page-81-0) columns [82](#page-91-1) contexts [75](#page-84-2) filters [82](#page-91-0) group by [82](#page-91-2) regular expressions [80](#page-89-0) user-defined policy [72](#page-81-0)

### **v**

Virtual Patch [25](#page-34-1)

## **w**

warning alerts [96](#page-107-5) Web site, Internet Security Systems [ix](#page-8-1)

## **x**

X-Force default blocking [87](#page-96-0) X-Press Update Server [24](#page-33-3) XPU version [20](#page-19-8)

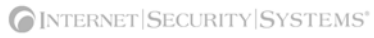

#### Internet Security Systems, Inc. Software License Agreement

**THIS SOFTWARE PRODUCT IS PROVIDED IN OBJECT CODE AND IS LICENSED, NOT SOLD. BY INSTALLING, ACTIVATING, COPYING OR OTHERWISE USING THIS SOFTWARE PRODUCT, YOU AGREE TO ALL OF THE PROVISIONS OF THIS SOFTWARE LICENSE**  AGREEMENT ("LICENSE"). EXCEPT AS MAY BE MODIFIED BY AN APPLICABLE ISS LICENSE NOTIFICATION THAT ACCOMPANIES,<br>PRECEDES, OR FOLLOWS THIS LICENSE, AND AS MAY FURTHER BE DEFINED IN THE USER DOCUMENTATION ACCOMPANYING **THE SOFTWARE PRODUCT, YOUR RIGHTS AND OBLIGATIONS WITH RESPECT TO THE USE OF THIS SOFTWARE PRODUCT ARE**  AS SET FORTH BELOW. IF YOU ARE NOT WILLING TO BE BOUND BY THIS LICENSE, RETURN ALL COPIES OF THE SOFTWARE<br>PRODUCT, INCLUDING ANY LICENSE KEYS, TO ISS WITHIN FIFTEEN (15) DAYS OF RECEIPT FOR A FULL REFUND OF ANY PAID **LICENSE FEE. IF THE SOFTWARE PRODUCT WAS OBTAINED BY DOWNLOAD, YOU MAY CERTIFY DESTRUCTION OF ALL COPIES AND ANY LICENSE KEYS IN LIEU OF RETURN.** 

- 1. License Upon your payment of the applicable fees and ISS delivery to you of the applicable license notification, Internet Security Systems, Inc. ("ISS") grants to you as the only end user ("Licensee") a nonexclusive and nontransferable, limited license for the accompanying ISS software product, the related<br>documentation, and any associated license key(s) (Software), for use only on nodes, users and/or the number and type of devices upon which it may be installed, used, gather data from, or report on, depending upon the specific Software<br>licensed. A device includes any network addressable device conne license associated with such shall be a non-exclusive, nontransferable, limited license to use such pre-installed Software only in conjunction with the ISS<br>hardware with which it is originally supplied and only during the reasonable number of backup copies of the Software solely for archival and disaster recovery purposes. In connection with certain Software products, ISS<br>licenses security content on a subscription basis for a Term. Content URLs may be automatically forwarded to ISS through the Software, analyzed, classified, entered into ISS URL database and provided to Licensee as security<br>content updates at regular intervals. ISS URL database is located at
- 
- 
- content lights at require the same than the boats is to be a minimal and the same interest at the same than the same interest at the same than the same than the same than the same than the same than the same than the same related documentation and testing of the Beta Products as contemplated in this Agreement. With regard to the Beta Products, ISS has no obligation to provide<br>support, maintenance, upgrades, modifications, or new releases. H documentation relating to the Beta Products may be in draft form and will, in many cases, be incomplete. Owing to the experimental nature of the Beta Products,<br>Licensee is advised not to rely exclusively on the Beta Produc
- 5. Evaluation License If ISS is providing Licensee with the Software, security content and related documentation on an evaluation trial basis at no cost, such<br>license a longer period is agreed to in writing by ISS. ISS r Licensee agrees to remove or disable the Software and security content from the authorized platform and return the Software, security content and<br>documentation to ISS upon expiration of the evaluation Term unless otherwise SOFTWARE, SECURITY CONTENT AND RELATED DOCUMENTATION ARE BEING DELIVERED AS IS FOR TEST AND EVALUATION PURPOSES ONLY<br>WITHOUT WARRANTIES OF ANY KIND, INCLUDING WITHOUT LIMITATION ANY IMPLIED WARRANTY OF NONINFRINGEMENT, MER

- OR INDIRECT, OF ANY NATURE, OR EXPENSES INCURRED BY LICENSEE. LICENSEES SOLE AND EXCLUSIVE REMEDY SHALL BE TO TERMINATE<br>THE EVALUATION LICENSE BY WRITTEN NOTICE TO ISS.<br>6. Covenants ISS reserves all intellectual property modify, adapt, translate, reverse engineer, decompile, disassemble, or otherwise attempt to discover the source code of the Software, security content or Beta<br>Product; (iv) not to use ISS trademarks; (v) to reproduce all o Product; and (vi) not to transfer, lease, assign, sublicense, or distribute the Software, security content or Beta Product or make it available for time-sharing,<br>service bureau, managed services offering, or on-line use.<br>7
- Licensee has paid the applicable maintenance fees, in accordance with its prevailing Maintenance and Support Policy that is available at http://<br>documents.iss.net/maintenance\_policy.pdf. Any supplemental Software code or r
- 8. Limited Warranty The commencement date of this limited warranty is the date on which ISS provides Licensee with access to the Software. For a period of<br>ninety (90) days after the commencement date or for the Term (whi to License Furthermore, this limited warranty shall not apply to nonconformities arising from any of the following (ii) modification of the Software or security content, (iii) failure by Licensee to utilize compatible comp
- 
- 10. Proprietary Rights ISS represents and warrants that ISS has the authority to license the rights to the Software and security content that are granted herein, ISS to define the Software and security content that are t
- 
- prior written notice from ISS, at the end of the term of the License, if not perpetual. If Licensee fails to comply with any provisions of this License, ISS may<br>immediately terminate this License if such default has not be
- download/. All ISS hardware with pre-installed Software and any other products not delivered by download are delivered f.o.b. origin. This License will be<br>governed by the State of Georgia, USA, excluding the application of
- computer software and any documentation is commercial technical data developed at private expense and is provided with **RESTRICTED RIGHTS**. Any use,<br>modification, reproduction, display, release, duplication or disclosure o subject to the terms, conditions and restrictions of this License in accordance with the United States Federal Acquisition Regulations at 48 C.F.R. Section 12.212 and DFAR Subsection 227.7202-3 and Clause 252.227-7015 or applicable subsequent regulations. Contractor/manufacturer is Internet Security Systems, Inc., 6303 Barfield Road, Atlanta, GA 30328, USA.
- 15. Export and Import Controls; Use Restrictions Licensee will not transfer, export, or reexport the Software, security content, Beta Products, any related the the hearth of the export contrology, or and the little conno Designated Nationals or the U.S. Commerce Department's Denied Persons List or Entity List or such additional lists as may be issued by the U.S. Government<br>from time to time, or to any country to which the United States has such list. Many ISS software products include encryption and export outside of the United States or Canada is strictly controlled by U.S. laws and regulations.<br>ISS makes its current export classification information avail
- they shall survive any term or termination of this License.<br>16. Authority Because the Software is designed to test or monitor the security of computer network systems and may disclose or create problems in the operation<br> the computer network for which the Software is licensed to enter into this License and to obtain and operate the Software in order to test and monitor that<br>computer network; (b) the Licensee and the owners of that computer use the Software in accordance with all applicable laws, regulations and rules.
- 17. Disclaimers Licensee acknowledges that some of the Software and security content is designed to test the security of computer networks and may disclose or<br>create may strems tested, Licensee further acknowledges that systems, life-support systems, nuclear facilities, or any other applications in which the failure of the Software and security content could lead to death or personal<br>injury, or severe physical or property damage. ISS disc
- 18. Confidentiality "Confidential Information" means all information proprietary to a party or its suppliers that is marked as confidential. Each party acknowledges that during the term of this Agreement, it will be expo disclosure to the Receiving Party, (iii) it was or is furnished to the Receiving Party by a third parting having the right to furnish it with no obligation of confidentiality<br>to the Disclosing Party, or (iv) it was indepen Disclosing Party. Each party acknowledges that the use or disclosure of Confidential Information of the Disclosing Party in violation of this License could severely<br>and irreparably damage the economic interests of the Disc the Disclosing Party and, in any event, upon expiration or termination of this License, the Receiving Party shall return to the Disclosing Party all copies of the<br>Disclosing Party's Confidential Information in the Receivin
- the Disclosing Party.<br>19. Compliance From time to time, ISS may request Licensee to provide a certification that the Software and security content is being used in accordance with the<br>19. Compliance and deliver its certi shall state Licensees compliance or non-compliance, including the extent of any non-compliance. ISS may also, at any time, upon thirty (30) days prior written<br>notice, at its own expense appoint a nationally recognized soft compliance with the terms of this License. ISS will use commercially reasonable efforts to have such audit conducted in a manner such that it will not<br>unreasonably interfere with the normal business operations of Licensee. Licensee the applicable current list prices required to bring Licensee in compliance with its obligations hereunder with respect to its current use of the Software and security content. In addition to the foregoing, ISS may pursue any other rights and remedies it may have at law, in equity or under this License.<br>20. Data Protection - The data needed to process this transaction will b
- Licensees vendor within the framework of processing Licensees order. All personal data will be treated confidentially.

Revised October 7, 2005.